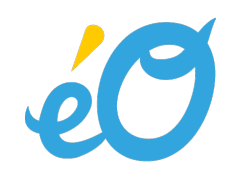

# Module prescription LAP

Référentiel fonctionnel de certification des logiciels d'aide à la prescription en médecine ambulatoire Validé par le Collège le 25 mars 2021

# Banque CLAUDE BERNARD

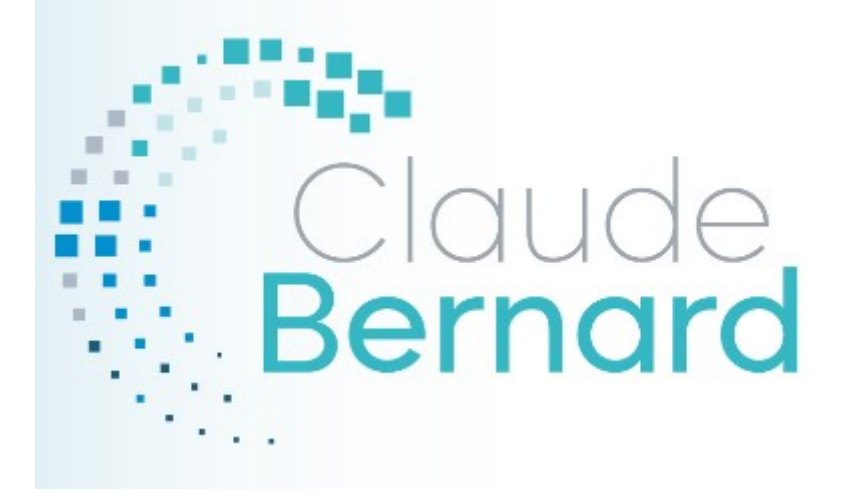

Liaison du module éO d'aide à la prescription médicamenteuse avec la Base de données sur les médicaments BCB

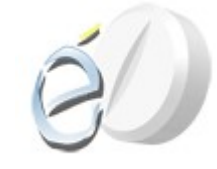

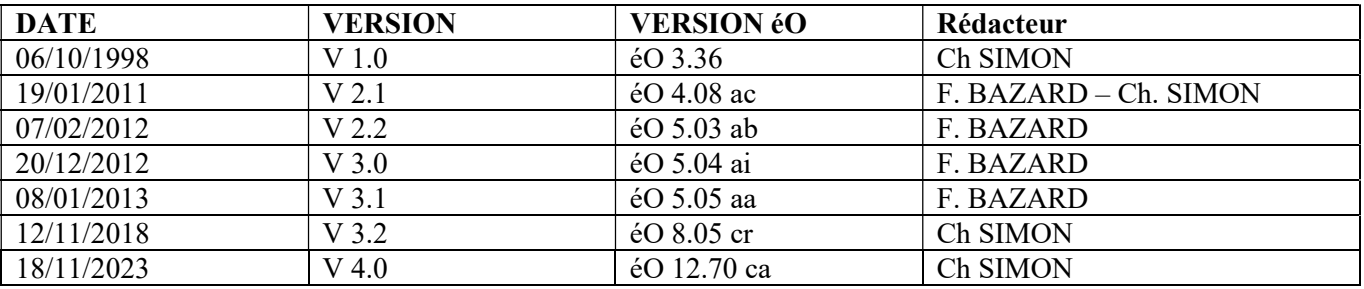

## Table des matières

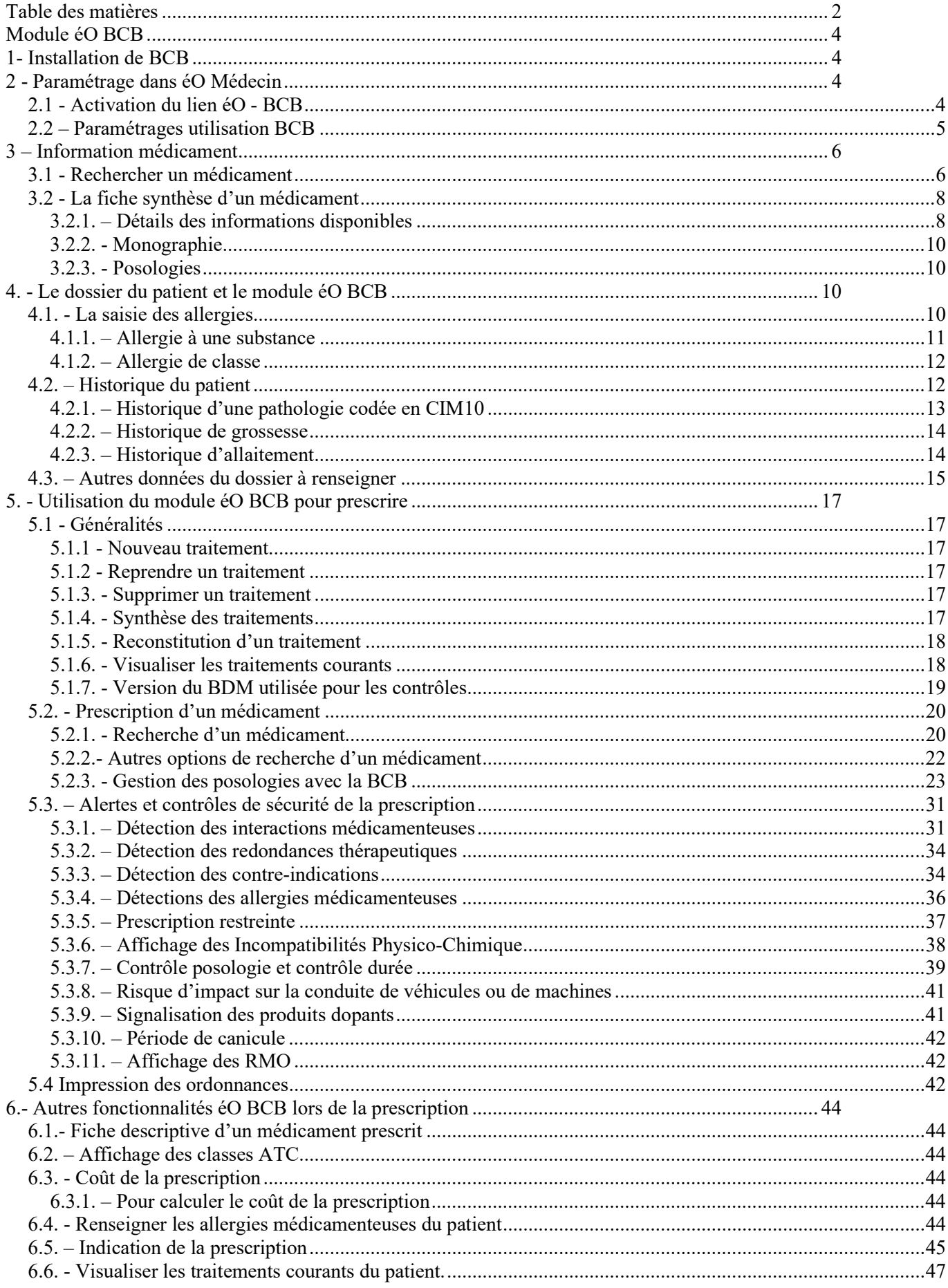

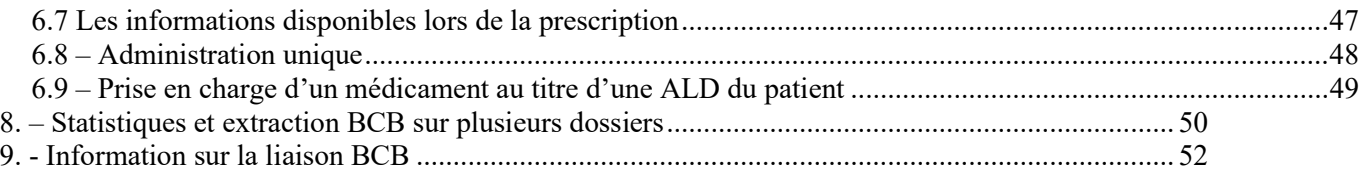

### Module éO BCB

éO vous propose un module éO d'aide à la prescription permettant d'interfacer les prescriptions avec la base de données sur les médicaments Banque CLAUDE BERNARD.

### 1- Installation de BCB

Afin d'installer le module BCB et créer la liaison avec votre logiciel éO, il est nécessaire auparavant :

- En tant qu'Administrateur :
	- o Installer le fichier plugin dans le dossier « plugin » de votre répertoire éO
	- o Ajouter le code étude « BCB » pour activer l'utilisation de la BCB dans éO
	- o Entrer un numéro de licence éO autorisant l'utilisation de la BCB
- En tant qu'utilisateur
	- o Demander et indiquer votre numéro de licence BCB annuel
	- o Paramétrer dans éO le chemin d'accès au dossier de la BCB : Quai/Modules/BCB\_BD

Pour procéder à l'installation de votre module, télécharger les fichiers fournit par RESIP, l'éditeur du module de la Banque Claude Bernard, puis procéder à l'installation comme expliqué sur le document : Banque-Claude-Bernard.pdf que vous trouverez sur le site web club éO à la rubrique « documentations et manuels ».

### 2 - Paramétrage dans éO Médecin

A partir de la fenêtre Menu Principal, choisissez l'item « Menu Outils » dans le menu « Fichier »

### 2.1 - Activation du lien éO - BCB

Chaque utilisateur doit activer s'il en a besoin l'utilisation de la BCB dans sa fiche utilisateur. Il faut cliquer dans la barre d'action sur le bouton avec son nom de connexion « medecin1 » dans l'exemple ci-dessous.

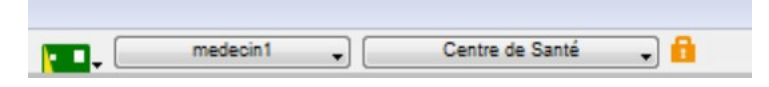

Dans la fiche utilisateur, choisissez l'onglet « Paramétrages».

Sur cet écran, il faut mettre le curseur « Utiliser une pharmacie externe par défaut » sur oui en cliquant dessus avec la souris, le curseur doit devenir vert.

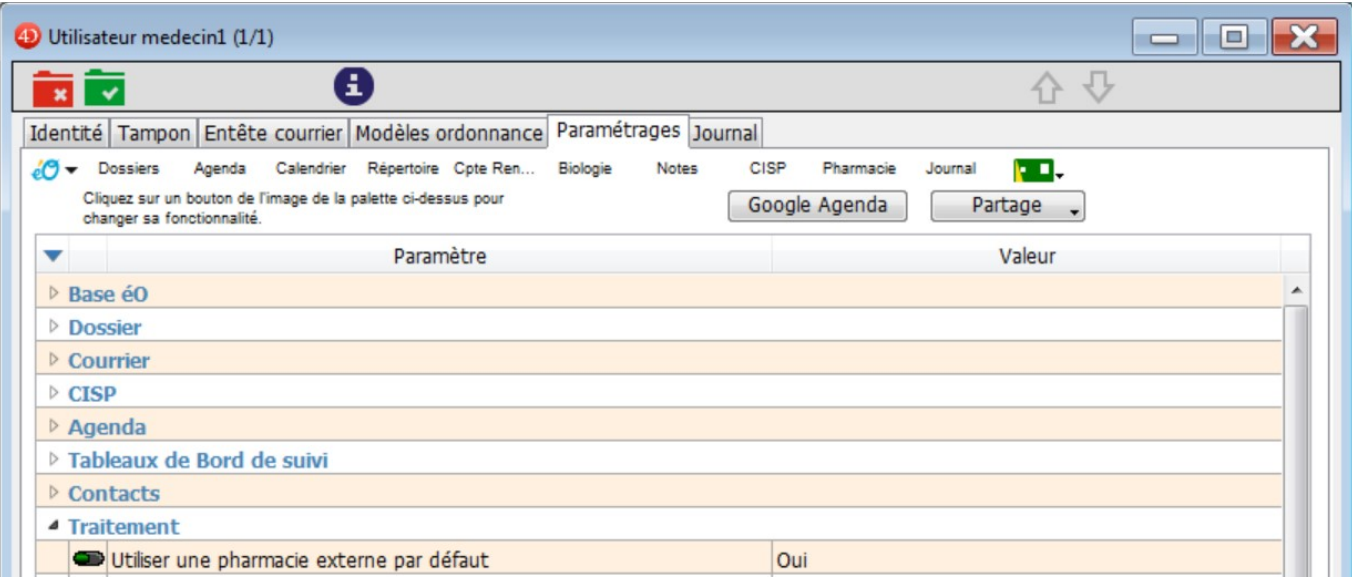

Ainsi lors de vos prescriptions, le module de la BCB sera alors utilisé comme base externe de données pharmaceutiques.

Vous aurez également accès à la détection des Interactions Médicamenteuses, des allergies et des contre-indications ainsi qu'aux monographies des médicaments.

Vous pouvez indiquer vos préférences pour l'affichage des allergies à l'ouverture des dossiers et la présentation de la saisie des médicaments prescrits, etc.

### 2.2 – Paramétrages utilisation BCB

Dans la zone « Traitement » de l'onglet « Consultation », deux listes déroulantes permettent de fixer les seuils d'alerte de la BCB.

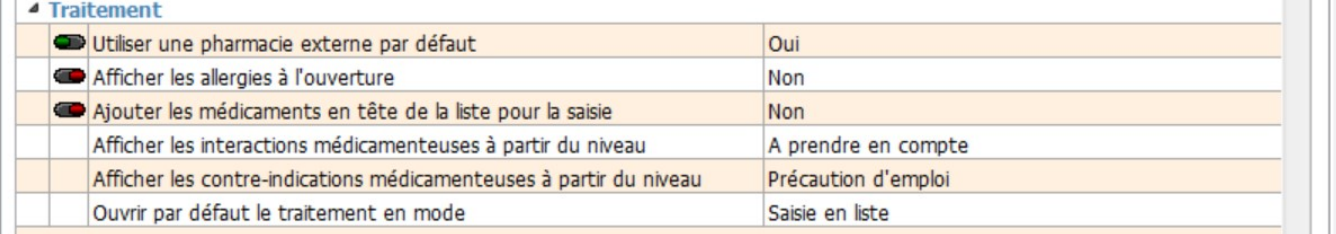

Si lors d'une prescription, une alerte inférieure au seuil est détectée, aucun BEEP sonore d'alerte ne sera émis et l'icône correspondante à l'alerte ne changera pas de couleur.

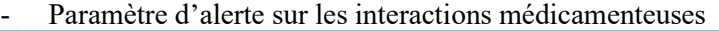

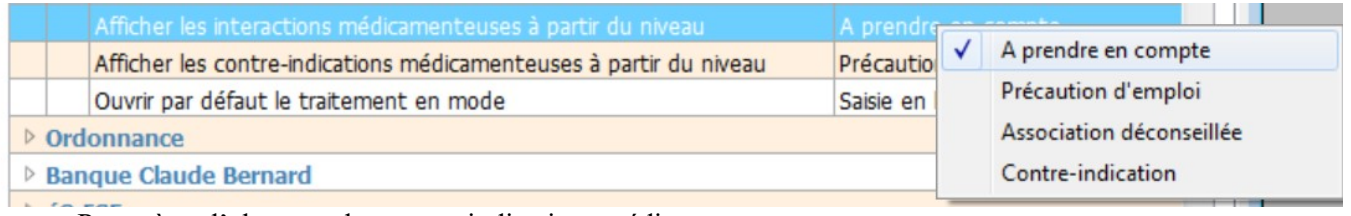

#### Paramètre d'alerte sur les contre-indications médicamenteuses

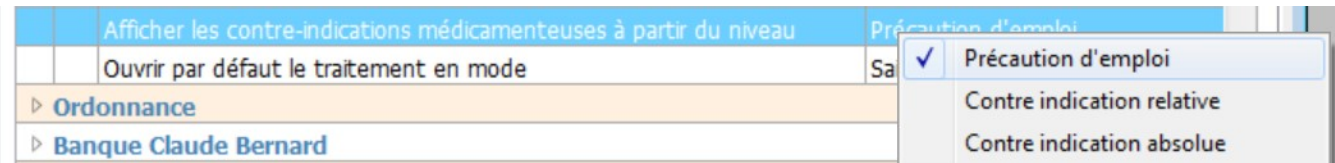

Ces paramétrages peuvent permettre d'éviter un trop grand nombre d'alertes en élevant le seuil de détection mais risque de faire passer l'utilisateur à côté d'une information importante. Il est donc conseillé de ne pas trop limiter le niveau d'alerte.

- Le paramètre « Afficher les allergies à l'ouverture » à « Oui » fait si le patient a des allergies de noter dans son dossier, ouvrir une fenêtre affichant la liste des allergies.
	- Rappel : La liste des allergies est également affichée dans le bas de la fenêtre de prescription.
- Le paramètre « Ajouter les médicaments en tête de la liste pour saisie » permet d'afficher un nouveau médicament en haut de la liste des médicaments prescrits afin de pouvoir rapidement compléter les informations sur cette ligne de prescription. Il passera en fin de liste à l'ajout d'un nouveau médicament. Le paramètre « Ouvrir par défaut le traitement en mode » n'est actuellement plus utilisé.

Un message d'alerte préviendra l'utilisateur si le seuil d'alerte paramétré pour le profil entraine un niveau de sécurité moindre que celui utilisé pour les tests de certification LAP de l'HAS.

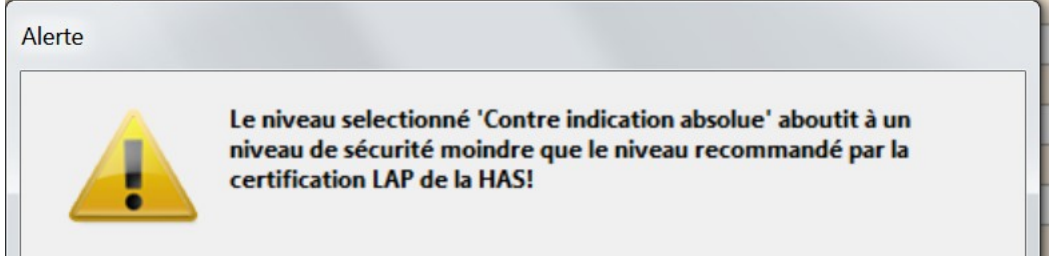

Dans le bas de cet écran, la zone « Banque Claude Bernard » permet de paramétrer l'utilisation de la BCB.

### 4 Banque Claude Bernard

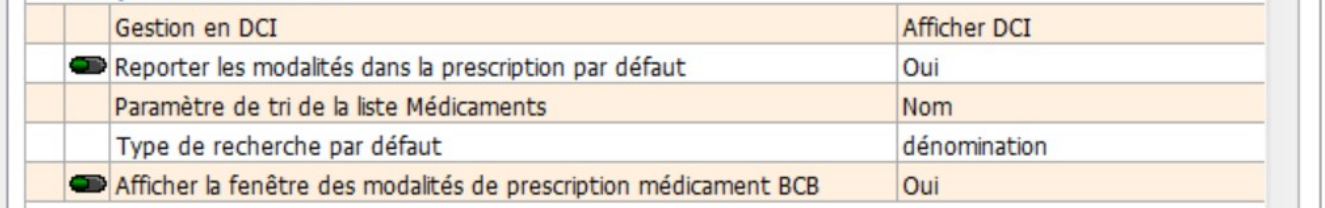

Pour chaque paramètre :

- « Gestion en DCI »

Pendant la prescription, vous pouvez inverser ce paramétrage individuellement pour chaque médicament. Afficher DCI : Chaque médicament prescrit est enregistré pour apparaitre en DCI plutôt que sous sa dénomination commerciale sur l'ordonnance.

Afficher DCI + nom commercial : Si le médicament apparaît en DCI sur l'ordonnance, la dénomination commerciale qui a été utilisée pour sélectionner la DCI est ajoutée entre parenthèse après la DCI.

- « Reporter les modalités dans la prescription par défaut »

Cliquer sur le bouton « Oui / Non » pour le positionner sur Oui en vert afin d'activer l'option correspondante

Tous les commentaires du champ « modalité » proposés pour chaque médicament par la BCB, sont automatiquement reportées dans le champ « modalité » du médicament prescrit et apparaitront dans l'ordonnance.

- « Paramètre de tri de la liste Médicaments »

Par défaut, la liste de médicaments présentée suite à une recherche lors de la prescription est triée par prix croissant.

Il est possible de choisir un tri par défaut sur le nom ou sur un discriminant (indication, classe ATC, etc). Dans la liste des médicaments, il est toujours possible de changer contextuellement le critère de tri en fonction des besoins.

### 3 – Information médicament

### 3.1 - Rechercher un médicament

Vous voulez obtenir des renseignements sur un médicament. Vous pouvez effectuer votre recherche dans éO, avec le module prescription.

 $\alpha$ 

Cliquez sur le bouton « Prescription médicamenteuse » dans une consultation.

Le module de prescription s'affiche en bas de l'écran avec une zone de recherche.

Rechercher médicament par Dénomination

Celle-ci vous permet d'effectuer votre recherche de différentes manières.

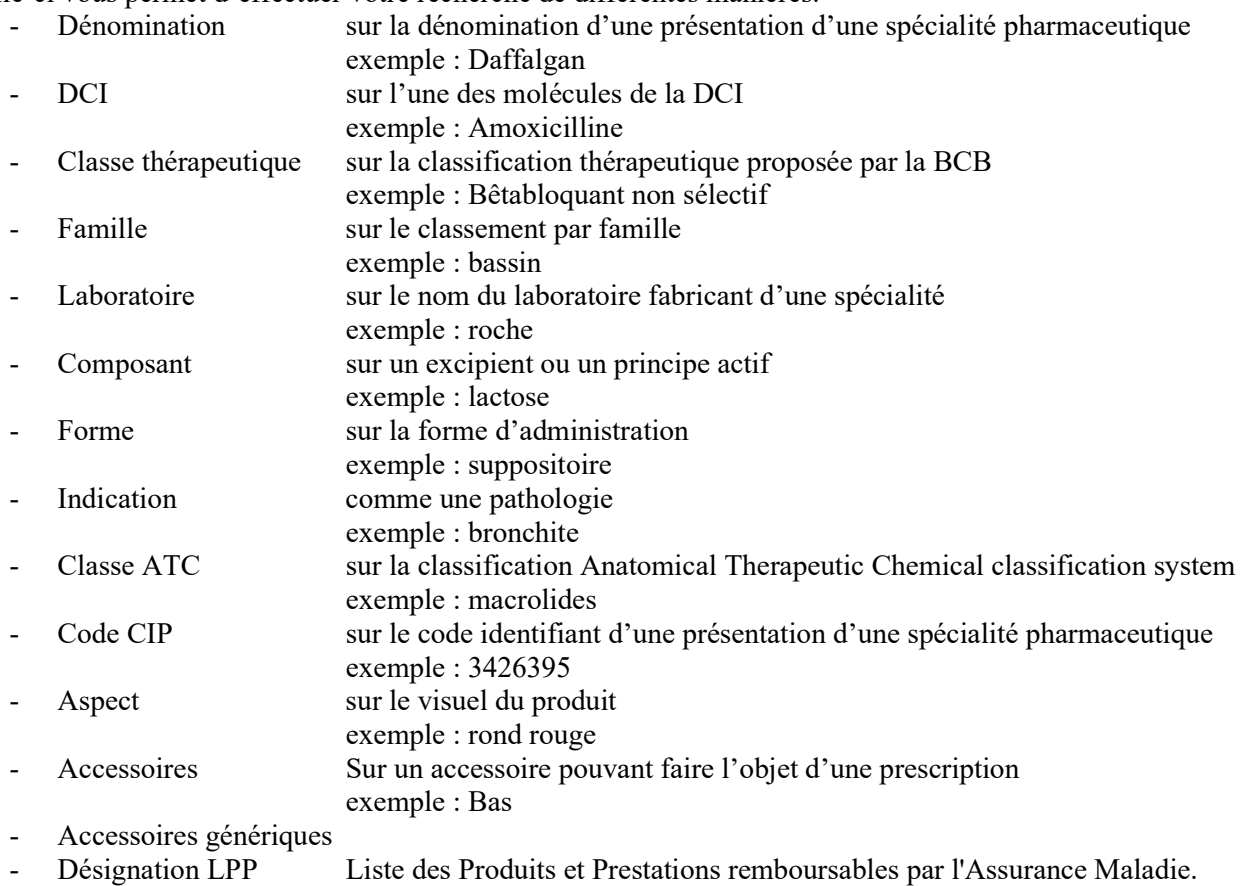

Il s'agit notamment des dispositifs médicaux

- Désignation LPP non codifié
- Autres prescriptions Sur la base interne, prescrire hors médicament (mesures hygiéno-diétique)

Choisissez le mode de recherche en cliquant sur le triangle inversé du menu déroulant.

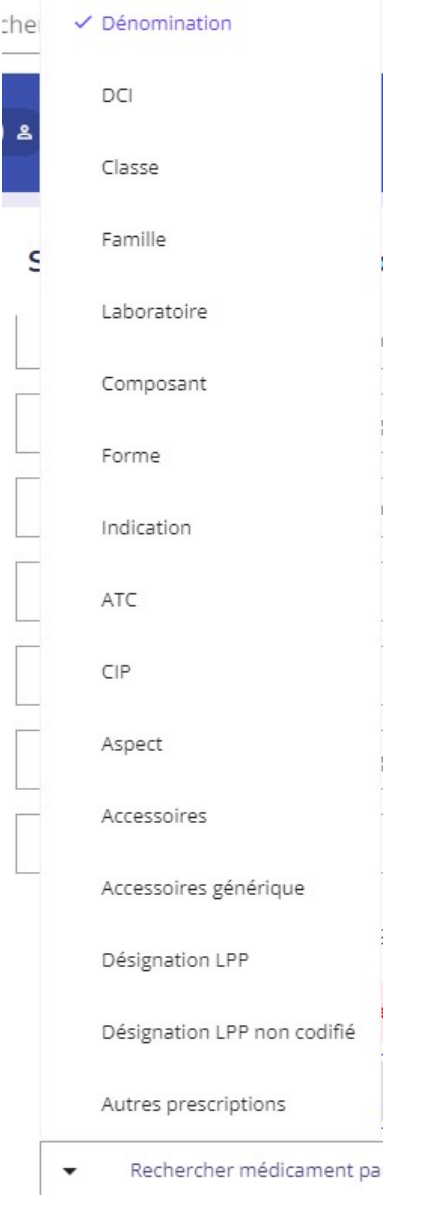

Pour une recherche sur la dénomination, renseignez le nom du médicament pour lequel vous recherchez les informations dans la zone de saisie « Rechercher médicament par Dénomination ». Par exemple : Kredex.

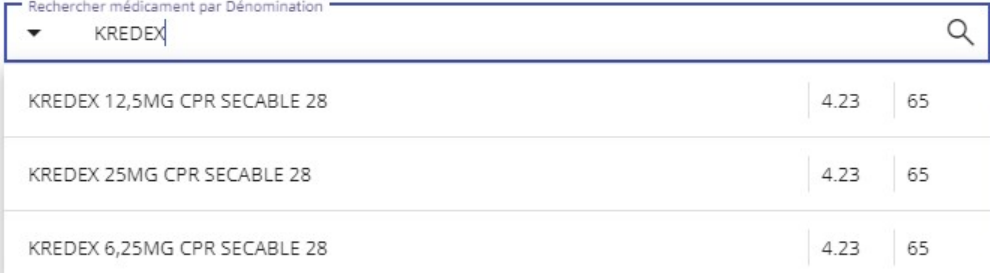

Les différents dosages du médicament s'affichent alors dans la liste

Pour obtenir toutes les informations sur l'un d'eux, il suffit de :

- Cliquer sur la ligne du médicament concerné

L'écran de prescription du médicament s'ouvre et le bouton BCB vous permet d'accéder à la Monographie ou à la Fiche médicament

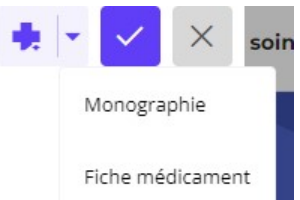

### 3.2 - La fiche synthèse d'un médicament

La fiche de synthèse d'un médicament vous permet d'obtenir les principales informations sur une présentation d'une spécialité pharmaceutique (nommée médicament dans éO) identifiée de manière univoque par un code CIP.

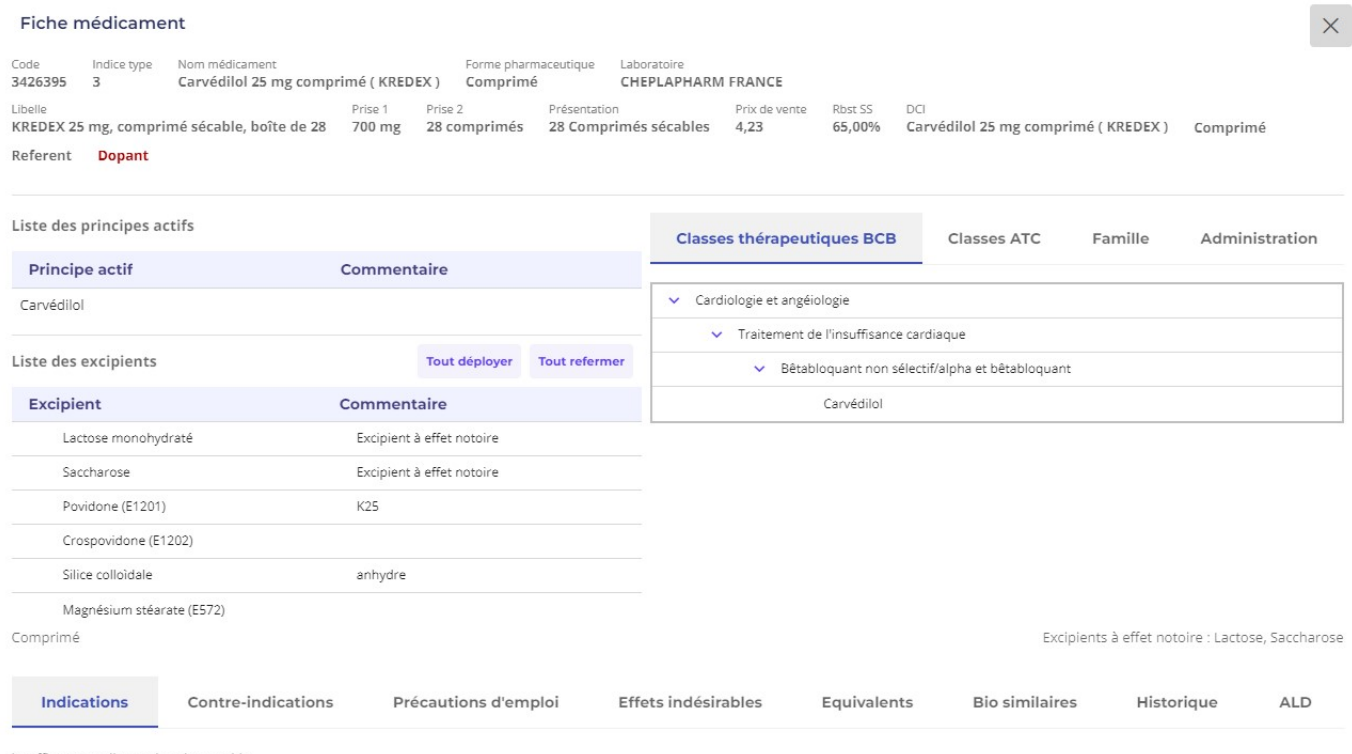

Insuffisance cardiague chronique stable

### 3.2.1. – Détails des informations disponibles

L'ensemble des informations disponibles sur cet écran sont extraites de la BCB à partir de l'analyse de la monographie du médicament.

Le code CIP (codification des produits médicamenteux) à ce jour composé de 7 chiffres mais qui est appelé à évoluer vers une codification à 13 chiffres afin d'universalisé la classification des produits pharmaceutiques.

CIP : Code identifiant de présentation, c'est un code identifiant à 13 chiffres correspondant à l'Autorisation de Mise sur le Marché (AMM) d'une présentation d'un médicament. Ce code est administré par l'Afssaps. CIS : Code identifiant de spécialité. C'est un code numérique de 8 chiffres identifiant une spécialité pharmaceutique. Il est administré par l'Afssaps. Plusieurs codes CIP peuvent être liés à une CISP si une spécialité est proposée avec plusieurs présentations.

- Nom du médicament et le libellé complet du médicament avec son mode de présentation. C'est le nom du médicament qui est indiqué par éO sur les ordonnances
- Prise 1 et Prise 2 : Information sur le contenu total de la présentation en unité de prise
- Le prix de vente du médicament et le pourcentage pris en charge par la sécurité sociale pour le remboursement (Rbst SS) sont ensuite indiqués.

Ces informations sont utilisées dans les ordonnances avec éO pour évaluer le coût d'une prescription.

D'autres informations apparaissent ou non, en fonction qu'elles concernent cette présentation :

- Produit dopant (en rouge): ce médicament est un produit dopant (inscrit sur la liste des produits dopants selon le Journal Officiel)
- Référent : ce médicament est une spécialité de référence pour les génériques correspondants
- Générique : ce médicament est un générique d'un produit de référence générique : Une spécialité générique d'une spécialité de référence est définie comme ayant la même composition qualitative et quantitative en principes actifs, la même forme pharmaceutique et dont la bioéquivalence avec la spécialité de référence est démontrée par les études de biodisponibilité appropriées (article L601-6 du code de la santé publique). La spécialité de référence est désignée par le terme « princeps » ou « référent ». L'Afssaps publie le répertoire des génériques.
- Hospitalier : présentation uniquement disponible en milieu hospitalier

Dans les tableaux dans la partie intermédiaire de l'écran sont détaillés :

- La composition du médicament (Principes actifs et Excipients)
- Les classes thérapeutiques
- La classe ATC (le principe actif peut parfois être rattaché à plusieurs branches ATC)
- La classe de la famille du médicament.
- Les voies d'administration

Info DCI : reprend le terme désignant une spécialité pharmaceutique précise.

Lorsque l'on prescrit en DCI, c'est ce terme que éO fera apparaître sur l'ordonnance.

DCI : Terme désignant une substance pharmaceutique précise et homologuée par l'Organisation Mondiale de la Santé (OMS). La Dénomination Commune Internationale (DCI) est, en général, distincte du nom commercial du médicament qui peut varier suivant les pays où celui-ci est employé.

Une attention particulière doit être portée lors de la prescription aux principes actifs et aux excipients à effet notoire (noter en commentaire de l'excipient).

Excipient à effet notoire : Excipient dont la présence peut nécessiter des précautions d'emploi pour certaines catégories particulières de patients. Ces effets sont parfois liés à la voie d'administration ou à l'exposition à une dose atteignant un certain seuil. Journal officiel Belgique

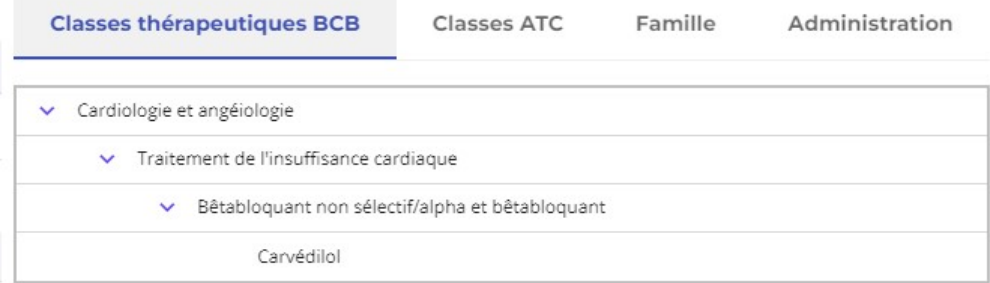

Cliquez sur les onglets pour afficher les différentes listes

Dans la liste en bas de l'écran sont détaillées diverses informations sur l'usage du médicament :

- Indications : cas dans lesquels la prescription du médicament est indiquée
- Contre-indications : cas dans lesquels la prescription de ce médicament est contre-indiquée
- Précautions d'emplois : cas dans lesquels, la prescription nécessite des précautions
- Effets indésirables : liste des effets indésirables possibles liés à la prise de ce médicament
- Equivalences existantes : Autres spécialités ayant des indications proches
- Bio Similaires :
- Historique : Liste des modifications importantes dans la monographie de ce médicament
- ALD : Liste des ALD pour lesquelles ce médicament est pris en charge

Pour changer le contenu de la liste, il faut cliquer sur l'onglet désiré. Si votre écran n'est pas assez large, pour

 $\rightarrow$ 

accéder aux différentes listes, il faut cliquer sur les flèches de défilement

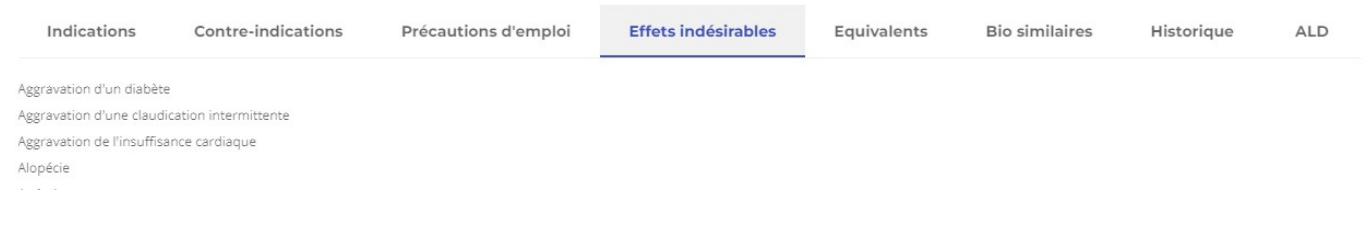

### 3.2.2. - Monographie

Le module éO BCB vous permet d'afficher la monographie complète d'une spécialité.

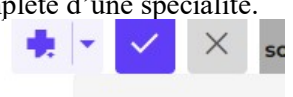

Monographie

Cliquez sur le bouton « BCB » et sélectionnez « Monographie » pour afficher la

monographie de la spécialité pharmaceutique dans un nouvel onglet du navigateur web. Le bouton « Monographie » vous permet d'obtenir des informations complètes en visualisation la fiche « Monographie » du produit et s'ils sont disponibles des documents officiels, la fiche de transparence et le SMR (Service Médical Rendu).

### 3.2.3. - Posologies

La liste des posologies vous permet de prendre connaissance des posologies pouvant être appliquées pour ce médicament en fonction du profil du patient.

Lors d'une prescription dans un dossier, les champs, définissant la taille, le poids, le sexe et l'âge, pourront être pré-remplis à partir d'informations extraites du dossier. La posologie la plus adaptée au profil connu sera proposée en première dans la liste.

L'utilisation de cette fenêtre est détaillée dans le chapitre « Utilisation du module éO BCB pour prescrire »

Liste des posologies Adulte de plus de 18 ans de moins de 85 Kg. Traitement d'entretien. Insuffisance cardiaque chronique stable. (Implicite) Adulte de plus de 18 ans de plus de 85 Kg. Traitement d'entretien. Insuffisance cardiaque chronique stable. (Implicite)

Pour fermer cet écran et revenir à la description générale il faut cliquer sur le bouton « Annuler ».

### 4. - Le dossier du patient et le module éO BCB

Il est important de tenir à jour le dossier du patient.

En effet, afin de pouvoir bénéficier de certaines des fonctionnalités offertes par la liaison avec la base de données de la Banque Claude Bernard, il faut que le dossier soit correctement renseigné :

- Alerte sur les contre-indications
	- o Historiques avec des pathologies codées en CIM10 ou CISP2
	- o Historiques avec la case grossesse cochée et date de début renseignée
	- o Historique avec la case allaitement cochée
- Alerte sur les allergies
	- o Allergie renseignée avec précision de la substance et de son code d'identification
- Alerte sur les ALD
	- o Prise en charge ALD en lien avec un historique codé
- Proposition de posologies adaptées
	- o Date de naissance, sexe, poids, taille, renseignés dans le dossier

### 4.1. - La saisie des allergies

Afin que vous puissiez être alerté lors d'une prescription, il faut que les fiches recensant les allergies soient correctement remplies.

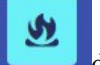

Pour ajouter une allergie sur l'onglet « Allergies » du dossier, il faut cliquer sur le bouton de la liste « Allergie ».

 $\angle$  éO Version 12.70 ca – Documentation Module éO BCB v 4.0 Page 10/52

 $\times$ 

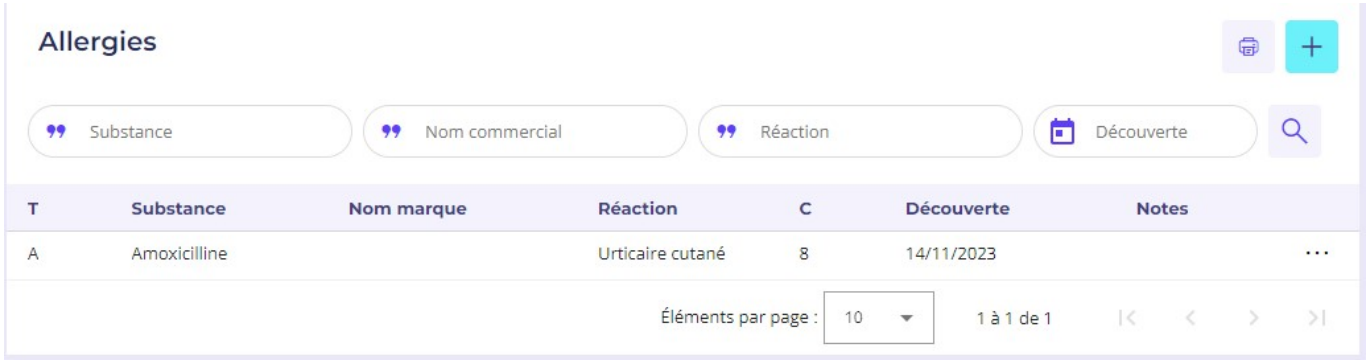

L'écran de gestion d'une allergie s'ouvre (reportez-vous au manuel éO pour connaître le fonctionnement de l'ensemble des éléments de l'écran de gestion des allergies).

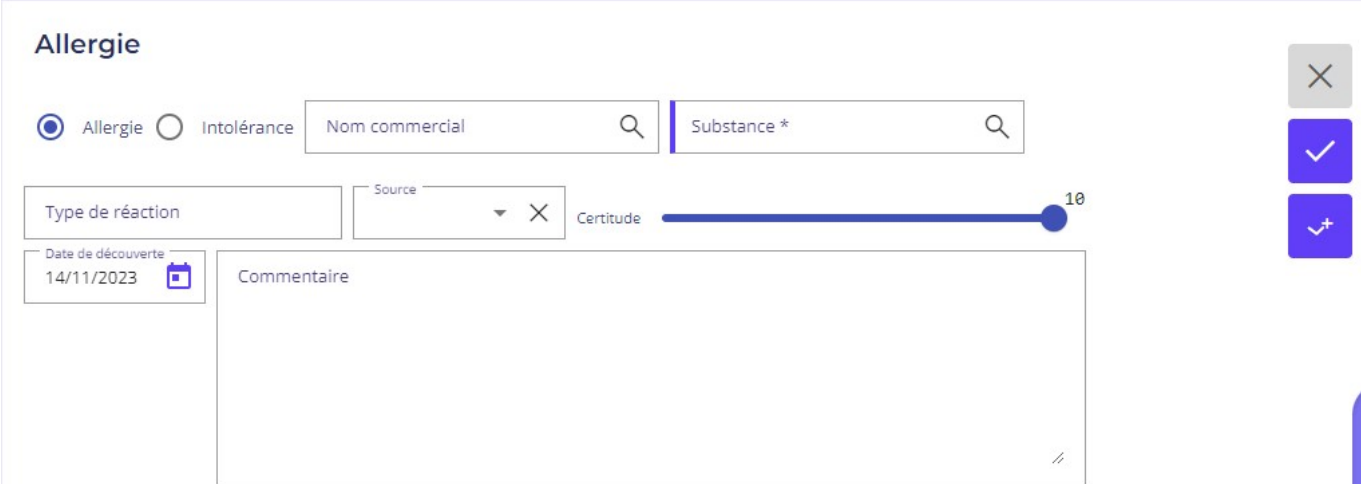

Dans chaque fiche d'allergie, vous pouvez inscrire une substance (substance) ou un médicament (nom commercial) non supporté par votre patient. Vous pouvez choisir d'inscrire :

- La substance et son code BCB provoquant la réaction allergique. C'est la meilleure condition de gestion des allergies
- Le nom commercial du produit si vous n'avez constaté qu'une réaction à un médicament particulier sans être dans la capacité d'identifier à quelle substance qui le compose.

Ainsi à chaque prescription, le logiciel vous avertira en cas de risques d'intolérance ou d'allergie à une substance ou à un médicament et vous pourrez prescrire le médicament qui sera le mieux adapté à votre patient.

ATTENTION : La détection des allergies sur les noms de médicament est peu efficace car peu précise. Il est fortement conseillé d'utiliser la détection par substance avec code BCB.

Les autres champs de la fiche allergie vous permettent de préciser le contexte mais n'ont pas actuellement d'incidence sur le fonctionnement des alertes « allergie » lors de la prescription éO BCB :

- Allergie ou intolérance
- Type de réaction : Inscrire la réaction provoquée (urticaire par exemple)
- Certitude : Noter le degré de certitude de l'existence réelle de cette allergie chez le patient de 0 à 10 c'est-àdire du moins certain au plus certain et Absence (-1) ATTENTION : Si la Certitude est notée à Absente (-1), aucune détection d'allergie ne sera faite sur cette substance ou médicament.
- Commentaire : Rédiger les commentaires nécessaires pour apporter des précisions complémentaires

### 4.1.1. – Allergie à une substance

Pour obtenir le meilleur niveau d'alerte sur les allergies lors d'une prescription, il est nécessaire de renseigner le champ « Substance » et d'enregistrer le code de substance BCB.

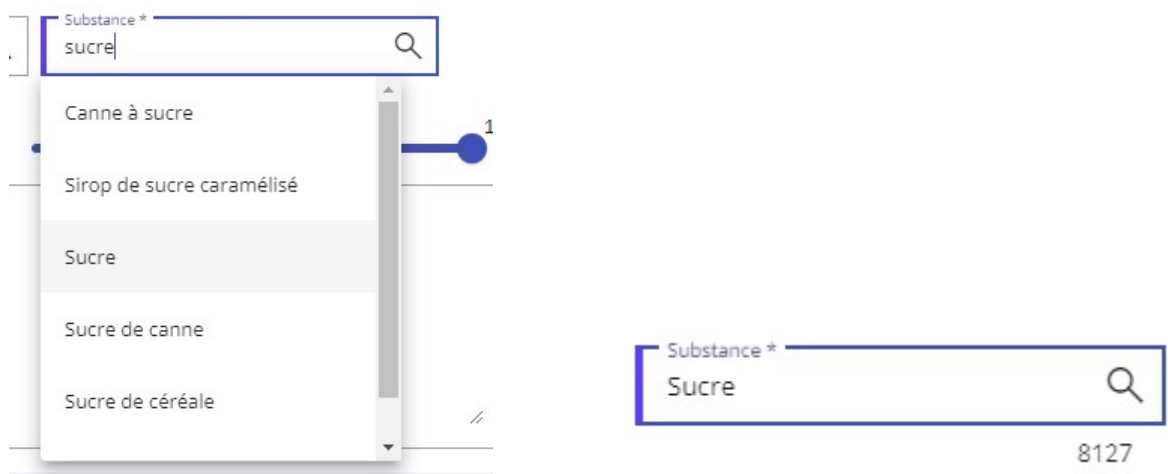

La substance et son code BCB sont enregistrés. Dans l'exemple : Sucre – 8127.

### 4.1.2. – Allergie de classe

Selon le même principe, le module éO BCB vous permet d'obtenir des alertes sur les allergies de classe lors d'une prescription.

### Exemple avec la classe des « Macrolides »

- Renseignez le champ « Substance » avec « Macrolides » (code 30015) dans une fiche allergie - Prescrivez une présentation de la spécialité pharmaceutique « Josacine » dans le module prescription L'alerte « Allergie » sera activée. En effet, la « Josacine » contient de la « Josamycine » qui appartient à la classe des « Macrolides ».

### 4.2. – Historique du patient

Afin que vous puissiez être alerté lors d'une prescription sur les contre-indications, il faut que les fiches recensant l'historique du patient soient correctement remplies.

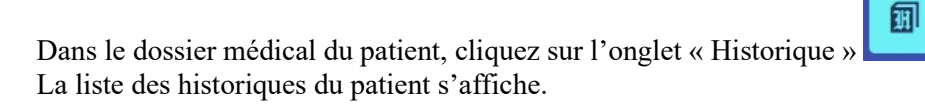

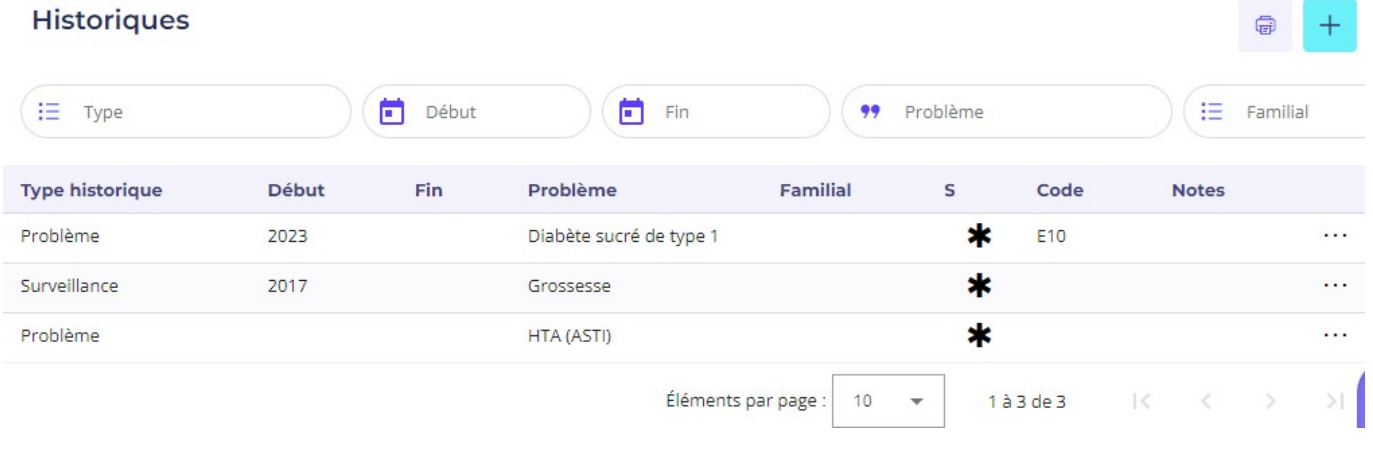

Cliquez sur le bouton pour ajouter un nouvel historique dans le dossier (reportez-vous au manuel éO pour connaître le fonctionnement de l'ensemble des éléments de l'écran de gestion d'un élément de l'historique).

La page de gestion d'un élément de l'historique vous permet de noter les différents problèmes, pathologies du patient qui peuvent entrainer une contre-indication.

3 catégories d'historiques peuvent être utilisées par le module éO BCB pour la détection des contre-indications :

- Un historique sur une pathologie codé en CIM 10 ou CISP 2
- Un historique de grossesse
- Un historique d'allaitement

Pour ces 3 catégories, l'historique ne sera pas pris en compte dans la détection des contre-indications si : - Au moins l'année de fin est renseignée. C'est un historique clôturé (antécédent) qui n'a plus lieu d'être pris en compte.

- l'historique concerne un antécédent familial c'est-à-dire que la case à cocher « Familial » est cochée.

### 4.2.1. – Historique d'une pathologie codée en CIM10

La détection des contre-indications à partir d'historique codés en CIM10 est le fonctionnement idéal pour plus de précision dans les détections.

Après avoir inscrit la pathologie dans le champ « Problème », la liste des codes CIM10 correspondant à ce libellé s'affiche automatiquement.

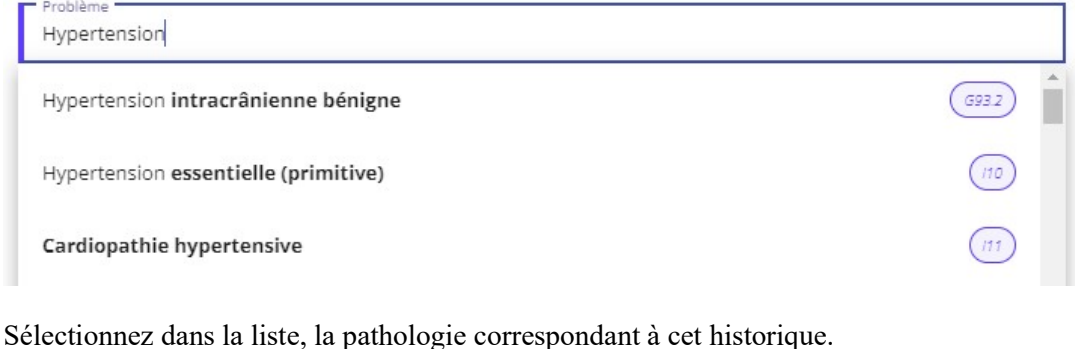

Hypertension essentielle (primitive)

Le libellé et le code sélectionné sont reportés dans l'historique. Ils peuvent maintenant être utilisés pour la détection d'une contre-indication.

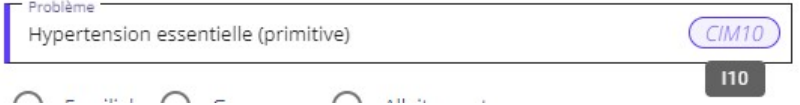

Dans le bas de la fiche d'historique, éO précise le statut de cet historique pour le déclenchement des alertes de contre-indication.

Problème en cours - Contrôle lors de la prescription (110 CIM10)

ATTENTION : Un historique de type Antécédent ne sera pas pris en compte pour la détection des contreindications. éO considère qu'un historique est un Antécédent quand une Année de Fin est saisie dans cet historique.

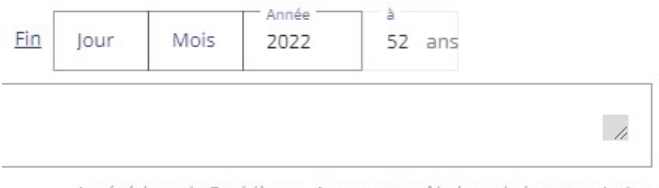

Antécédent de Problème - Aucun contrôle lors de la prescription

Un historique de type Antécédent familiale (case Familial cochée) ne sera également pas pris en compte pour la détection des contre-indications.

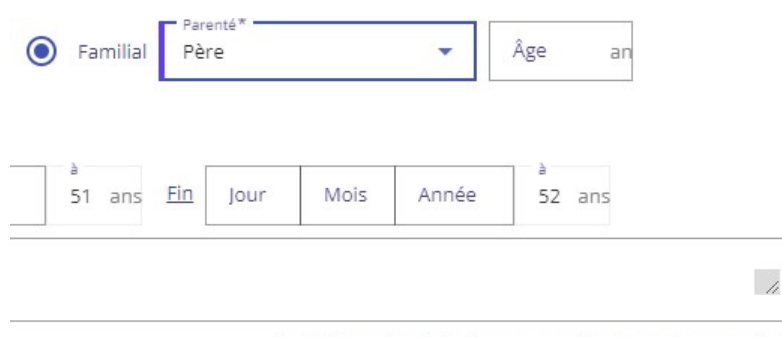

Antécédent familial - Aucun contrôle lors de la prescription

### 4.2.2. – Historique de grossesse

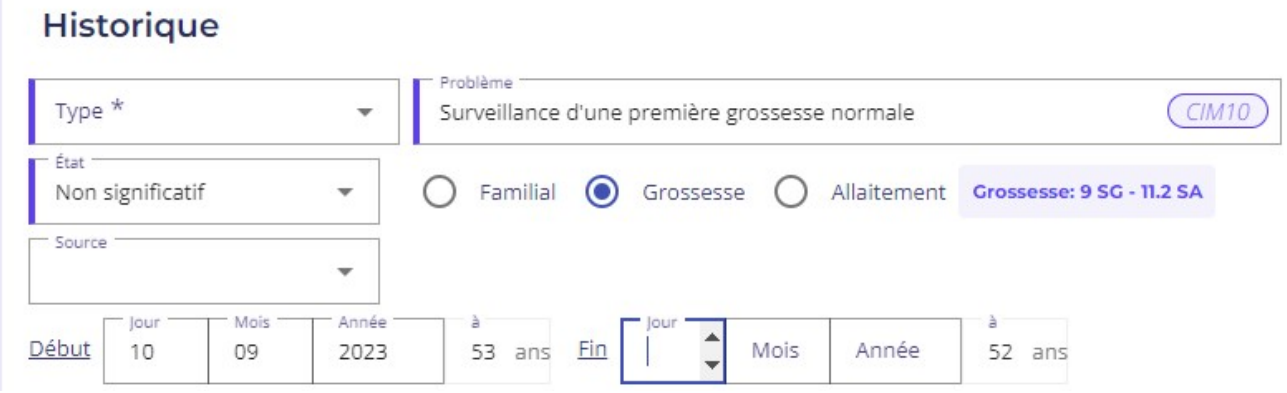

Pour déclarer un historique de grossesse exploitable par le module éO BCB pour la détection des contreindications, il est nécessaire de :

- Cocher la case à cocher « Grossesse »
- Indiquer la date de début de la grossesse (« Début en » jour/mois/année).
- Le bouton « Grossesse » vous permet de calcul automatiquement la date de début de grossesse et remplir le champ.

Cette date est très importante car elle permet de transmettre à la BCB le nombre de semaines écoulées depuis le début de la grossesse. Les contre-indications à la grossesse seront alors ajustées en fonction de cette indication.

Dans notre exemple, nous déclarons un facteur de risque lié à une grossesse avec une date de début le 10/09/2023. éO indique alors le nombre de semaines de grossesse.

Lorsque l'on ouvre un dossier d'une patiente avec une grossesse de plus de, éO affiche une alerte pour avertir qu'il faudrait mettre la date d'accouchement dans l'historique correspondant.

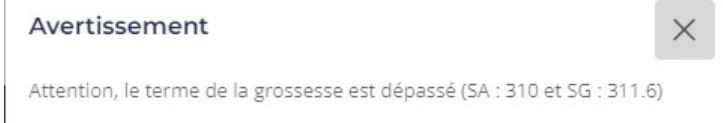

Sinon lors de la prescription, le module de prescription va emmettre des alertes vis-à-vis de la grossesse, certainement terminée depuis longtemps.

### 4.2.3. – Historique d'allaitement

Le principe est le même que pour la grossesse. Pour déclarer un historique exploitable par le module éO BCB pour la détection des contre-indications pour une patiente qui allaite, il suffit de cocher la case « Allaitement ». Lors d'une prescription, une alerte sera affichée pour tout médicament contre-indiqué dans le cas d'un allaitement.

### 4.3. – Autres données du dossier à renseigner

D'autres éléments sont importants à renseigner dans le dossier du patient.

Dans la page Identité :

Vous devez renseigner le sexe du patient en le déterminant à l'aide des cases à cocher de la fiche identité de votre patient.

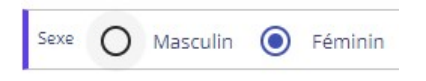

Vous devez entrer aussi sa date de naissance, afin que la donnée « âge » puisse être prise en compte lors des prescriptions.

Les indications concernant les dosages liés à l'âge du patient vous seront systématiquement notifiées. Les alertes déclenchées par le facteur « âge » du patient pourront alors être signalées.

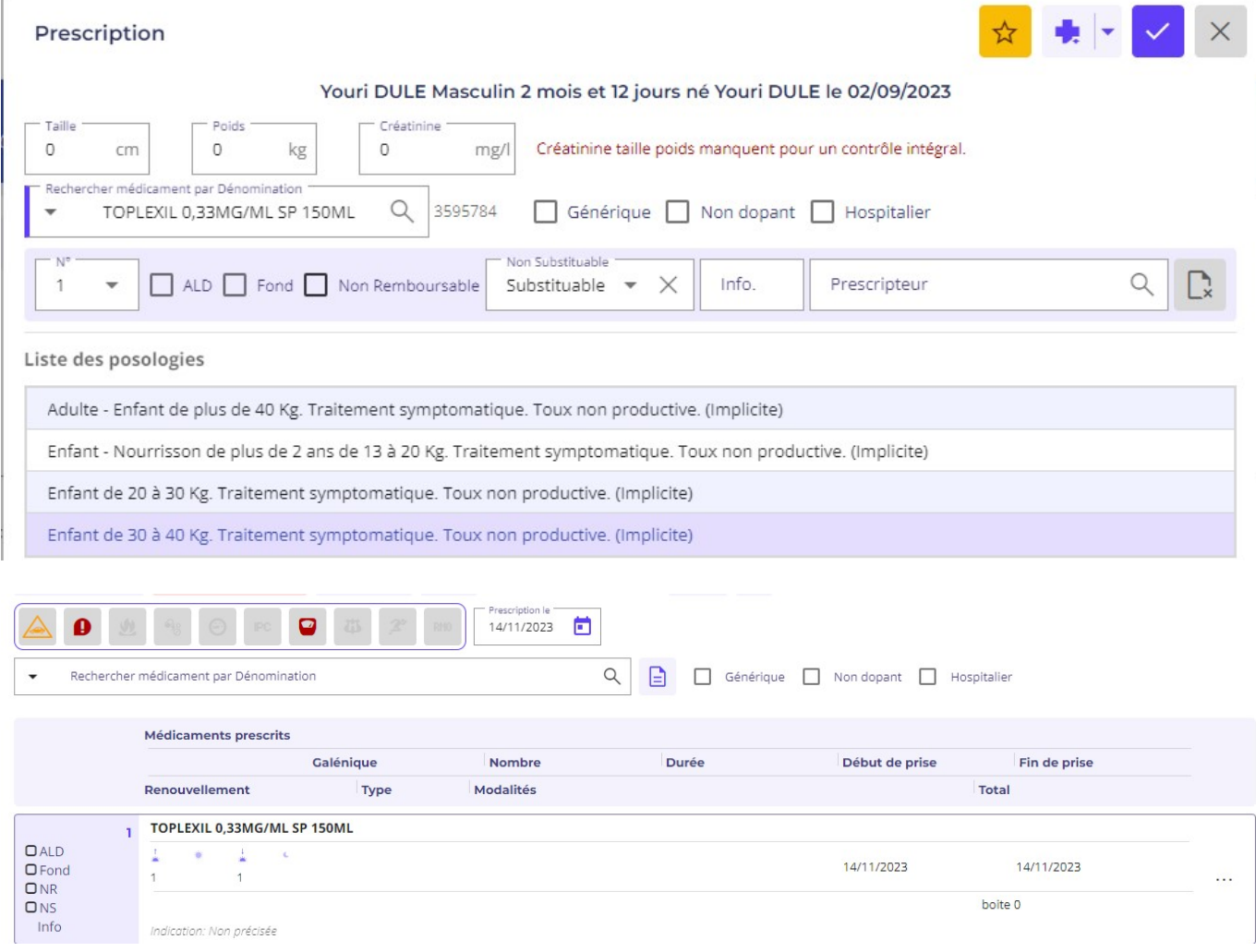

Dans notre exemple, la prescription du Toplexil a généré une alerte de contre-indication indiquée par l'entourage rouge de CI<sup>D</sup> ·

Pour connaître plus précisément les contre-indications mises en cause, cliquez sur l'icône d'alerte concernée

#### Alertes

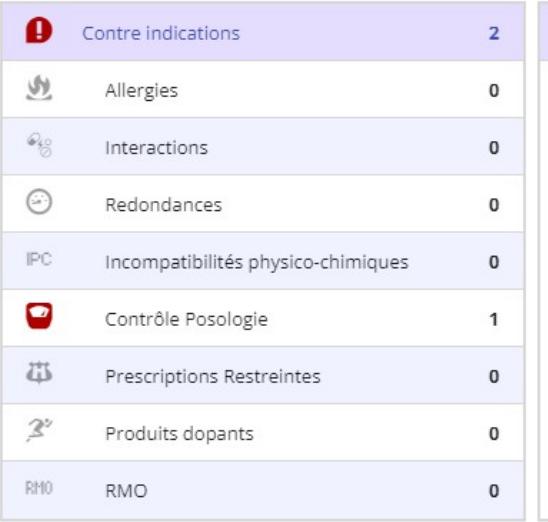

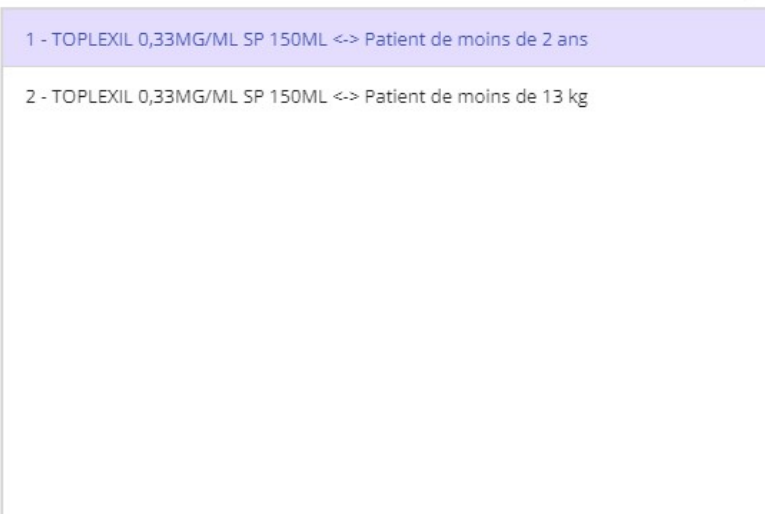

Médicament 2 Médicament 1 TOPLEXIL 0,33MG/ML SP 150ML Patient de moins de 2 ans

Contexte de contrôle

Contrôle des contre-indications - Seuil Précaution d'Emploi

- · Profil patient:
	- o Age : 2 mois (0 ans) Poids au 00/00/0000 : 0 Kg
- · Liste des lignes de prescription prises en compte: 1 o 3595784 : TOPLEXIL 0,33MG/ML SP 150ML
- · Liste des lignes de prescription non contrôlées:0

5210 2023-06-21T02:00:00

La contre-indication principale est notifiée en rouge. Ici elle est liée à l'âge de l'enfant : Nourrisson de moins de 2 ans

Les autres éléments de suivi sont le poids et la taille. Une deuxième contre-indication est liée à son poids de moins de 13kg  $\times$ 

### 5. - Utilisation du module éO BCB pour prescrire

### 5.1 - Généralités

La prescription avec le module éO BCB utilise le module d'aide à la prescription standard de éO. Reportez-vous au manuel éO Médecin pour connaître les bases du fonctionnement de ce module.

A partir de la page « Consultations », cliquez sur le bouton « Prescription médicamenteuse » pour créer un nouveau traitement.

### 5.1.1 - Nouveau traitement

L'écran pour la prescription d'un traitement s'affiche vide si aucune prescription n'a été réalisée dans cette consultation.

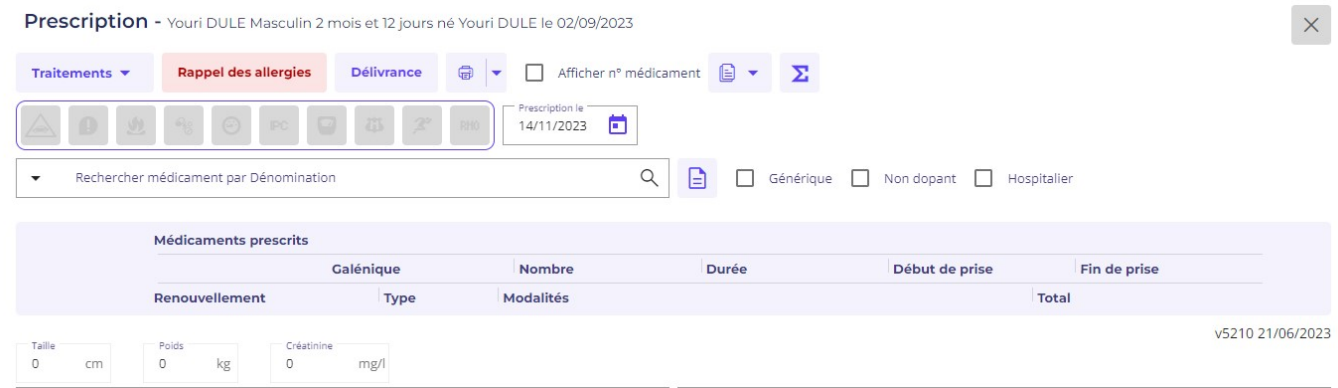

### 5.1.2 - Reprendre un traitement

La fenêtre affichant le traitement prescrit lors de ce contact s'affiche

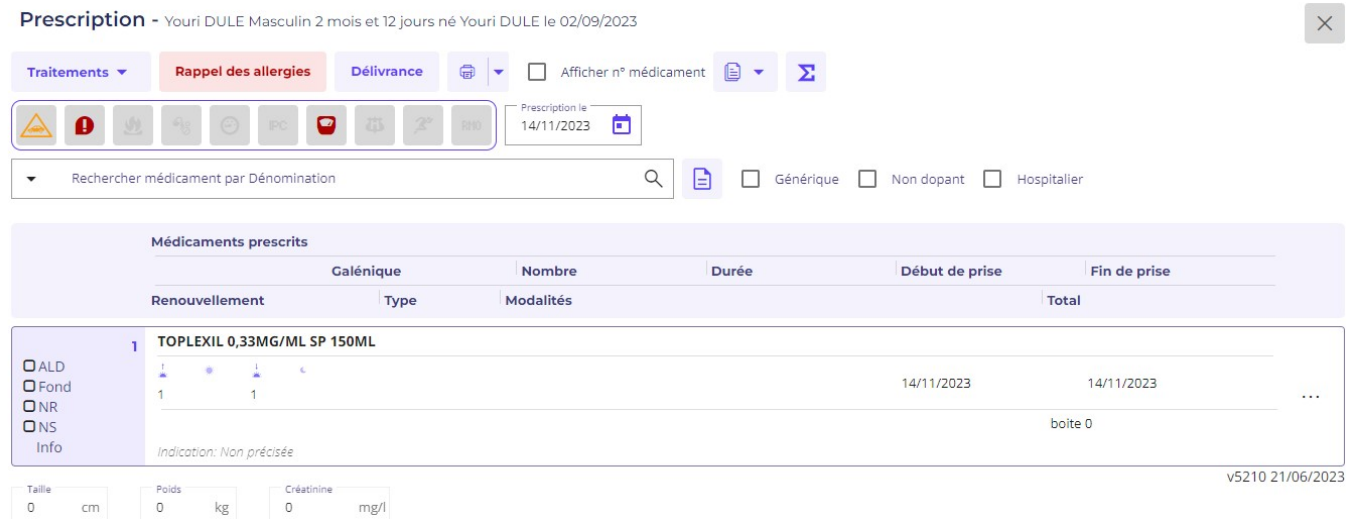

### 5.1.3. - Supprimer un traitement

Il n'est pas possible de supprimer un traitement, il faut supprimer les médicaments prescrits

#### 5.1.4. - Synthèse des traitements

#### Fonction non disponible

Par un simple clic sur ce menu vous avez accès à la synthèse des traitements suivi par votre patient.

Vous pouvez sélectionner tous les médicaments ou seulement ceux concernés par une pathologie en particulier.

### 5.1.5. - Reconstitution d'un traitement

Fonction non disponible

### 5.1.6. - Visualiser les traitements courants

A partir d'une prescription, le bouton « Traitements » permet de sélectionner l'affichage du Traitement courant.

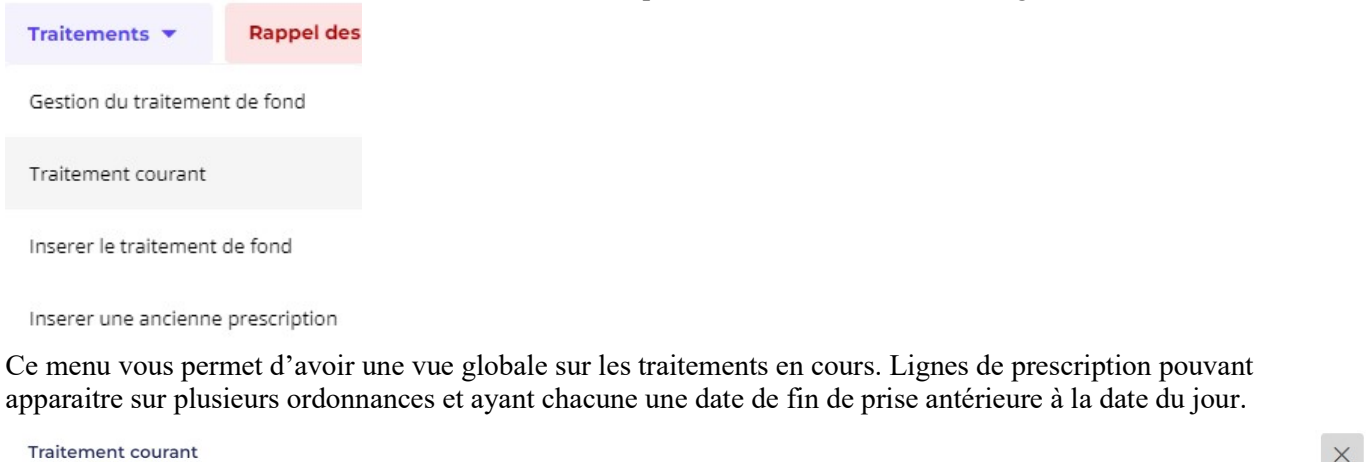

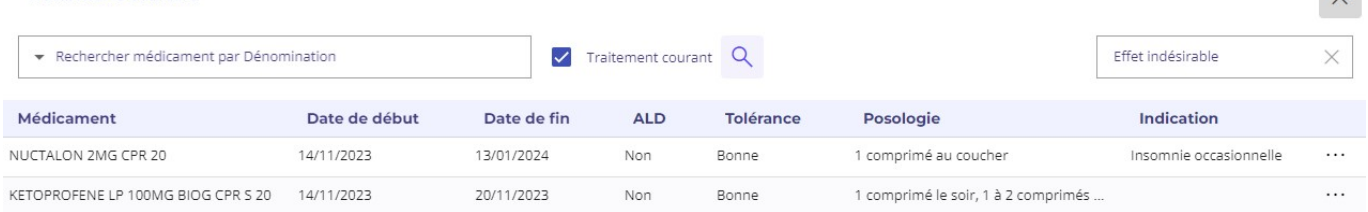

Les informations notées sont la date de début et de fin de prise du traitement, la posologie, si le traitement fait l'objet d'une prise en charge ALD ou non, la tolérance et l'indication.

Un clic droit permet d'accéder aux fonctions du navigateur pour imprimer la liste du traitement courant. Pour chaque ligne de médicament, le bouton « … » permet d'accéder à des fonctions spécifiques.

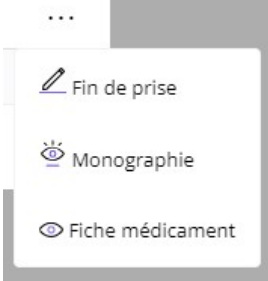

- Fin de prise :

Modifier la date de fin de prise. Par exemple, si l'on décide une fin anticipée de la ligne de prescription pour mauvaise tolérance ou aggravation nécessitant de change le traitement avant la fin.

Modifier la Tolérance de Bonne à Mauvaise. Cela permet de garder la trace de la raison d'une interruption de prise d'un médicament pour Mauvaise intolérance.

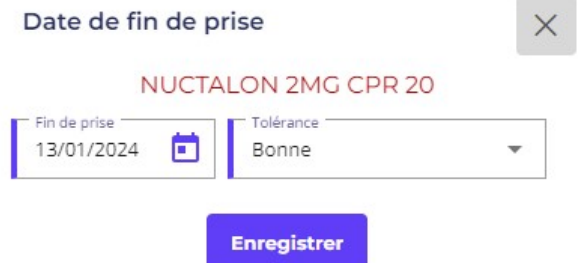

La case à cocher « Traitement courant » si elle décochée permet d'afficher dans la liste de toutes les lignes enregistrées de médicaments pour ce patient qu'elles soient encore en cours ou terminées. En la recochant, seuls les médicaments en cours de prise seront à nouveau affichés.

Le champ « Rechercher médicament par Dénomination » permet de rechercher parmi les médicaments listés ceux répondant au critère de recherche. On peut donc rechercher à partir d'une classe ATC, d'un composant, d'une indication.

- Rechercher médicament par Dénomination

Le menu « Effet indésirable » propose la liste de tous les effets indésirables correspondant aux médicaments listés. Si un patient se plaint d'un effet secondaire depuis le début du traitement, cette fonction peut aider à identifier le(s) médicament(s) en cause qui resteront affichés dans la liste.

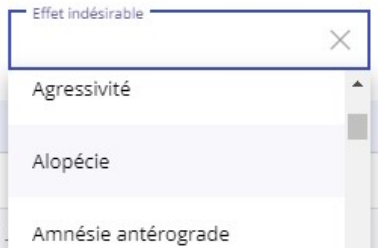

Une colonne Sévérité indiquera la sévérité de l'effet indésirable pour ce médicament, 0 étant le niveau le plus faible.

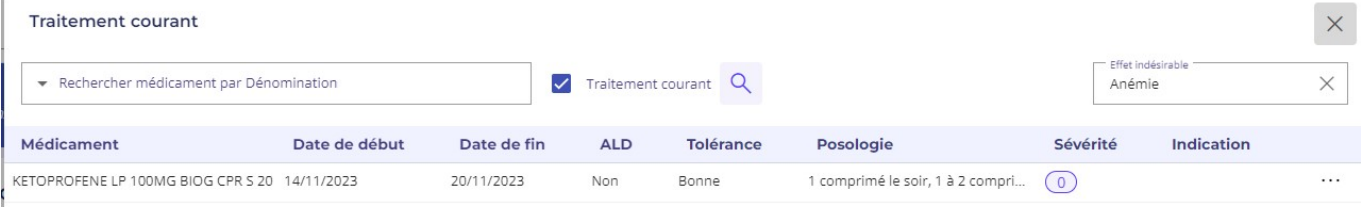

### 5.1.7. - Version du BDM utilisée pour les contrôles

La date de la version de la Base de données de médicaments BCB utilisée est automatiquement enregistrée. Dans le cadre de la traçabilité et des actions qualités, ceci permet de retrouver la version de la BCB utilisée pour la prescription puis les diverses détections générant des alertes.

Dans l'exemple ci-dessous, en bas de la liste des médicaments, la version de la BCB est la 5.0.4.2 du 14 décembre 2015 (14/12/2015).

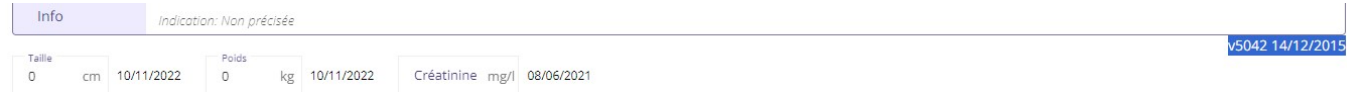

Dans la fenêtre de contrôle, la version BCB utilisée pour le contrôle est également affichée. Si la BCB a été mise à jour depuis la prescription la version BCB de contrôle peut-être plus récente que la version BCB de prescription.

- · Liste CIP des médicaments pris en compte: 2
- 6033235 : DOLBETIX CR DOIGT DIAB ROLLON10ML · Durée: 1 jours - Quantité: 0 o 8160832 : Métacycline chlorhydrate 300 mg gélule · Durée: 1 jours - Quantité: 2 gélule 5210 2023-06-21T02:00:00 Prescription réalisée avec la 00/00/0 00:00 l'impression) version 5042 du 14/12/2015 de la BCB Contrôle actuel réalisé avec la version 5210 du 21/06/2023 de la BCB

### 5.1.8. – Vérification du profil du patient

Durant le processus de prescription, vous pouvez vérifier le profil du patient.

**Rappel des allergies** 

de liste.

Le bouton « Rappel des allergies » vous permet d'afficher les allergies du patient sous forme

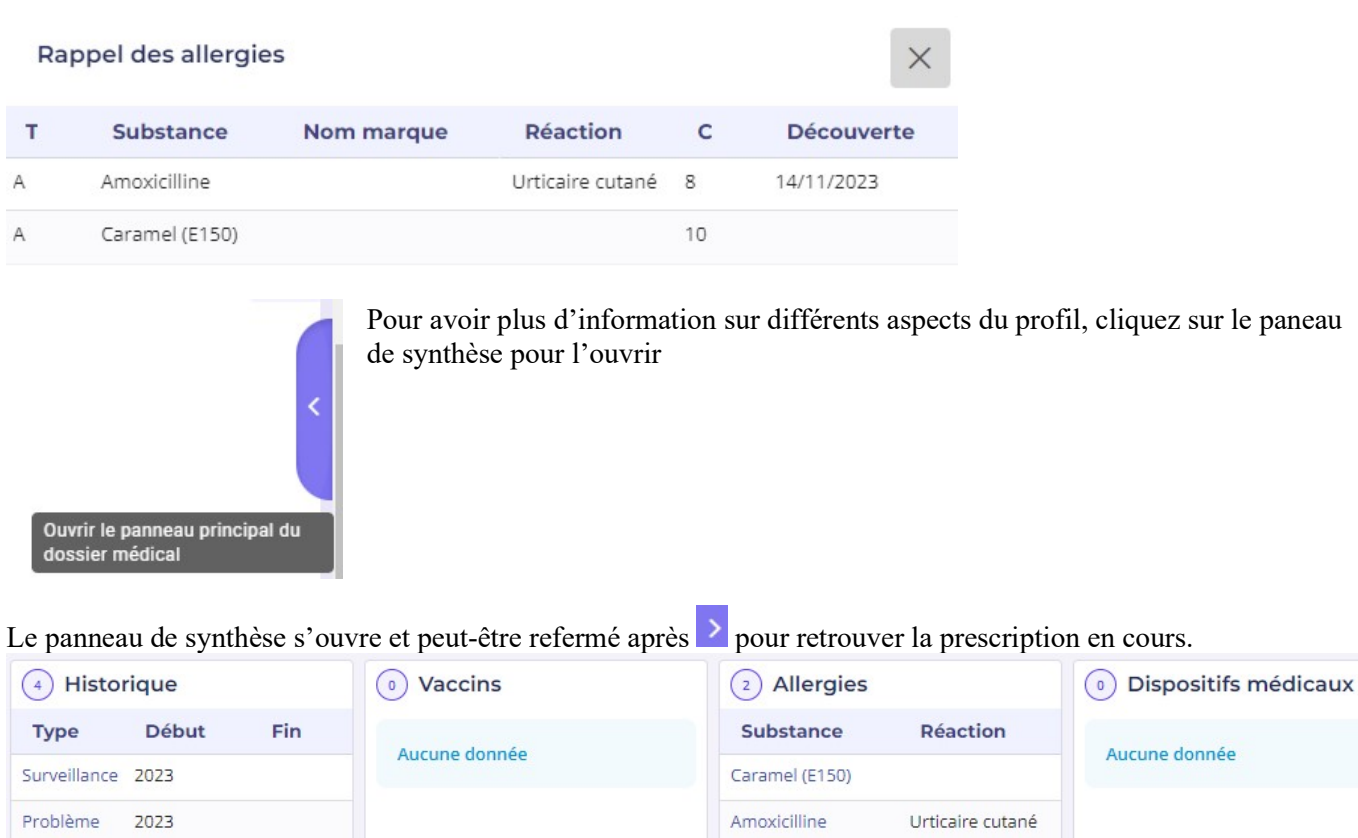

### 5.2. - Prescription d'un médicament

La prescription d'un médicament s'effectue selon le processus normal à partir de l'écran de prescription.

Pour ajouter une nouvelle ligne dans la prescription, vous rechercher un médicament.

(0) Imagerie

### 5.2.1. - Recherche d'un médicament

Par défaut, la recherche d'un médicament se fera sur le nom de la spécialité pharmaceutique (nom commercial). Vous pouvez alors saisir les premières lettres du nom d'un médicament dans la zone « Rechercher médicament par Dénomination ». A partir de 3 lettres saisies dès que vous ralentissez la frappe clavier, éO vous propose une liste de médicaments correspondant à la recherche.

de 2

(0) Comptes-rendu

éO Médecin recherche dans la BCB les médicaments dont le nom répond à votre critère de recherche et vous propose la liste des médicaments sélectionnés avec leur description.

Par exemple : on tape Dolip

Problème

Problème

(0) Biologie

 $de<sub>4</sub>$ 

2023

(0) Délivrances

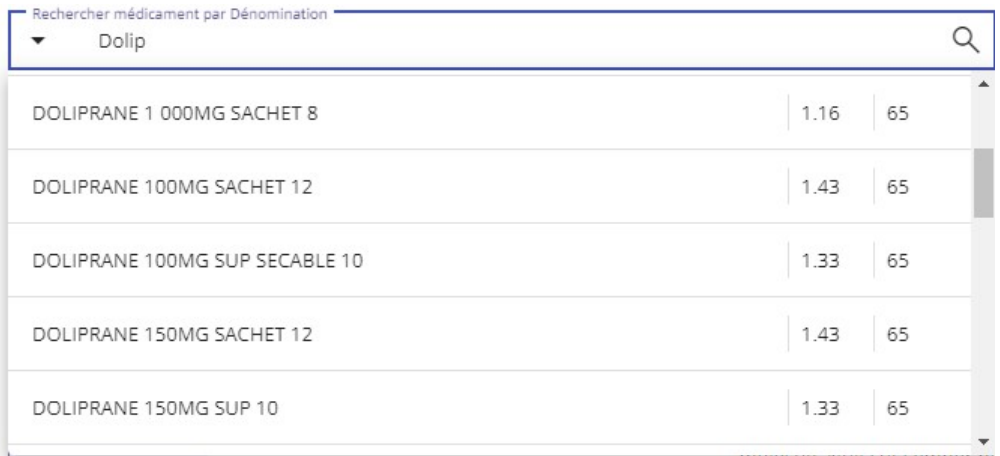

Vous pouvez saisir un texte comme « Dolip sachet » pour n'avoir que les dolipranes en sachet ou « Dolip 150 » pour n'avoir que les Dolipranes de 150mg

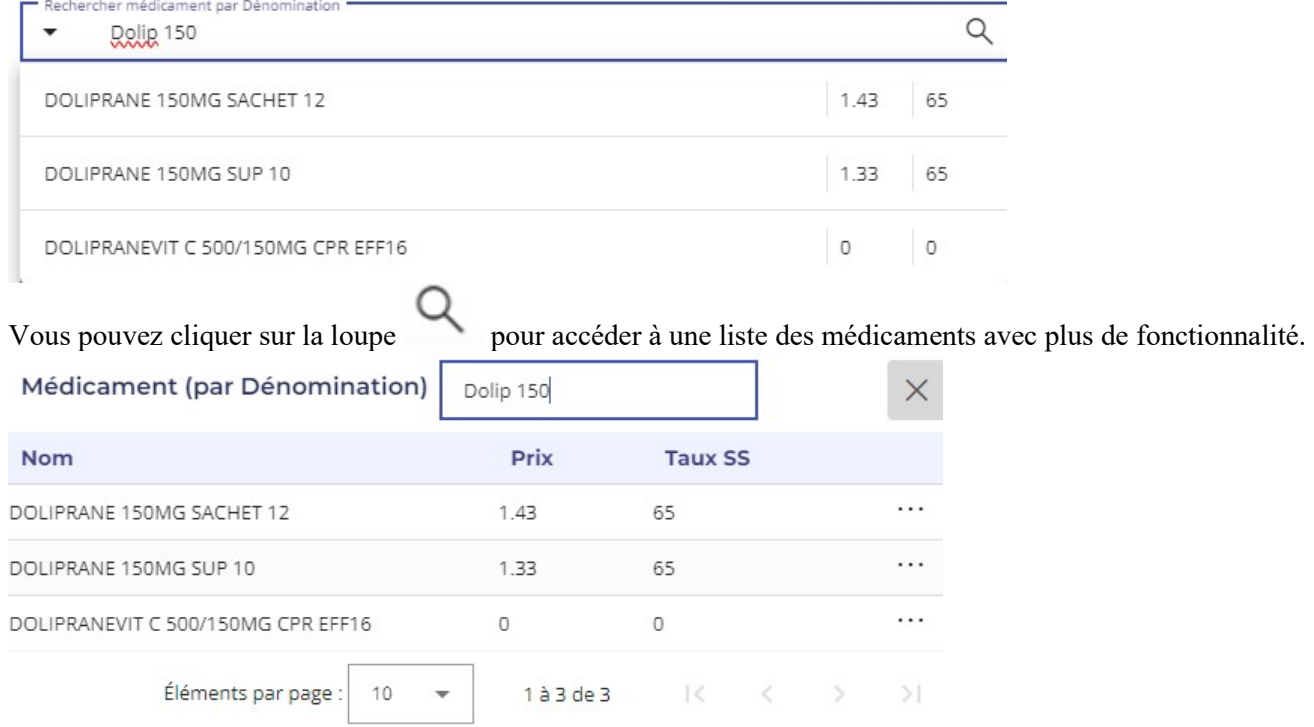

Dans cette liste, vous pouvez trier les médicaments par Nom, Prix, Taux SS, etc en cliquant sur l'entête de colonne.

Le bouton « … » pour chaque ligne de médicament permet d'afficher la monographie ou la fiche du médicament. En cas de doute sur les caractéristiques d'un médicament, ceci vous permet de vérifier les informations le concernant avant de vous lancer dans la suite de sa prescription.

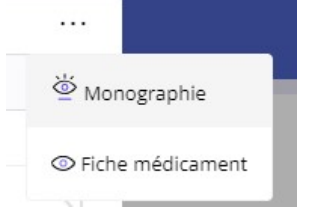

En fonction du type de recherche, une colonne supplémentaire (discriminant) peut s'afficher avec une information contextuelle à la recherche. Par exemple, si on recherche par « Indication », la colonne « Indication » précisera

pour quelle type d'indication en rapport avec la recherche ce médicament est indiqué

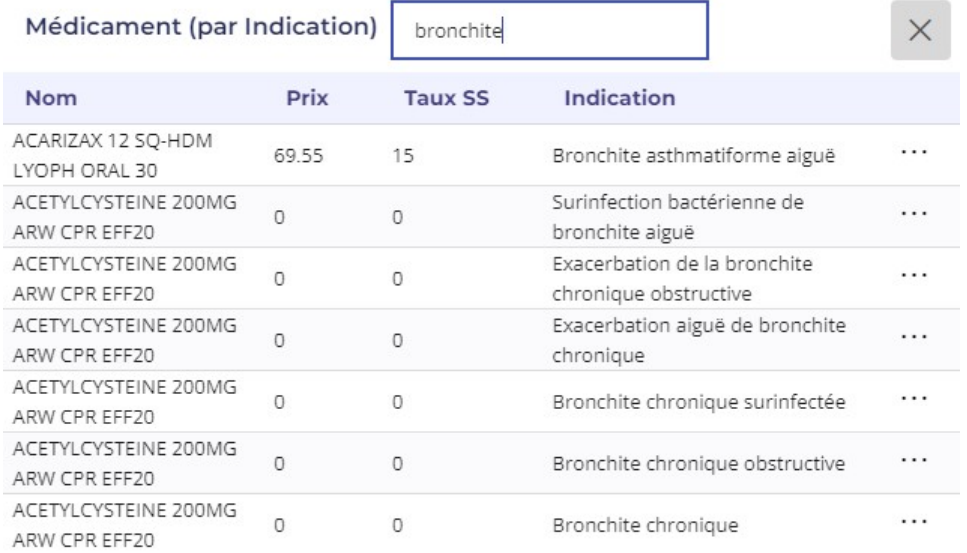

Par défaut, les médicaments sont triés par « Nom » ou en fonction du paramètrage dans la fiche utilisateur par « Prix » ou « Discriminant ».

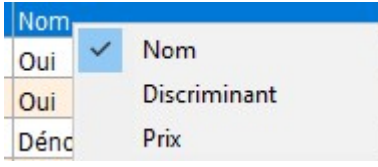

Les colonnes Prix et Taux SS sont présentes par défaut mais leur affichage peut-être désactivé dans la fiche de chaque utilisateur.

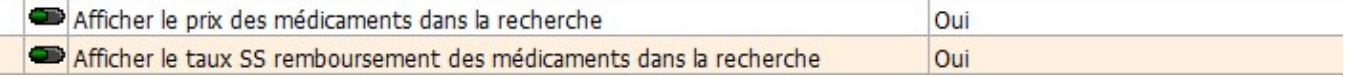

Sélectionner la ligne du médicament à prescrire selon le contexte médical.

Cliquez sur le bouton « Fermer » pour revenir à l'écran de la prescription sans sélectionner de médicaments. Par exemple, si le résultat de la recherche ne correspond pas à vos attentes. Mais dans ce cas, vous pouvez également refaire une nouvelle recherche directement dans la fenêtre.

Cliquez sur une ligne de médicament pour le sélectionner et pour passer à la gestion de la posologie avec la BCB.

### 5.2.2.- Autres options de recherche d'un médicament

Par défaut, la recherche s'effectue « Par dénomination » c'est-à-dire à partir du nom des médicaments. Le module BCB vous permet également de rechercher des médicaments en fonction d'autres critères comme un composant, une classe thérapeutique ou un laboratoire. Les différents thèmes ont été détaillés dans le chapitre « 3.1 – Rechercher un médicament ».

Pour ce faire, sélectionner le thème de recherche désiré dans le menu déroulant « Recherche ».

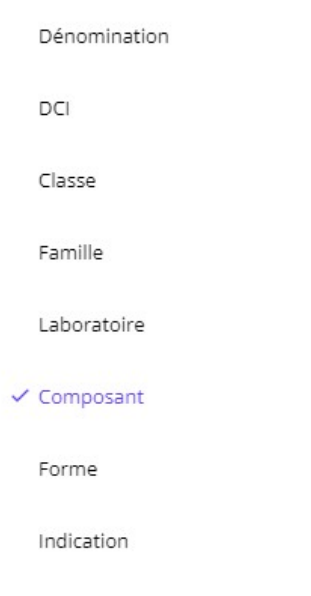

Par exemple, sélectionnez l'item « Par composant » dans le menu déroulant.

Puis tapez dans le champ « Rechercher médicament par Composant » un nom de principe actif ou d'excipient. Par exemple : AMOXICILLINE.

La liste de tous les médicaments contenant de l'amoxicilline s'affiche.

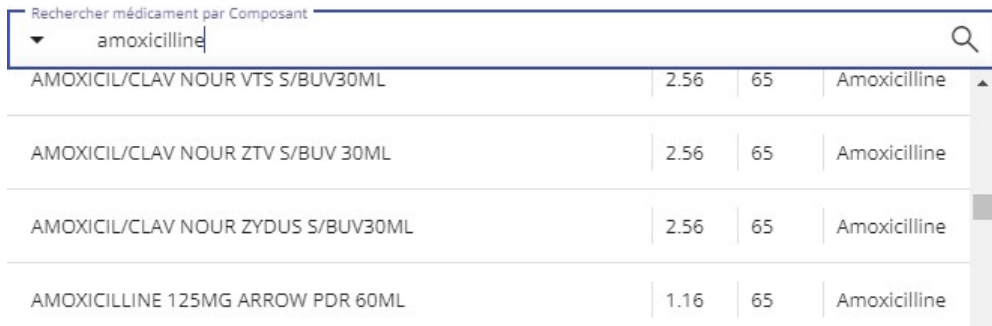

Sélectionnez la ligne du produit « Amoxicilline 125mg Arrow pdr 60ML » pour saisir la posologie associée avant de l'ajouter à la prescription.

#### Restreindre la liste des médicaments recherchés

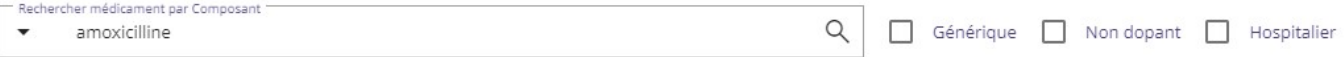

Lors de la recherche d'un médicament, il est possible de limiter le domaine de la recherche avec deux options :

- Générique : La recherche ne fera apparaître que des médicaments génériques. Les spécialités pharmaceutiques de référence ne sont pas affichées.
- Non dopant : La recherche ne fera apparaître que des médicaments non dopants. Utile pour suivre des sportifs ne devant pas prendre de substances dopantes.

Cochez la case à cocher correspondante à votre de choix de limitation.

La case à cocher « Hospitalier » permet d'obtenir dans la recherche des médicaments prescrits en contexte hospitalier qui ne sont pas proposés par défaut. Cela peut permettre par exemple d'enregistrer dans la liste, une ligne de médicament prescrit à l'hôpital et que l'utilisateur veut enregistrer pour en garder la trace et le prendre en compte dans les interactions.

### 5.2.3. - Gestion des posologies avec la BCB

Le module BCB vous permet d'affiner votre prescription.

Si les champs de suivi sont bien remplis, ils permettront de signaler les contre-indications liées à l'âge ou indice morphologique de votre patient.

Dans l'onglet taille, vous pouvez inscrire la taille de votre patient exprimée en cm.

Dans l'onglet terrain vous pouvez préciser le profil du patient avec les valeurs suivantes :

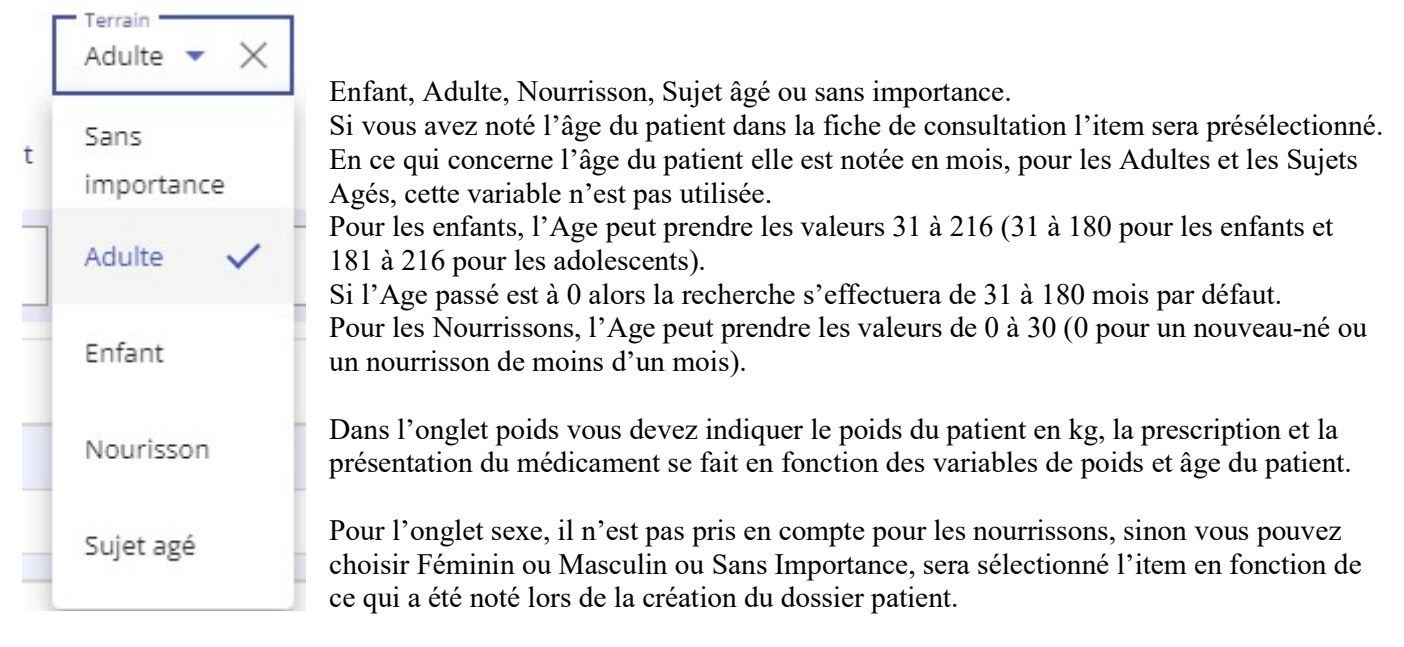

Les alertes et contre-indications pourront être déterminées par ces valeurs.

Dans le premier cadre, on vous indique les profils des patients concernés par la posologie et la présentation du médicament choisi.

Dans le second cadre, sont décrites les conditions d'administration du médicament et les précautions d'utilisation.

Dans l'exemple ci-dessous, pour la prescription d'Efferalgan, la posologie indiquée sera en adéquation avec le profil du patient à savoir un adulte de plus de cinquante kilos où l'on préconise de ne pas dépasser 3g de paracétamol par jour en pouvant aller jusqu'à une dose de 4g si les douleurs sont intenses. Les conditions d'administration sont : laisser dissoudre le produit dans de l'eau.

Vous trouverez dessous les modalités de prise du médicament :

- Nombre d'unité
- L'unité (comprimé, gélule, sachet, suppositoire…)
- Le maximum d'unité à utiliser

- Les conditions d'utilisation optimales du produit.

Vous pouvez inscrire la distribution du médicament et cliquer ensuite sur le bouton . Votre prescription s'affichera alors dans éO.

Si vous cliquez sur ce bouton sans modifier la prescription préconisée par la BCB, elle sera inscrite tel quel dans votre ordonnance.

Pour certains médicaments ayant une posologie relative au poids, une deuxième unité de posologie est proposée par défaut.

La posologie est alors calculée en fonction du poids indiqué dans la fiche du patient.

La prescription est disponible dans les deux unités.

**ENTER WERE PROFINGING** (U)

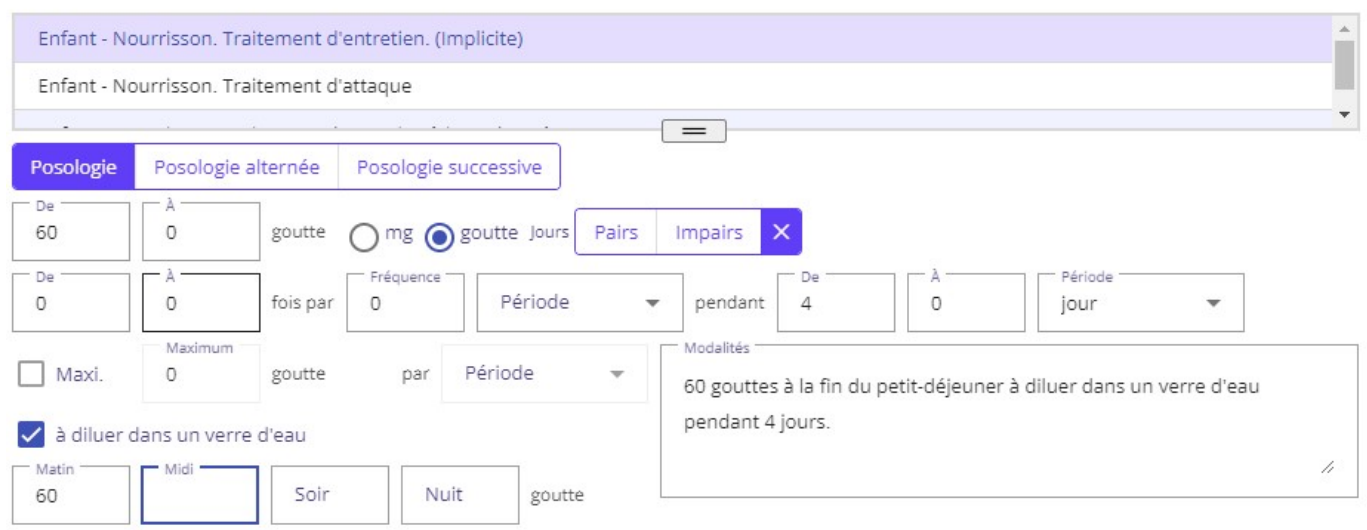

Par exemple, pour le Célestene 0,5% Sol Buv 30ML, l'unité par défaut est en « goutte » au lieu de « mg ». Le bouton radio « mg » permet de revenir à l'affichage en mg.

Les prescriptions seront inscrites en DCI seule ou DCI + nom marque suivant le paramétrage effectué dans votre fiche utilisateur (cf Paramétrage dans éO Médecin).

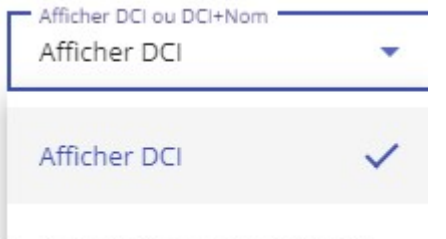

Afficher DCI + nom marque

n

Lors de votre prescription il vous est possible de modifier ces paramètres en sélectionnant dans le menu la valeur correspondante.

#### 5.2.3.1. – Posologies Alternatives

éO LAP permet l'expression d'une posologie alternée dans une même ligne de prescription. Cette fonction permet de prescrire une posologie alternée par exemple pour les pour les anticoagulants oraux, antivitamines K. Par exemple, prescrire du COUMADINE 2MG CPR SECABLE 20 pendant 1 mois en posologie alternée.

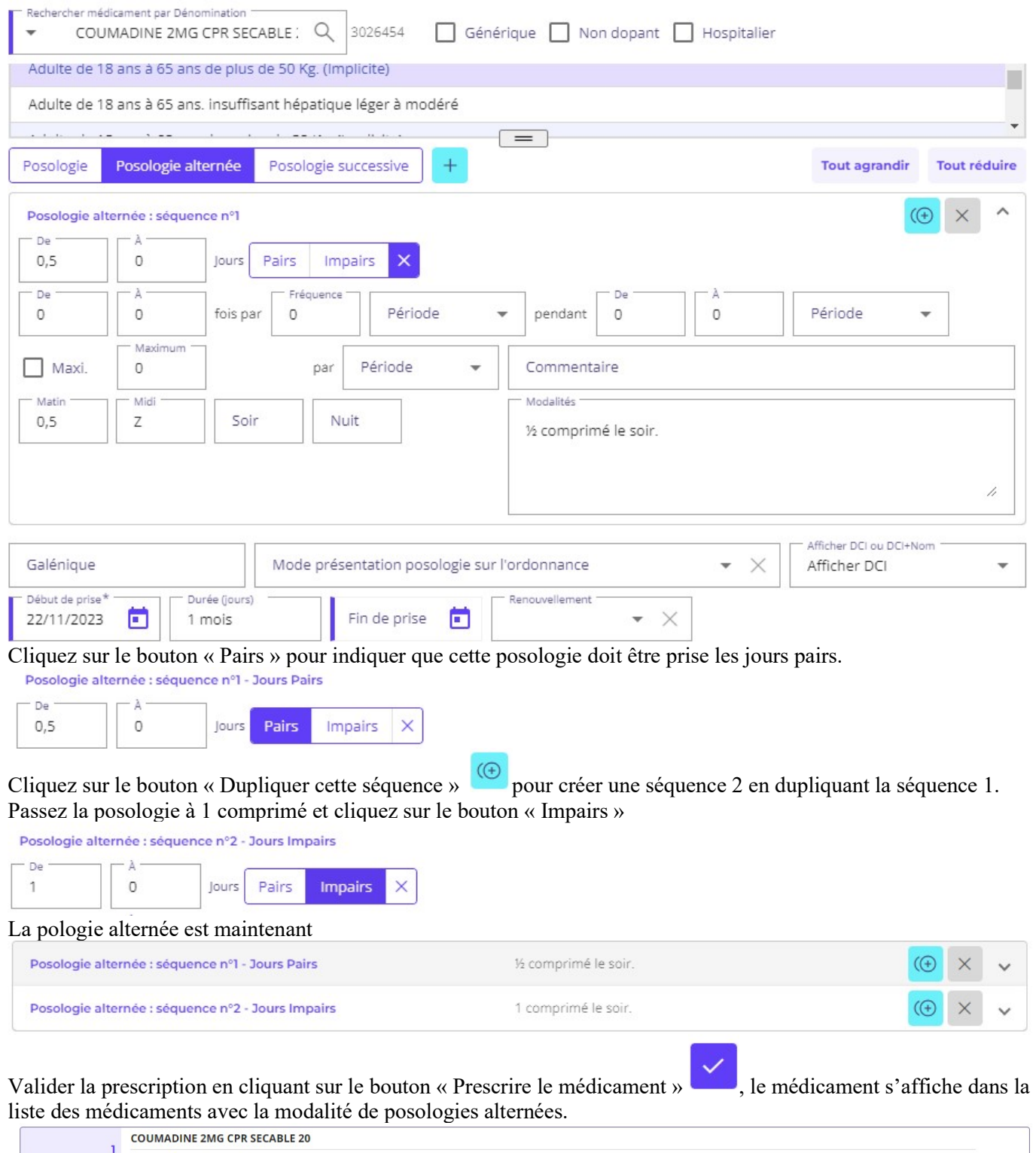

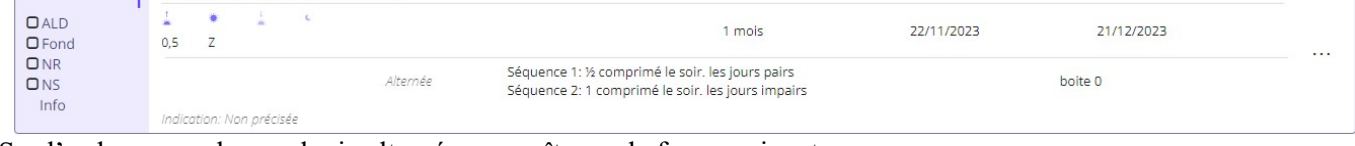

Sur l'ordonnance, la posologie alternée apparaît sous la forme suivante.

Warfarine sodique 2 mg comprimé (1 mois)

% comprimé le soir. les jours pairs<br>1 comprimé le soir. les jours pairs

Pour les posologies alternées, l'usage des boutons « Pairs » et « Impairs » n'est pas obligatoire, il est également possible de faire une posologie alternée du type

½ comprimé le soir pendant 1 jour

1 comprimé le soir pendant 2 jours et ainsi de suite pendant 1 mois

#### 5.2.3.2. – Posologies Successives

éO LAP permet l'expression d'une posologie successive (progressive ou dégressive) dans une même ligne de prescription. Cette fonction permet par exemple de prescrire la décroissance d'une corticothérapie.

Posologies successives avec remplacement du médicament. Cette fonction peut être utilisé pour prescrire en posologies successives un même médicament avec des dosages différents. Par exemple : Prescrire NICORETTESKIN 25MG/16H D/TRANSD 7 pendant 1 semaine et cliquez sur l'onglet « Posologie alternée ».

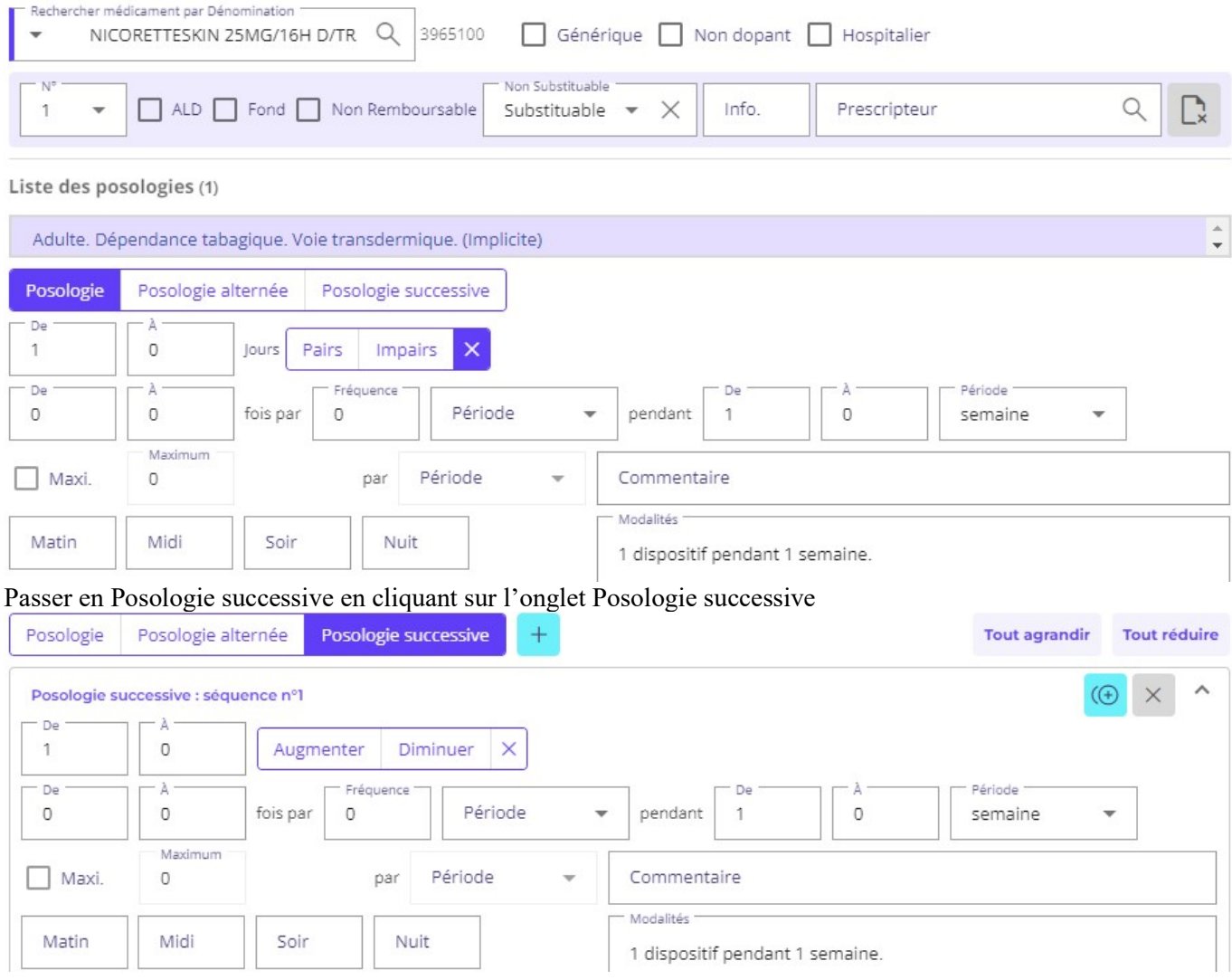

Cliquez sur le bouton « Dupliquer cette séquence »  $\left(\bigoplus_{n=1}^{\infty} \mathbb{R}^n\right)$  pour créer une séquence 2 en dupliquant la séquence

1

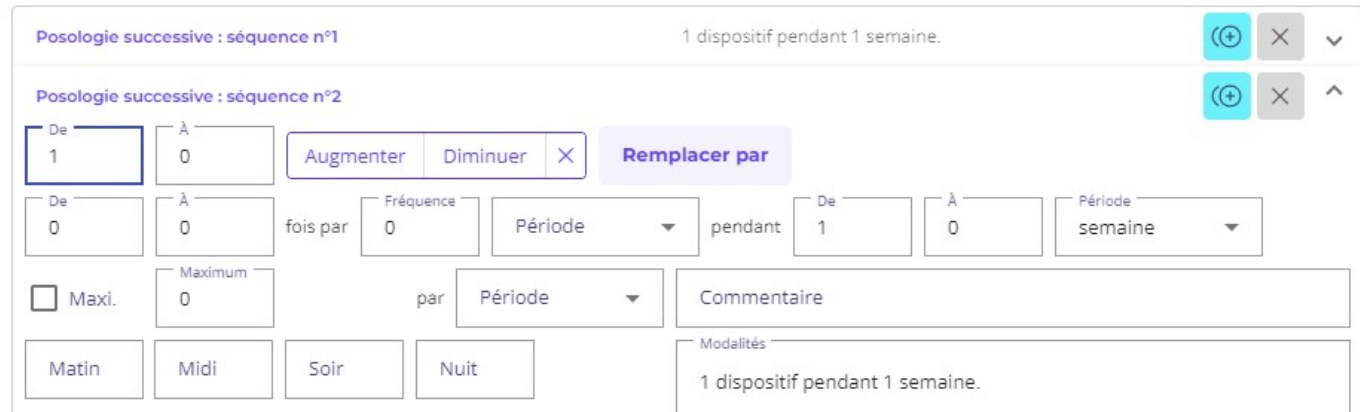

Cliquer sur le bouton « Remplacer par » pour changer le médicament de la séquence 2 par NICORETTESKIN 15MG/16H D/TRANSD 7

La liste de sélection d'un médicament s'affiche, sélectionner un médicament ou refaite la recherche pour un autre médicament puis sélectionnez la ligne de médicament correspondante

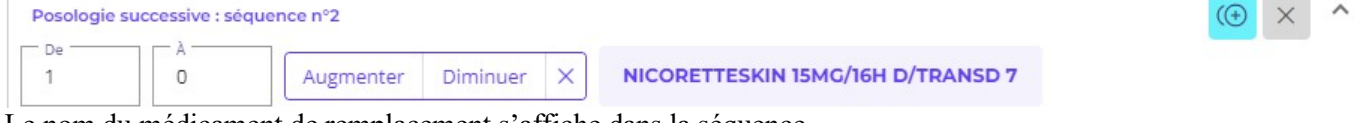

Le nom du médicament de remplacement s'affiche dans la séquence

Cliquez à nouveau sur le bouton « Dupliquer cette séquence » pour créer une séquence 3 en dupliquant la séquence 2.

Cliquer sur le bouton « Remplacer par » pour changer le médicament de la séquence 3 par NICORETTESKIN 10MG/16H D/TRANSD 7 et ajouter dans le commentaire de cette séquence 3 les précisions nécessaires.

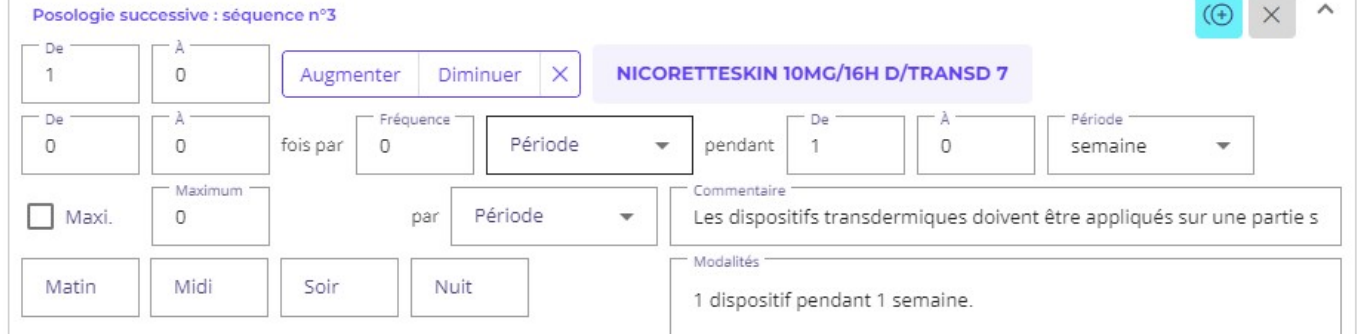

Les posologies successives sont maintenant résumées ainsi :

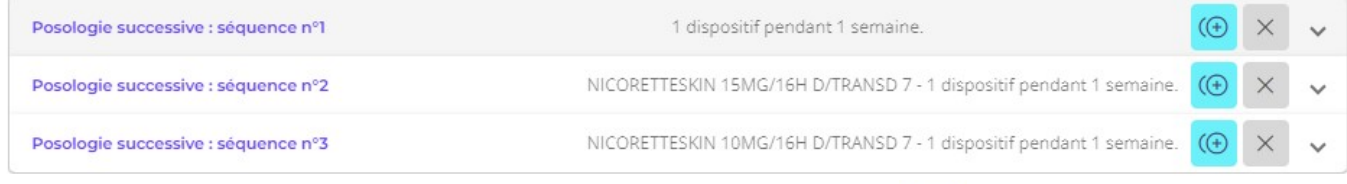

#### Valider la prescription en cliquant sur le bouton « Prescrire le médicament » de la prédicament s'affiche dans la liste des médicaments avec la modalité de posologies successives.

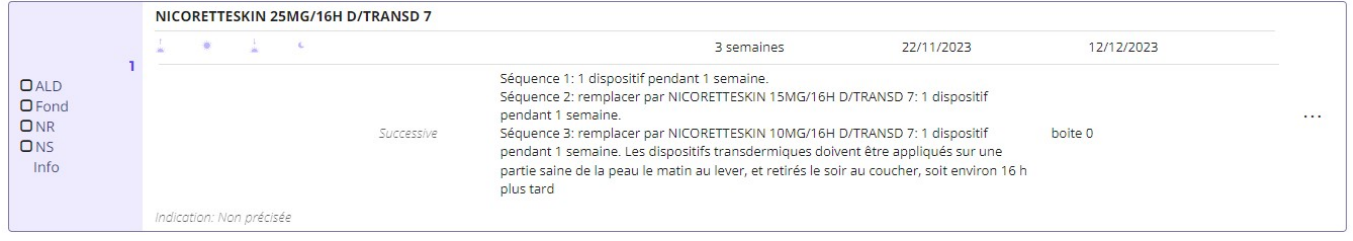

Sur l'ordonnance, la posologie successive apparaît sous la forme suivante.

#### Nicotine 25 mg/16 heures dispositif transdermique (3 semaines)

1 dispositif pendant 1 semaine. Puis remplacer par NICORETTESKIN 15MG/16H D/TRANSD 7: 1 dispositif pendant 1 semaine.<br>Puis remplacer par NICORETTESKIN 10MG/16H D/TRANSD 7: 1 dispositif pendant 1 semaine. Les dispositifs transdermiques doivent être appliqués sur une partie saine de la peau le matin au lever, et retirés le soir au coucher, soit environ 16 h plus tard

### 5.2.4. – Information complémentaire pendant la prescription d'un médicament

Lors de la prescription d'un médicament, dans l'écran de gestion des posologies, une icône apparait

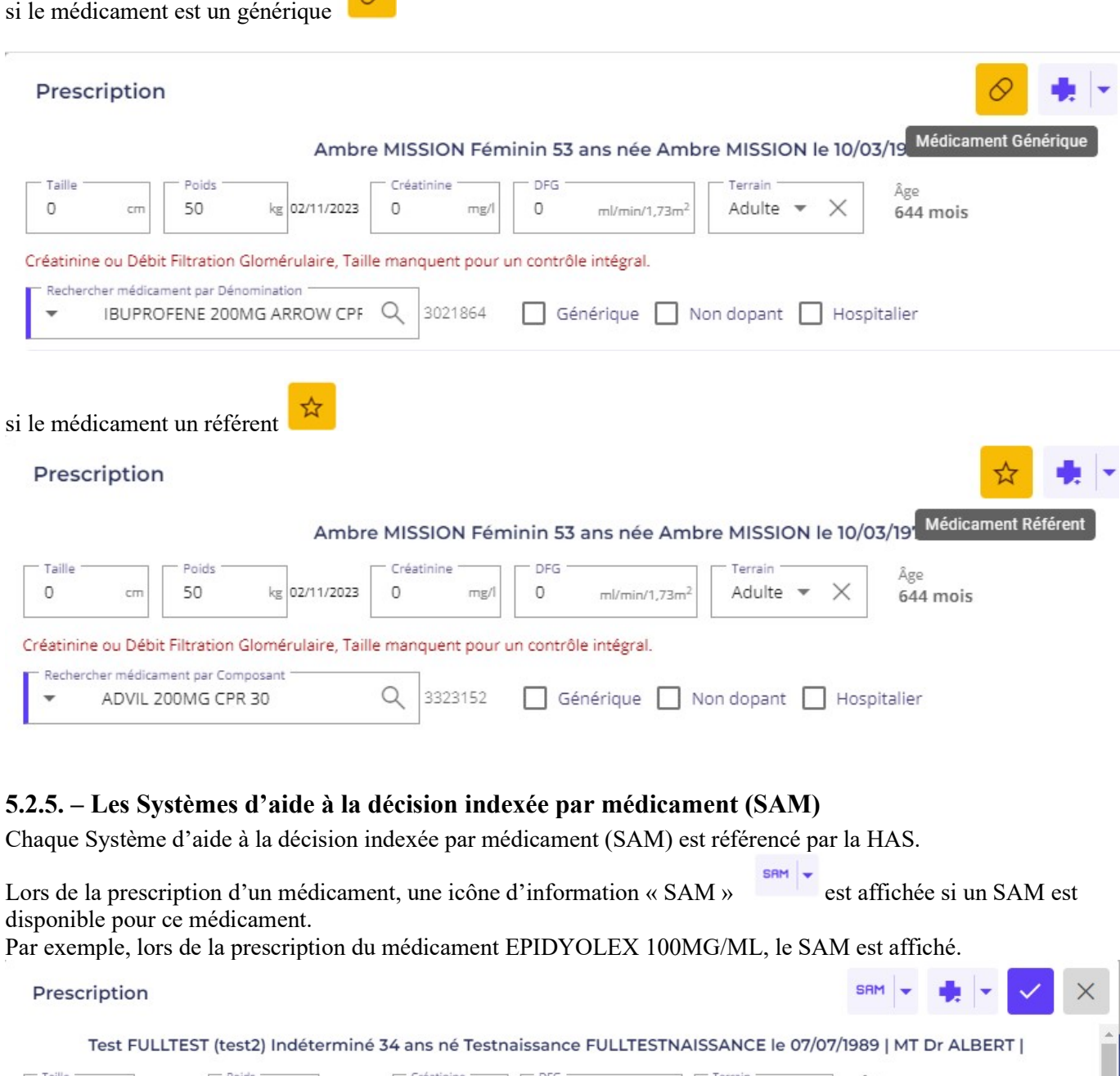

EPIDYOLEX 100MG/ML SOL BUVI Q 3018796 Générique Non dopant Hospitalier

 $\circ$ 

En cliquant sur l'icône SAM, une fenêtre d'information s'affiche donnant l'information principale à connaître.

 $\mathsf{O}$ 

 $ml/min/1.73m$ 

mg/l

Adulte

412 mois

Créatinine ou Débit Filtration Glomérulaire, Sexe manquent pour un contrôle intégral

kg 15/11/2023

80

cm 27/09/2023

Rechercher médicament par Dénomination

180

#### Information

Systèmes d'aide a la décision indexée par médicaments (SAM) Alerter sur le risque d'erreur de dose lié au dispositif d'administration de EPIDYOLEX (cannabidiol) 100mg/mL solution buvable Le dispositif d'administration est gradué en mL : veiller à indiquer sur l'ordonnance la dose à administrer au patient en mL.

https://www.has-sante.fr/upload/docs/evamed/CT-18189\_EPIDYOLEX\_PIC\_INS\_AvisDef\_CT18189.pdf

Le lien permet d'ouvrir dans un nouvel onglet un site web ou un document pdf donnant des informations complémentaires et plus détaillés.

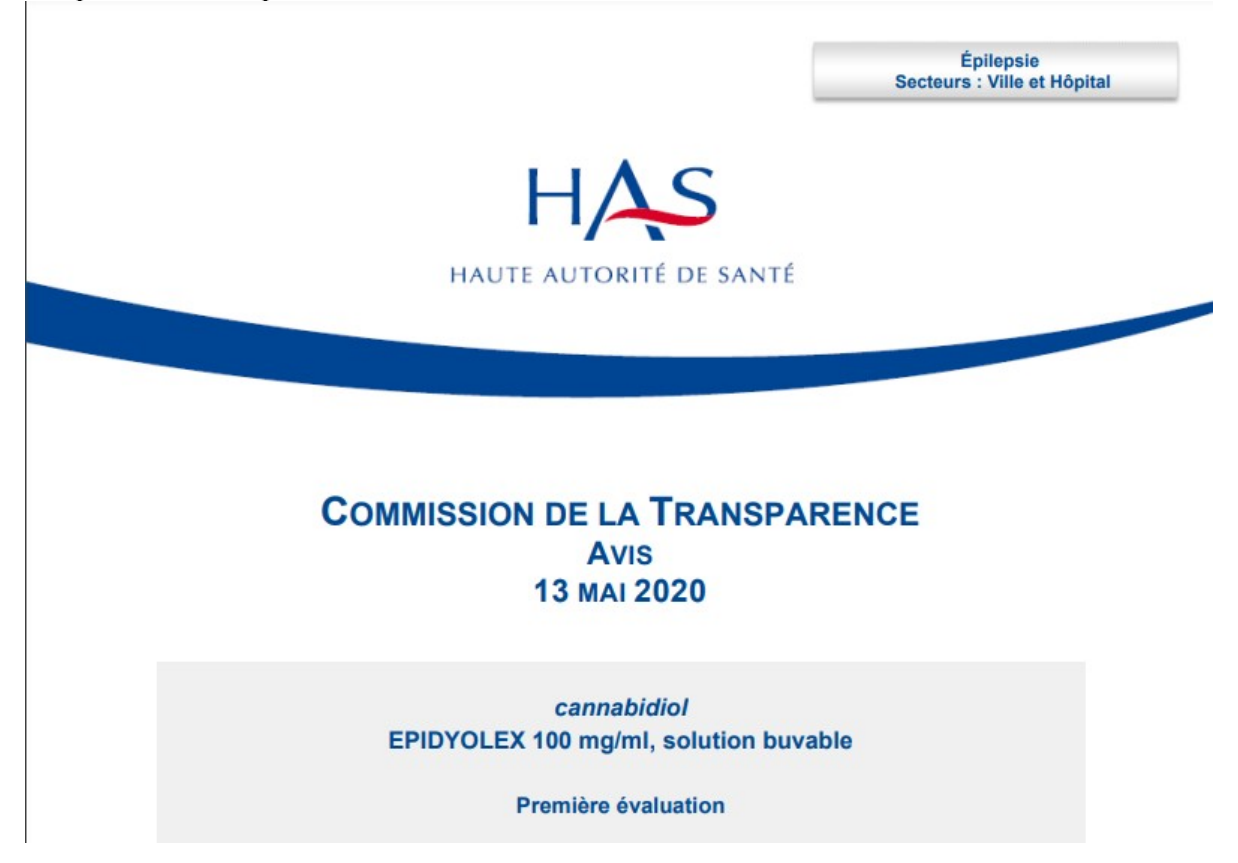

Le SAM d'un médicament peut être désactivé pour un praticien pour un patient ou tous les patients. Cliquez sur le menu contextuel de l'icône « SAM » et choisissez le périmètre de desactivation (patient ou tous les patients).

SAM  $\times$ soins  $\blacktriangledown$ 1989 | Information Âge 412 r Désactiver ce SAM pour ce patient Désactiver ce SAM pour tous les patients

Le SAM n'apparaitra plus lors de la prescription de ce médicament par ce praticien pour le patient ou tous les patients en fonction du choix.

Pour réactiver le SAM, dans la fiche utilisateur un bouton « SAM » s'affiche si il y a des SAM à réactiver.

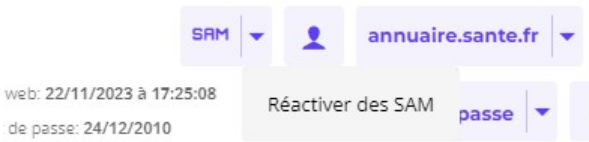

Cliquez sur le bouton « SAM » pour afficher la liste des SAM à réactiver et cochez ceux à réactiver.

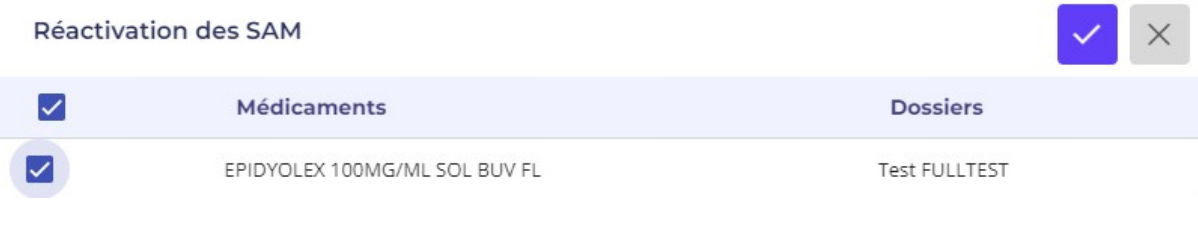

Puis cliquez sur le bouton « Valider »

### 5.3. – Alertes et contrôles de sécurité de la prescription

Rappel : Certaines détections comme les allergies et les contre-indications ne peuvent fonctionner correctement que si le dossier du patient est correctement renseigné (structuration et classification des informations)

Lors de la saisie d'un nouveau médicament dans la prescription, éO Médecin consulte la BCB pour s'assurer que ce nouveau médicament :

- N'a pas d'impact sur la conduite,
- N'est pas contre-indiqué en fonction du profil du patient,
- Ne contient pas un principe actif ou un excipient provoquant une allergie chez ce patient (intolérance et hypersensibilité),
- Ne provoque pas d'interactions avec d'autres médicaments déjà prescrit,
- Ne provoque pas de surdosage avec un autre médicament ou redondance de substances actives,
- N'a pas d'incompatibilité physico-chimique,
- Anomalie de la posologie journalière ou de durée de prise,
- Prescription restreinte,
- Médicament dopant.

.

En cas de détection, éO émet un BEEP sonore et l'icône correspondante est colorisée. La couleur de l'icône peut varier en fonction de la gravité de l'alerte suite à la détection.

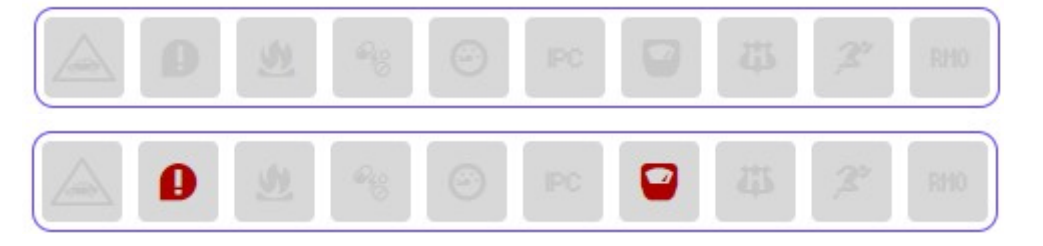

-> Détection ->

En survolant une icône de contrôle, éO vous affiche les principales informations sur les détections

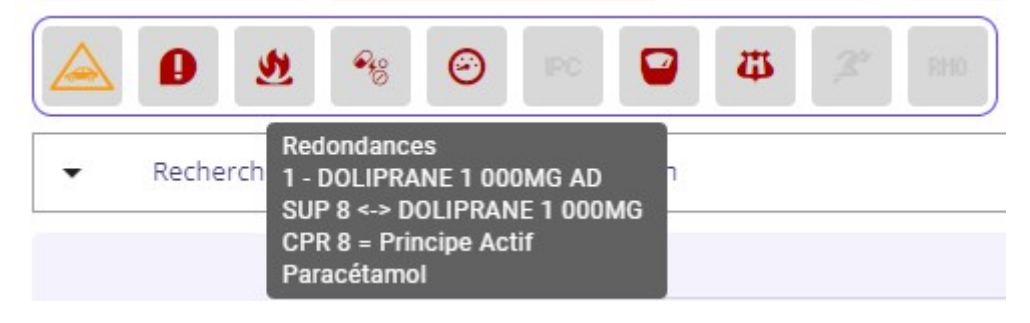

### 5.3.1. – Détection des interactions médicamenteuses

Lors de la saisie d'un nouveau médicament dans la prescription, éO Médecin consulte la BCB pour s'assurer que ce nouveau médicament ne provoque pas d'interactions avec d'autres médicaments déjà prescrit.

Si une interaction médicamenteuse est détectée, l'ordinateur émet un signal sonore d'alerte et le bouton IAM passe en couleur pour attirer votre attention.

Jaune pâle Association à prendre en compte Jaune Précaution d'emploi Orange Association déconseillée Rouge Contre-indication

Pour consulter la ou les interactions, cliquez sur le bouton IAM . Une fenêtre s'ouvre pour afficher les informations obtenues de la détection.

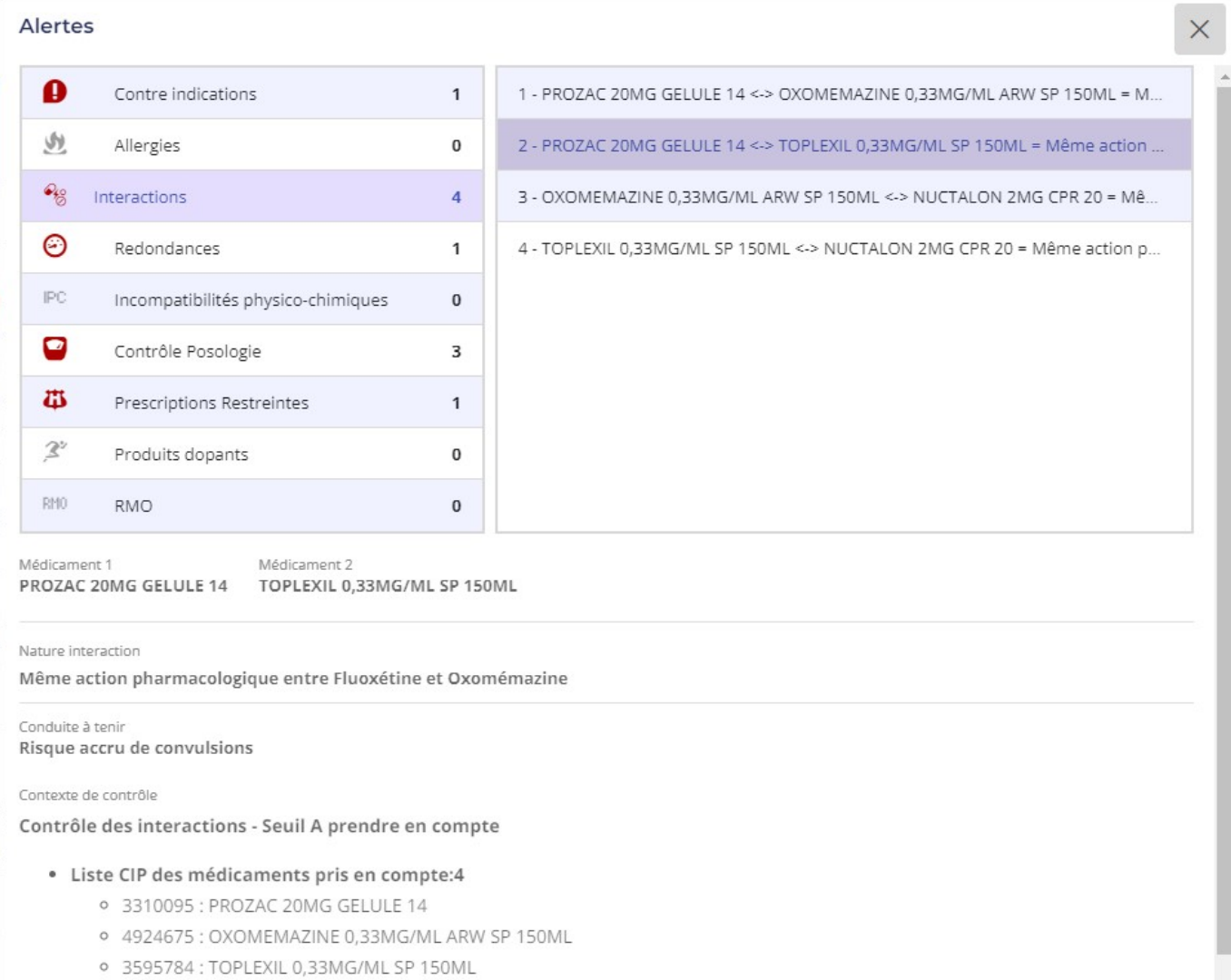

La liste à droite en haut de la fenêtre indique les différents types de détection avec le nombre d'alertes par type. La ligne des interactions détectées est déjà sélectionnée et la liste en haut à droite les détections correspondantes. Les informations de la fenêtre correspondent à la première interaction sélectionnée dans la liste.

Dans l'exemple donné ci-dessus, une interaction médicamenteuse de niveau « association à prendre compte » a été détectée entre le Toplexil et le Prozac.

Le champ « nature de l'interaction » informe sur la cause de l'alerte.

Le champ « Conduite à tenir » sur les risques encourus ou la conduite à tenir.

La zone du bas de l'écran récapitule les informations transmises à la BCB pour effectuer la détection :

- Le seuil de détection sélectionné. Dans l'exemple « A prendre en compte ».
- La liste des médicaments avec leur code CIP.

Si plusieurs interactions ont été détectés, cliquez sur la ligne désirée ou utilisez les flèches haut et bas du clavier pour sélectionner une autre interaction et afficher les informations correspondantes.

Cliquer sur le bouton  $\overline{\mathsf{a}}$  pour retourner à la fenêtre de prescription. La couleur reste présente tant que la prescription n'est pas modifiée ou un nouveau médicament ajouté.

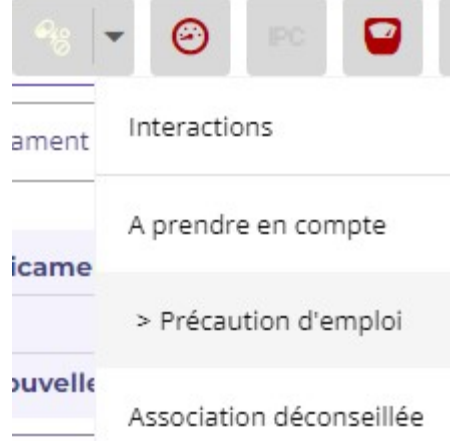

Les autres items du menu du bouton « IAM » vous permettent de modifier le seuil d'alerte.

Si « précaution d'emploi » est sélectionné, l'alerte ne s'affichera pas si une association « A prendre en compte » est détectée et restera grisée. En cliquant sur le bouton « Interactions », il sera néanmoins possible de voir les alertes de niveau inférieur comme dans notre exemple « A prendre en compte ».

### 5.3.2. – Détection des redondances thérapeutiques

Si c'est un problème de redondances thérapeutiques qui est détecté, l'icône Redondance sera colorée

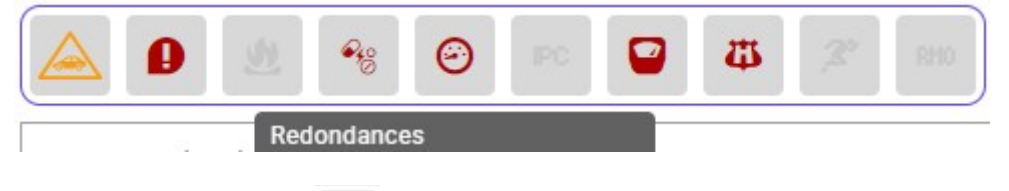

En cliquant sur ce bouton  $\Theta$ , la description du niveau de surdosage ou redondance sera affichée.

Les noms des médicaments concernés sont inscrits en rouge et dans le cadre situé en dessous, la nature de la redondance ou le motif de surdosage y est détaillé.

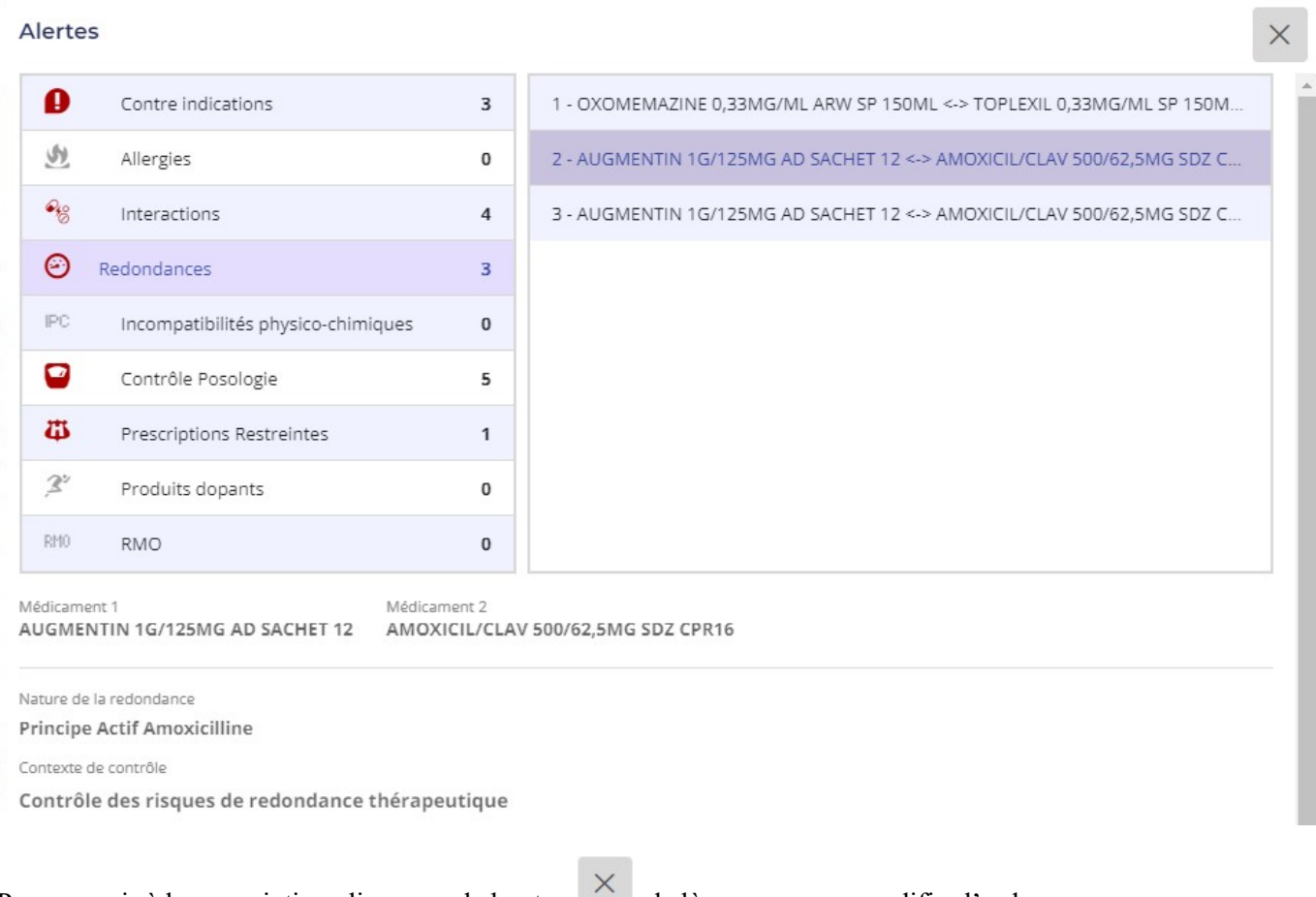

Pour revenir à la prescription cliquer sur le bouton , de là vous pouvez modifier l'ordonnance. Tant que des contre-indications ou surdosage existent dans l'ordonnance les boutons Redondance ou CI resteront encadrés de rouge.

Après la correction de l'ordonnance ou l'ajout d'un nouveau médicament, les icônes de détection sont mises à jour.

#### 5.3.3. – Détection des contre-indications

A partir des renseignements des fiches d'historique, éO vous propose en liaison avec BCB de contrôler les états pathologiques, grossesse, limitations liées à l'âge….

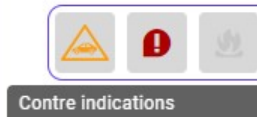

Lors de la prescription d'un médicament Ibuprofène, après validation de la prescription, l'icône CI est colorisée de rouge

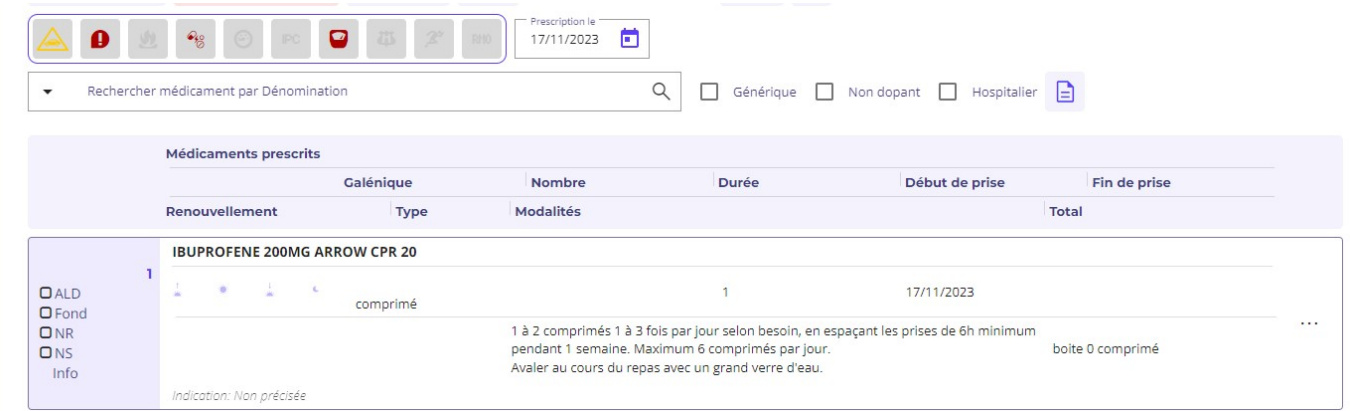

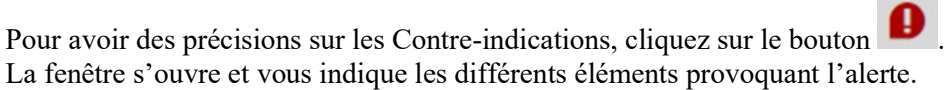

Ici, l'ibuprofène est contre-indiqué par l'état « Grossesse jusqu'à « 24 semaines d'aménorrhée ».

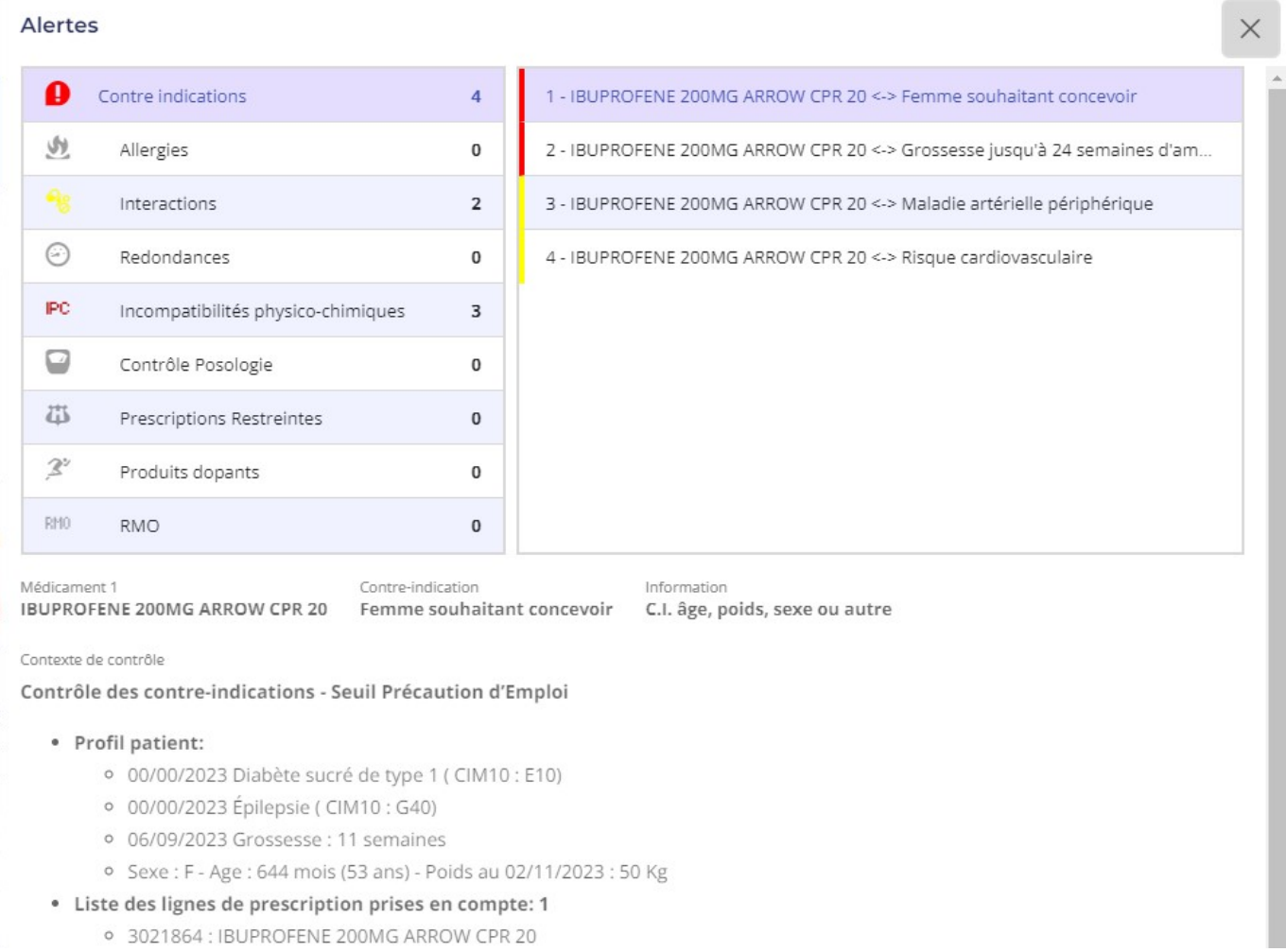

Devant chaque ligne d'alerte de contre-indication, une barre de couleur indique le niveau de contre-indication afin de visualiser rapidement les plus importantes. Les alertes sont classées du niveau le plus important au moins important.

La zone du bas de l'écran récapitule les informations transmises à la BCB pour effectuer la détection :

- Le seuil de d'alerte. Dans l'exemple « Précaution d'Emploi ».
- Le profil du patient : Sexe (M / Masculin F / Féminin), Age en mois et poids
- Les pathologies avec le code CIM10 ou CISP2, grossesse avec nombre de semaines, allaitement
- La liste des médicaments avec leur code CIP.

### 5.3.4. – Détections des allergies médicamenteuses

A partir des fiches « Allergie » créées dans le dossier patient, il est possible de détecter les interactions allergiques lors de la prescription des médicaments.

S'il y a un risque d'allergie à cause d'une intolérance ou hypersensibilité à une substance active, l'ordinateur émet

Le bouton des allergies est coloré en rouge pour attirer l'attention du prescripteur sans être trop invasif. Le bouton reste en alerte rouge tant que vous n'avez pas consulté la fiche descriptive des interactions allergiques de la prescription.

Pour consulter la fiche descriptive des interactions allergiques vous devez cliquer sur le bouton

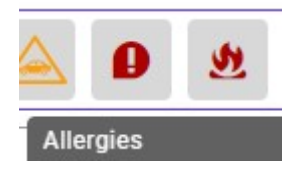

Dans cette fenêtre seront détaillés toutes les indications concernant l'interaction, le(s)médicament(s), la substance, la nature de l'interaction, la conduite à tenir…

La zone du bas de l'écran récapitule les informations transmises à la BCB pour effectuer la détection :

- La liste des médicaments avec leur code CIP.
- La liste des substances prises en compte pour les allergies

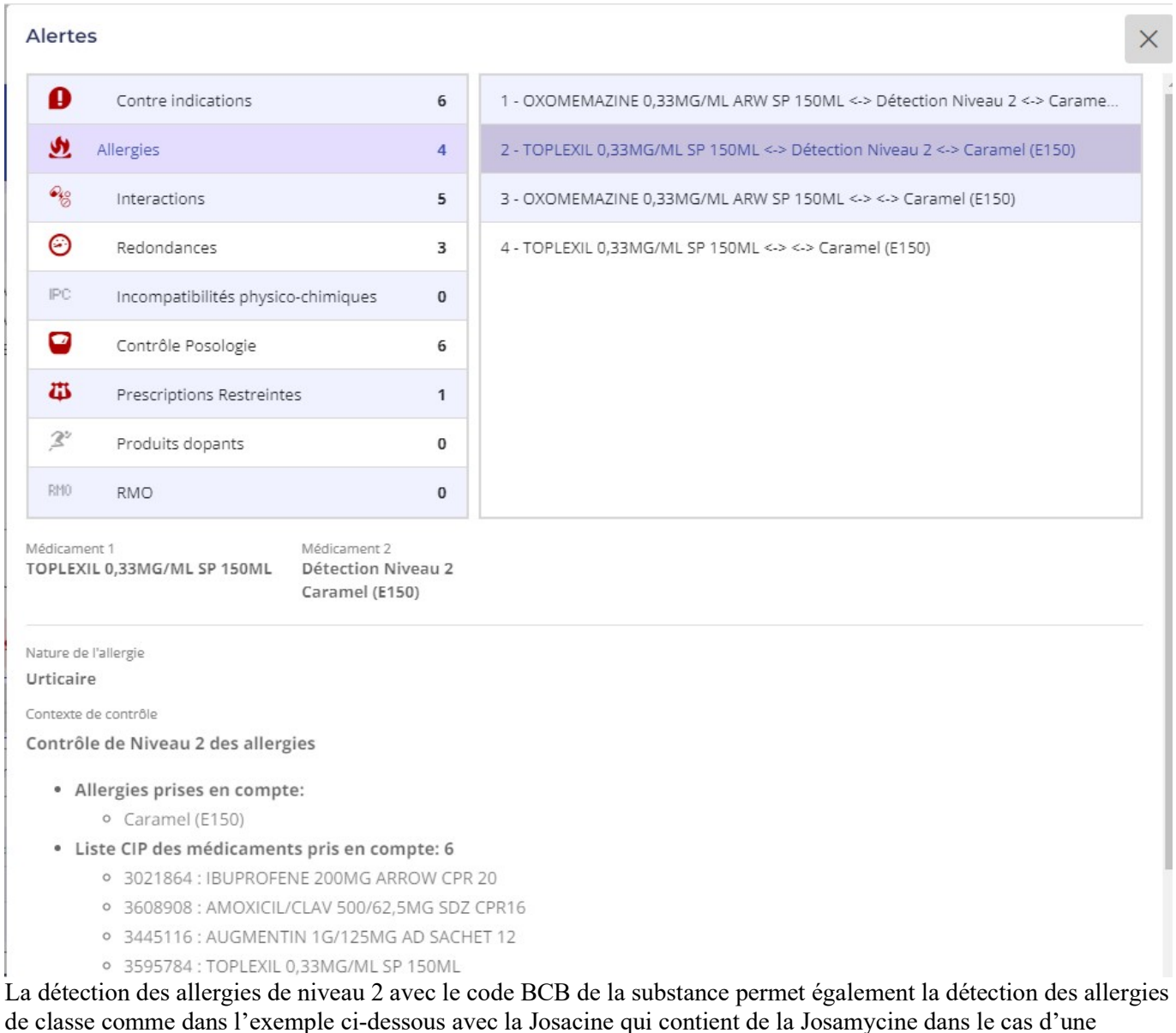

allergie à la classe des macrolides.

Médicament 1 Médicament 2 JOSACINE 250MG GLE/SP 60ML Détection Niveau 2 Macrolides -> Macrolides : Josamycine Contexte de contrôle

Contrôle de Niveau 2 des allergies

· Allergies prises en compte: · Macrolides

### 5.3.5. – Prescription restreinte

En cas de prescription d'un médicament à prescription restreinte, une alerte est affichée.

éO permet de consulter la cause de l'alerte à partir du bouton « Prescriptions Restreintes » . Dans l'exemple ci-dessous, deux médicaments ont été détectés comme étant à prescription restreinte dans la prescription. Pour le Leponex 100Mg, il y a plusieurs causes entrainant la prescription restreinte listées dans la zone « Nature de la prescription restreinte ».

#### Alertes

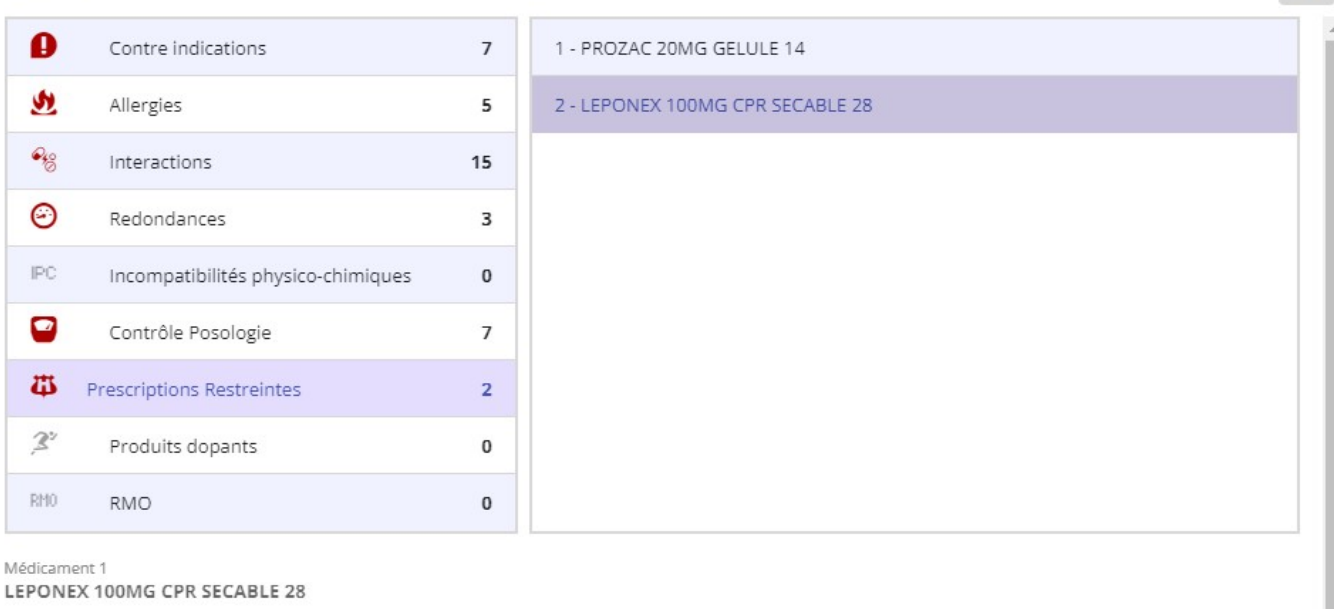

Nature de la prescription restreinte

#### AMM

Médicament à prescription initiale hospitalière (PIH).

Médicament réservé à certains médecins spécialistes (PRS).

Médicament nécessitant une surveillance particulière (SP).

Médicament à prescription initiale hospitalière, Article R. 5143-5-4 du Code de la Santé Publique

Médicament dont la prescription et le renouvellement sont réservés à certains spécialistes, Article R.5143-5-5 du Code de la Santé Publique Médicament nécessitant une surveillance particulière, Article R. 5143-5-6 du Code de la Santé Publique

NL17159 du 20/06/1991

#### 5.3.6. – Affichage des Incompatibilités Physico-Chimique

Une Incompatibilité physico-chimique (IPC) est une interaction entre deux produits qui dénaturent ceux-ci ou perturbent les effets attendus de chacun isolément.

IPC.

L'icône « IPC » indique les Incompatibilités Physico-Chimique entre deux médicaments.

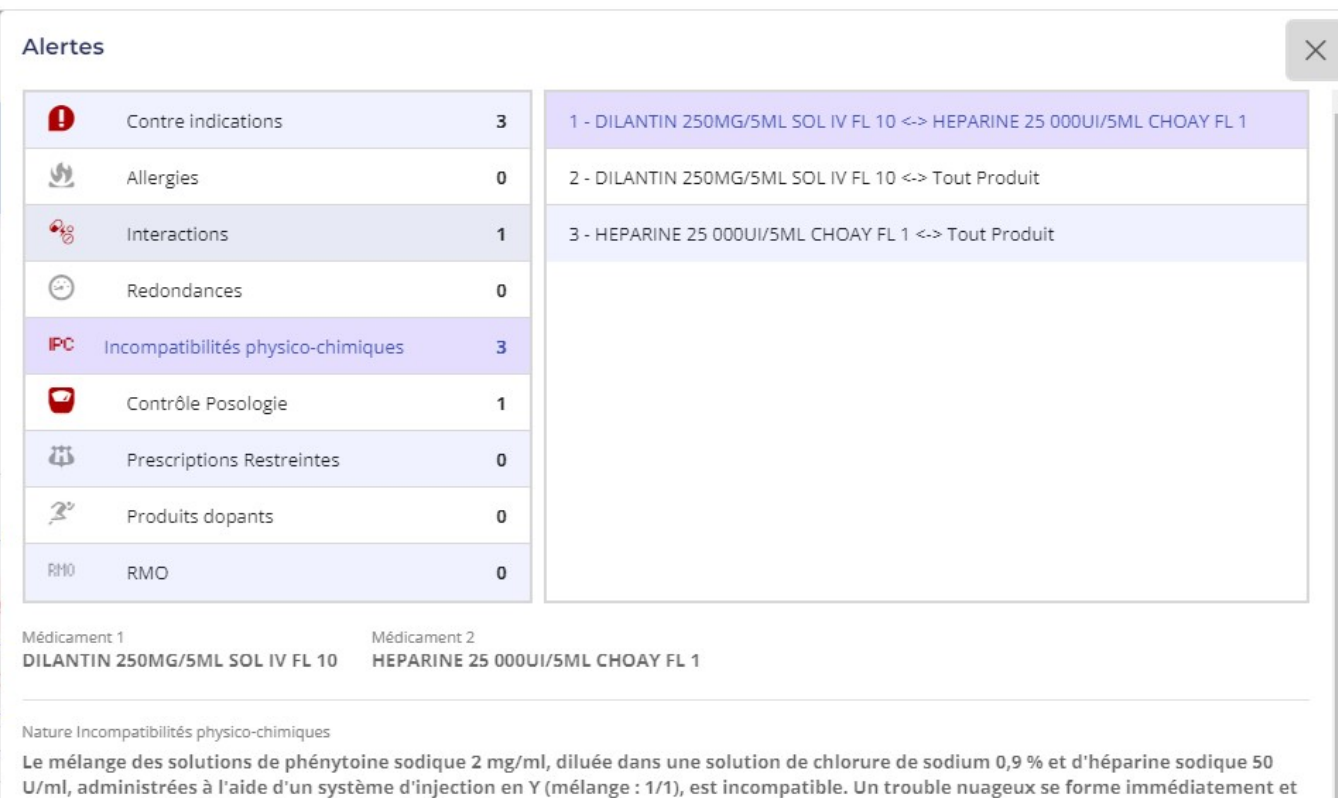

devient un précipité blanc, dense et floculant en 6 heures à 25°C.

Réf.: King Guide To Parenteral Admixtures. 2006.

Kershaw BP, Monnier HL, Mason JH. Visual compatibility of premixed theophylline or heparin with selected drugs for i.v. administration. Am J Hosp Pharm 1993; 50: 1360-3.

### 5.3.7. – Contrôle posologie et contrôle durée

éO avec la BCB propose un contrôle de la posologie et de la durée de prise d'un médicament.

### Contrôle posologie

A partir de la posologie, une alerte va être affichée si la posologie journalière d'un médicament est au dessus ou au-dessous des bornes recommandées par l'information sur le médicament.

Dans l'exemple ci-dessous, un rappel pour l'Efferalgan 1G pour une posologie journalière la plus élevée de 4 comprimés. La prescription contrôlée indiquant une posologie journalière de 6 comprimés.

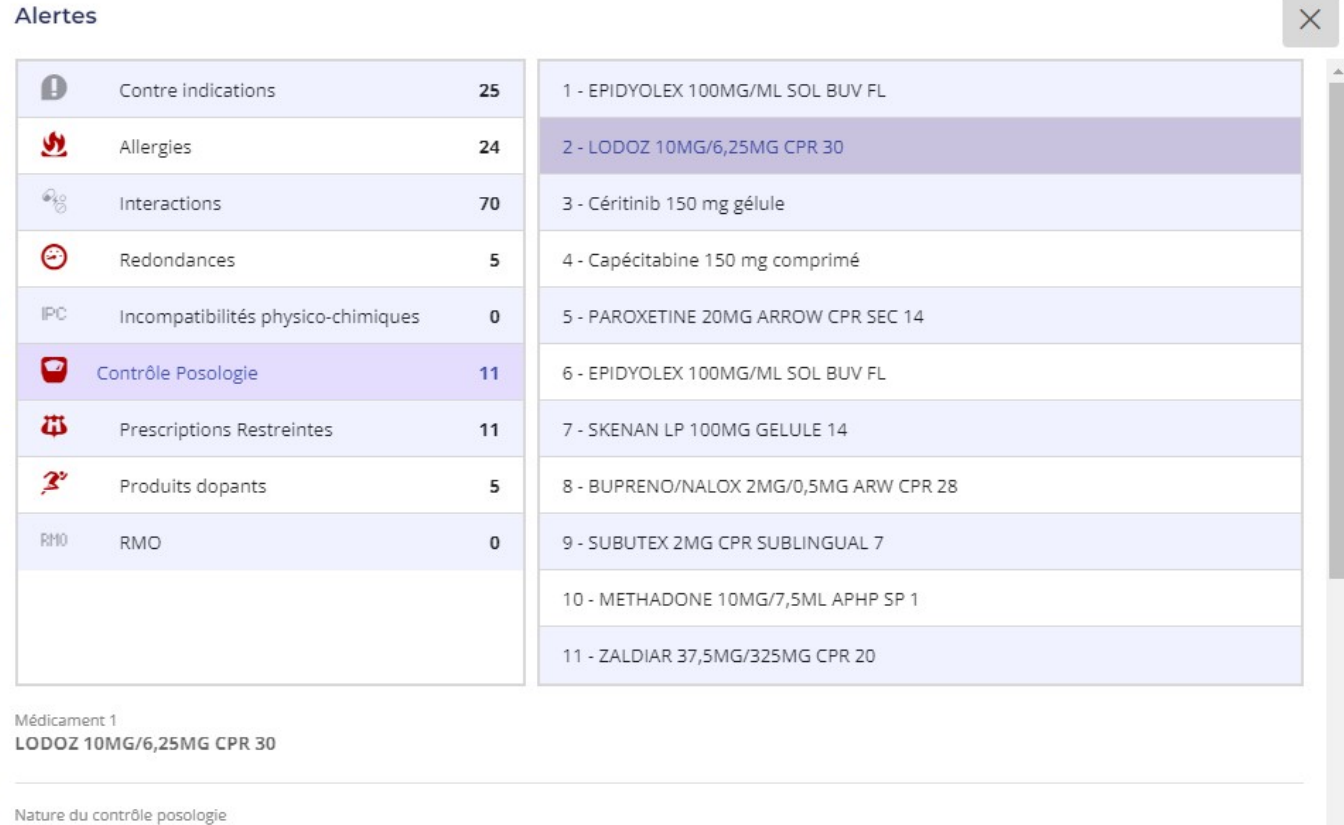

Attention, la posologie journalière maximale est de : 1 comprimé

#### Contrôle durée

A partir de la date de début de prise et date de fin de prise (calculée automatiquement avec la durée de prise), une alerte va être affichée si la durée de prise du médicament est au-dessus ou au-dessous des bornes recommandées par l'information sur le médicament.

Dans l'exemple ci-dessous, une prescription d'Adepal pour une durée de 28 jours entraîne un rappel pour une durée de prise de 21 jours maximum.

Alertes

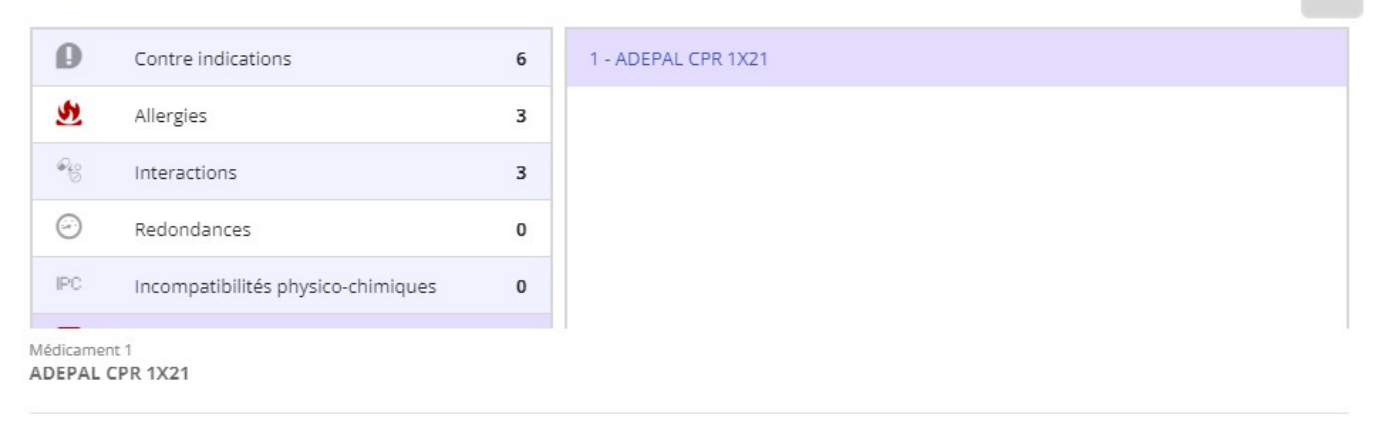

Nature du contrôle posologie

Attention, la durée de traitement recommandée la plus longue est de : 21 jour(s)

Si les contrôles détectent pour un médicament portant à la fois sur la posologie et la durée, le médicament sera listé une fois avec un message récapitulatif :

 $\times$ 

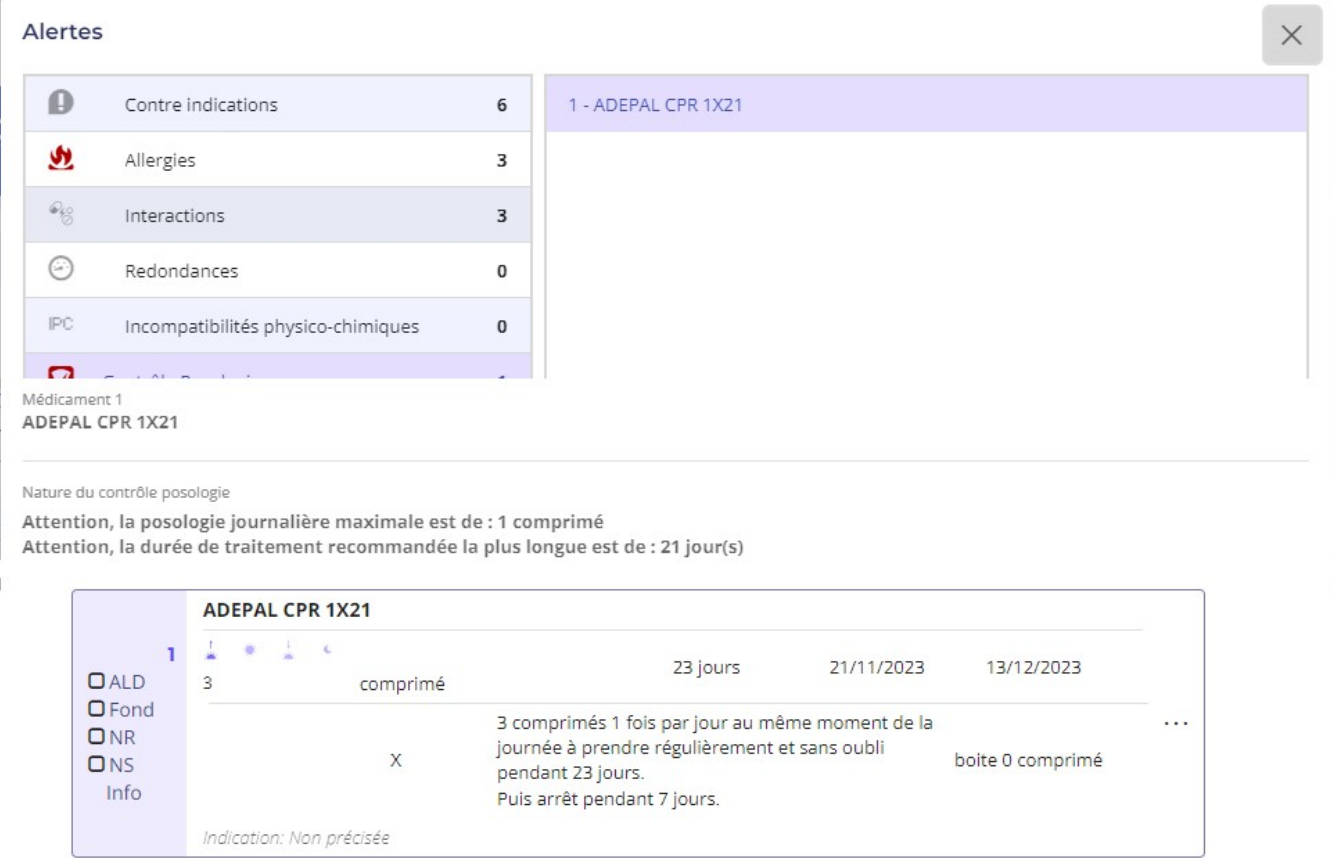

### 5.3.8. – Risque d'impact sur la conduite de véhicules ou de machines

Une icône vous alerte aussi sur les risques d'impact sur la conduite de véhicules ou de machines (risque de somnolence) liés à la prise d'un médicament.

Elle s'affiche dans la palette à côté de l'icône des contre-indications médicamenteuses.

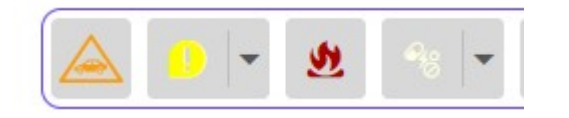

La couleur de cette icône indique le niveau de risque en fonction de l'importance des effets du médicament sur les capacités de conduite

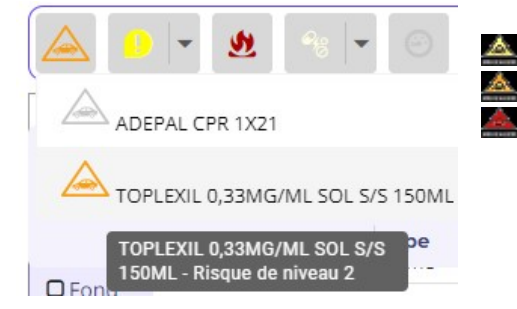

 $\triangle$  - Jaune : Peut provoquer des somnolence ou des vertiges  $\triangle$  - Orange : Nécessite l'avis du médecin

- Rouge : Niveau de risque le plus élevé

### 5.3.9. – Signalisation des produits dopants

L'icône des produits dopants s'affiche entourée de rouge si le produit prescrit rentre sur la liste des produits

dopants. En cliquant sur cette icône, la liste des produits dopants de la prescription est affichée.

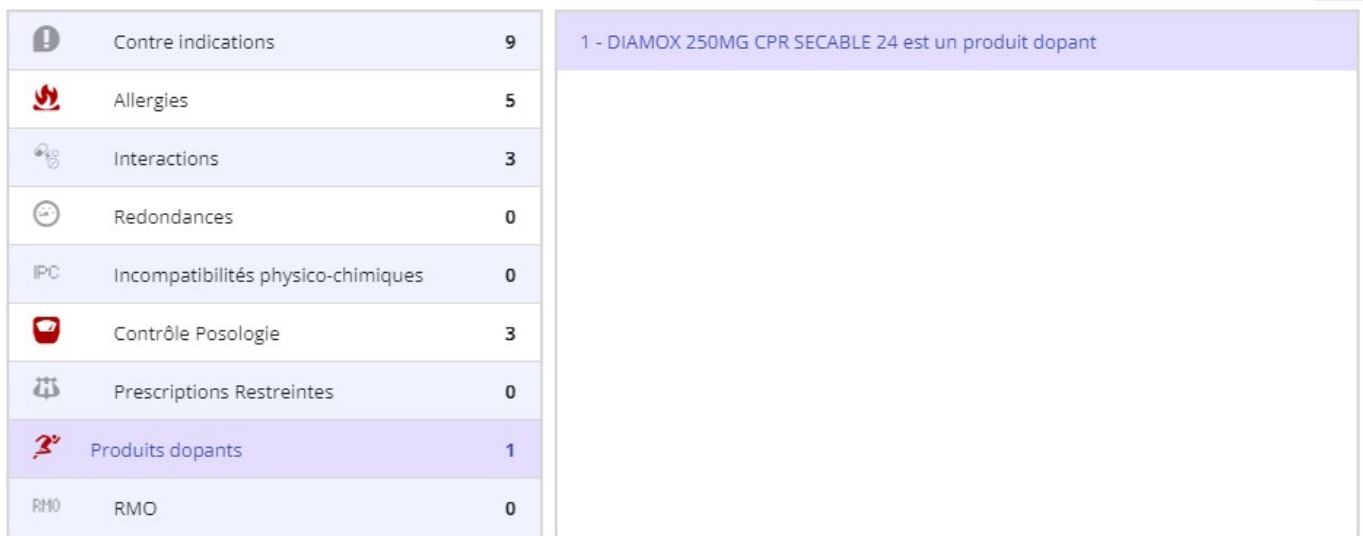

Médicament 1

DIAMOX 250MG CPR SECABLE 24

### 5.3.10. – Période de canicule

La fonction Période de canicule vous donne accès aux informations officielles existant entre l'utilisation du médicament et une période de canicule. Elle n'est pas accessible pour l'instant

### 5.3.11. – Affichage des RMO

Les RMO (Références Médicales Opposables) ne sont plus une obligation légale à gérer. Ils ne sont plus pris en charge par le module éO BCB.

### 5.4 Impression des ordonnances

Rappel : avant d'imprimer votre ordonnance vous pouvez encore décider pour chaque médicament de prescrire en DCI avec ou sans Nom de marque en sélectionnant dans le menu.

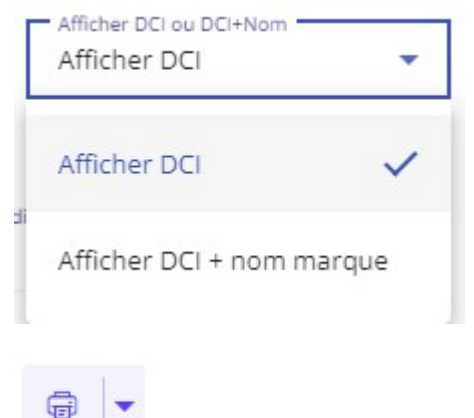

Pour imprimer l'ordonnance il faut cliquer sur l'icône « Gestion d'impression ».

Imprimer avec options vous permet de choisir certaines options

**COLLECTIVE** 

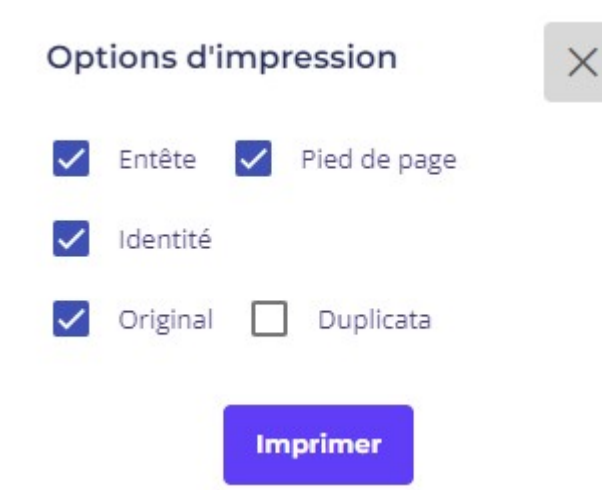

Imprimer l'Entête et/ou le Pied de page, utile pour l'impression d'une ordonnance sur un papier pré-imprimé (tel que l'ordonnance sécurisé)

Décocher Identité pour ne pas imprimer l'identité du patient sur l'ordonnance sans traits d'identifiant du patient Cas d'usage : prescription de contraception aux mineures

Cocher Duplicata pour avoir un exemplaire avec Duplicata marqué en fond d'ordonnance

La case à cocher « Afficher n° médicament » permet lors de l'impression de l'ordonnance d'avoir un numéro en face de chaque ligne de prescription

Afficher n° médicament  $\bigoplus$  $\overline{\phantom{a}}$ 

Ceci peut permettre au pharmacien de noter sur la boite d'un médicament délivré qui n'est pas le médicament prescrit le numéro noté sur l'ordonnance afin de permettre au patient de faire le lien.

Sur l'ordonnance, chaque médicament est maintenant bien précédé d'un numéro.

1 - Paracétamol 1 000 mg gélule (DOLIPRANE 1 000MG GELULE 8) (2 jours) 1 gélule 1 à 3 fois par jour selon besoin, en espaçant les prises de 4h minimum. Maximum 4 gélules par jour.<br>Avaler avec un peu d'eau, de lait ou jus de fruit.

2 - Bétaméthasone 0.05% gouttes buvables (CELESTENE 0.05 POUR CENT, solution buvable en gouttes, flacon avec compte-gouttes de 30 ml) (0 jours)

3 - Paracétamol 1 000 mg comprimé (EFFERALGAN 1 000MG CPR 8) (5 blable\*) 6 comprimés 1 fois par semaine 1 comprimé 1 à 6 fois par semaine selon besoin, en espaçant les prises de 4h minimum pendant 4 à 5 cycles. Maximum 4 comprimés par jour<br>Avaler avec un peu d'eau, de lait ou jus de fruit

### 6.- Autres fonctionnalités éO BCB lors de la prescription

### 6.1.- Fiche descriptive d'un médicament prescrit

Dans la prescription, sélectionnez la ligne d'un médicament prescrit en cliquant dans l'un des champs. Cliquez sur

l'icône Pharmacie afin d'ouvrir la fiche descriptive de ce médicament avec les informations extraites de la BCB.

Reportez vous au chapitre «3.2 - Fiche descriptive d'un médicament » pour obtenir plus d'informations sur le contenu de l'écran de la fiche descriptive d'un médicament.

Le nom du médicament choisi et sa galénique s'affichent automatiquement. Renseignez les autres rubriques suivant vos besoins.

### 6.2. – Affichage des classes ATC

Fonction non disponible

### 6.3. - Coût de la prescription

### 6.3.1. – Pour calculer le coût de la prescription

Cliquez sur le bouton pour afficher le calcul du coût de l'ordonnance pour l'ensemble des médicaments pour lesquels un prix est disponible.

Le coût total tient uniquement compte du nombre de comprimés nécessaires pour la durée du traitement.

Le coût total délivré tient compte du nombre de comprimés en fonction du nombre de boite à délivre. Par exemple, pour une prescription de Doliprane en boîte de 8 comprimés, à prendre 3 fois par jours pendant 4 jours.

Le coût total sera pour 12 comprimés et le coût total délivré pour 16 comprimés correspondant à 2 boîtes de 8 qui sont nécessaires pour disposer de 8 comprimés.

### Coût total de la prescription

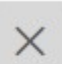

### Coût total  $0.00 f$

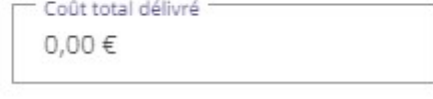

### 6.4. - Renseigner les allergies médicamenteuses du patient

La liaison avec la BCB permet la création d'une fiche d'allergie à partir d'un médicament de la prescription en précisant la substance du médicament provoquant l'allergie ou le nom du médicament.

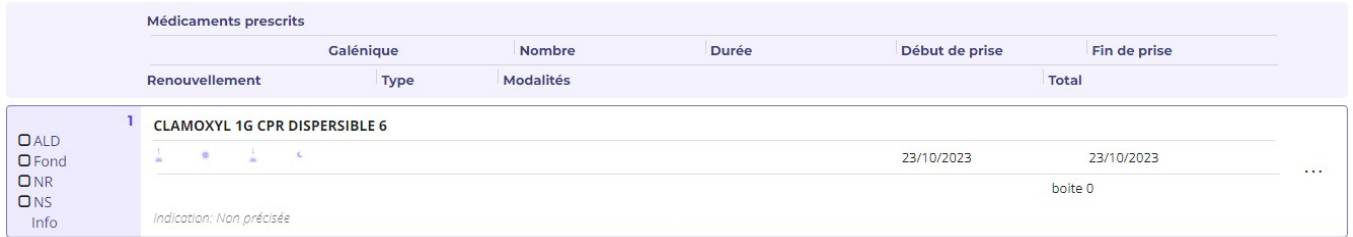

Cliquez sur le bouton « … » de la ligne du médicament comme dans cet exemple le Clamoxyl. Sélectionnez la ligne de menu « Saisir allergie »

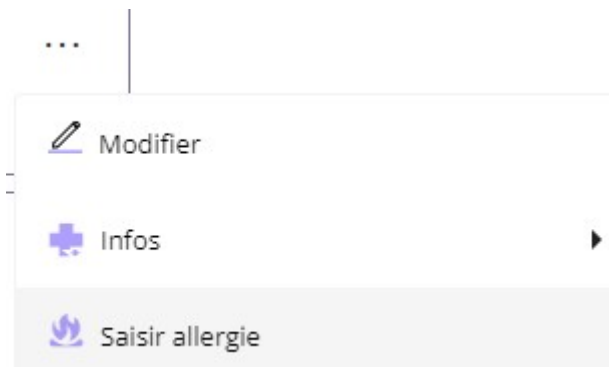

Dans cette fenêtre vous devez choisir l'élément auquel l'allergie est liée. Vous pouvez sélectionner l'une des substances composant le médicament. Rappel : Pour des détections précises des allergies, le plus important est d'indiquer la substance.

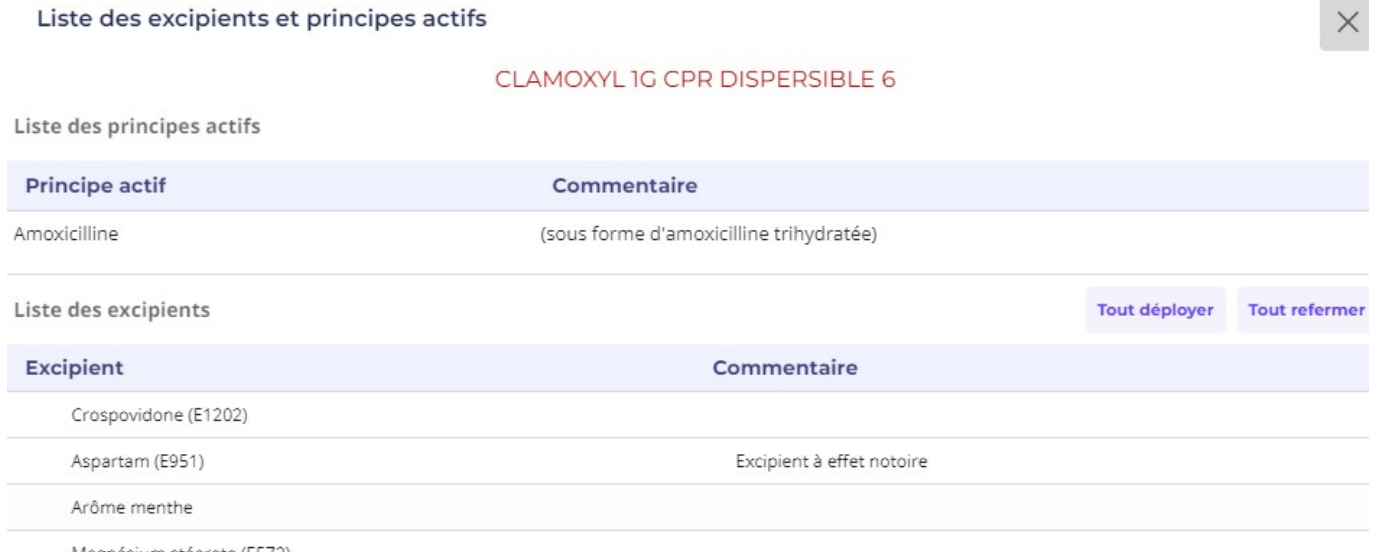

Magnésium stéarate (E572)

Après avoir fait votre choix en cliquant sur une ligne de principes actifs ou d'excipients, l'écran de gestion des allergies s'ouvre avec les informations sur la substance commercial déjà renseigné en fonction de vos choix dans l'écran précédent. En cliquant sur le principe actif « Amoxicilline », la fiche allergie s'ouvre avec l'Amoxicilline déjà renseignée.

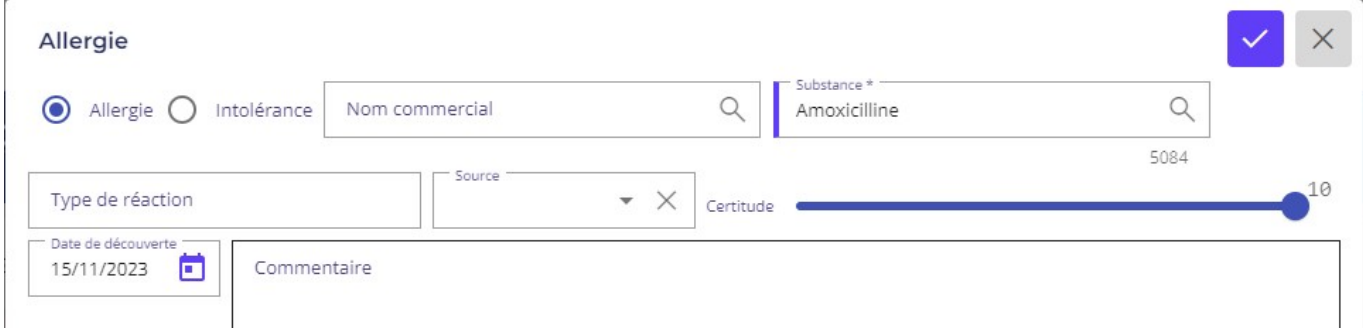

Reportez-vous au chapitre « 4.1. – La saisie des allergies » pour connaître le fonctionnement de cet écran.

### 6.5. – Indication de la prescription

Cette fonction permet de connaître l'ensemble de toutes les indications extraites des AMM correspondant à tous les médicaments de la prescription.

La colonne Occurrence indique le nombre de fois où la même indication a été trouvée sur l'ensemble des médicaments.

### 6.6. - Visualiser les traitements courants du patient.

A partir du de l'écran de prescription, il est possible de visualiser le traitement courant du patient avec la fonction « Voir les traitements courants ». Cf. 5.1.5 - Visualiser les traitements courants

### 6.7 Les informations disponibles lors de la prescription

En cliquant sur le menu déroulant situé sur le bouton « … » de chaque ligne de médicament, vous avez accès à différentes sources d'information avec le sous-menu « Infos »

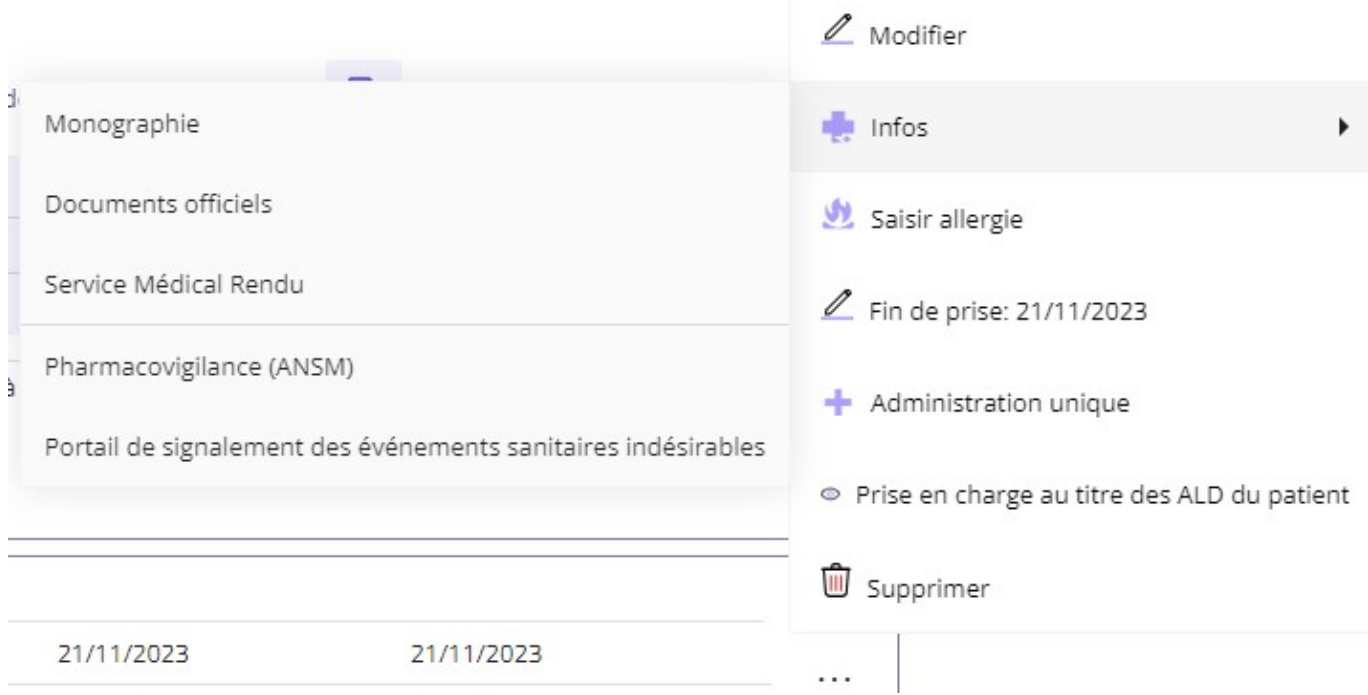

Monographie : Ce lien vous permet d'accéder à la monographie du médicament que vous désirez prescrire. Documents officiels : cette fonctionnalité vous permet d'avoir accès aux informations officielles concernant le médicament prescrit : comme par exemple le Toplexil

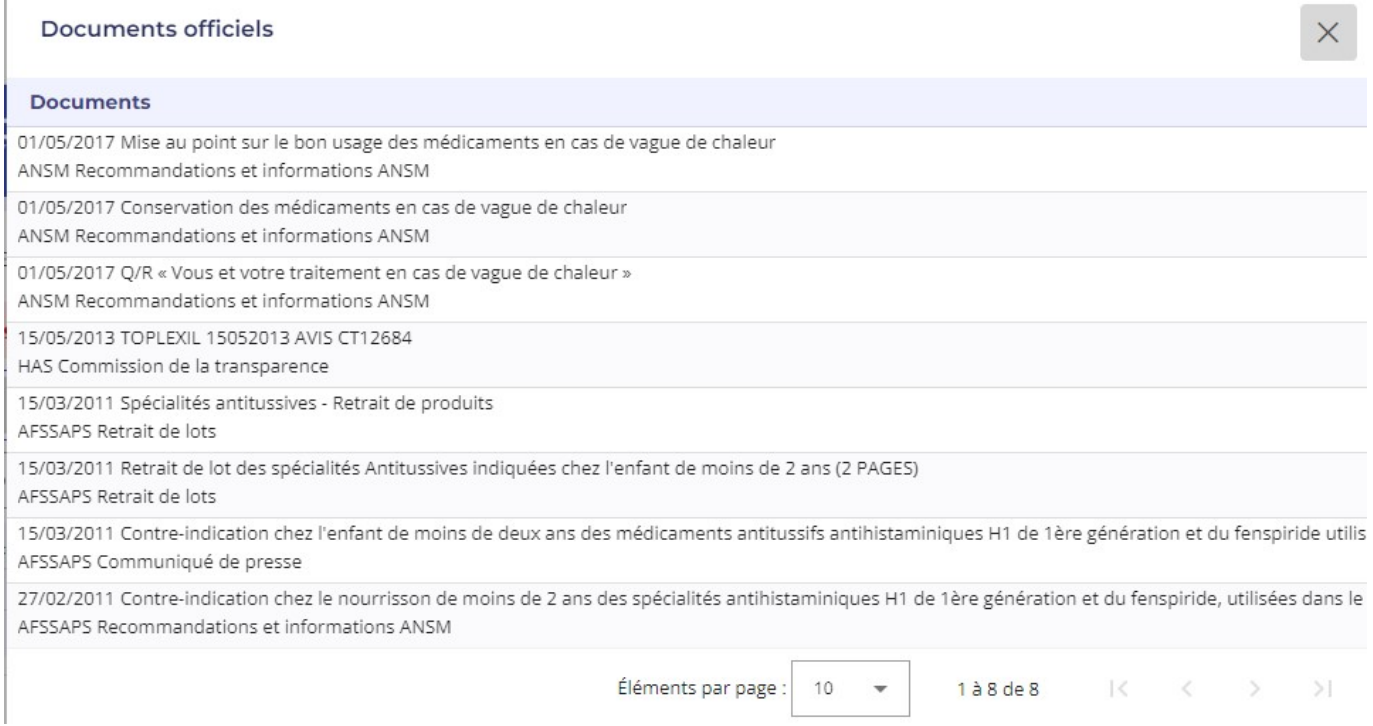

Cliquer sur une ligne de « Description de document », le document s'affiche dans un nouvel onglet.

Pharmacovigilance : Ouvre dans un nouvel onglet, le formulaire de déclaration des effets indésirables d'un produit à l'ANSM.

Portail de signalement des événements indésirables : Ouvre dans un nouvel onglet, la page du site du Ministère de la santé et de la prévention pour Signaler un évènement indésirable.

Le bouton « Documents » facilite l'accès à 3 documents dans un nouvel onglet

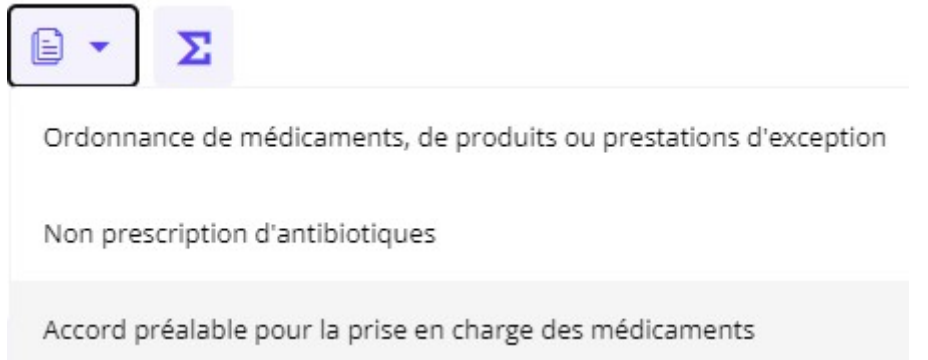

Ordonnance de médicaments, de produits ou prestations d'exception ouvre le CERFA de déclaration correspondant

Non prescription d'antibiotiques ouvre le formulaire à destination du patient pour la justification de Non presription d'antibiotique

Accord préalable pour la prise en charge des médicaments ouvre le site Ameli pro pour permettre l'authentification afin d'accéder au formulaire d'accord correspondant

### 6.8 – Administration unique

éO en tant que LAP permet d'élaborer une ligne de prescription comportant plusieurs médicaments lorsque ceux-ci doivent être administrés dans le même temps, par la même voie d'administration et au même site.

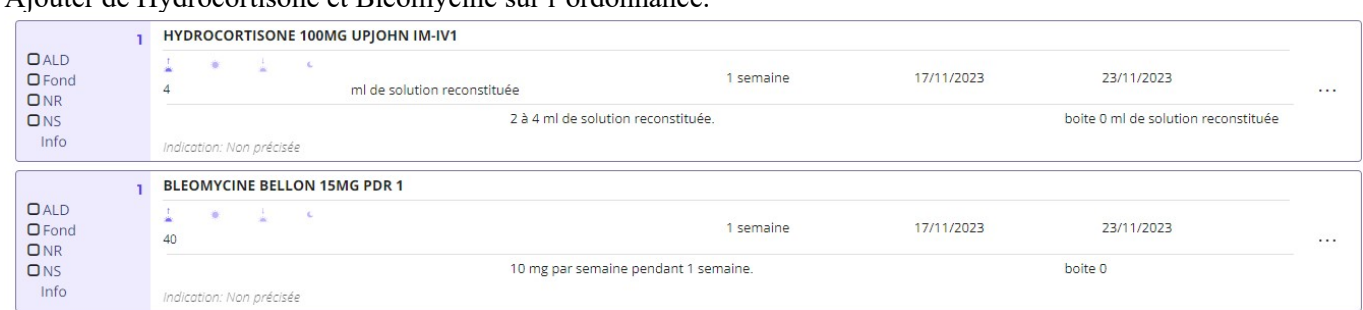

Ajouter de Hydrocortisone et Bleomycine sur l'ordonnance.

Cliquer sur le bouton « … » de la ligne Hydrocortisone et sélectionnez le menu « + Administration unique ».

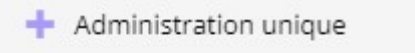

Dans la fenêtre de sélection de l'administration unique, cochez les médicaments à administrer dans le même temps, par la même voie d'administration et au même site. Puis cliquez sur le bouton « Valider » .

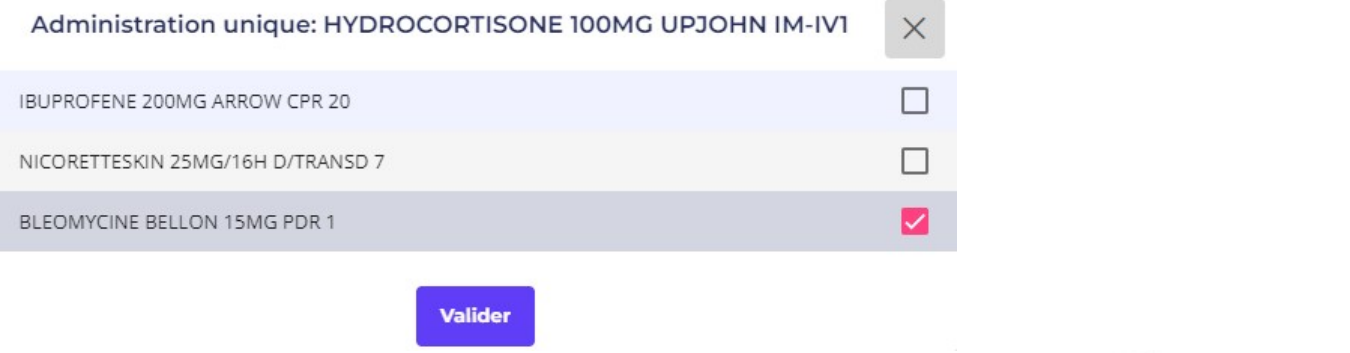

Les 2 médicaments à administrer ensemble apparaissent maintenant avec une icône distinctive .

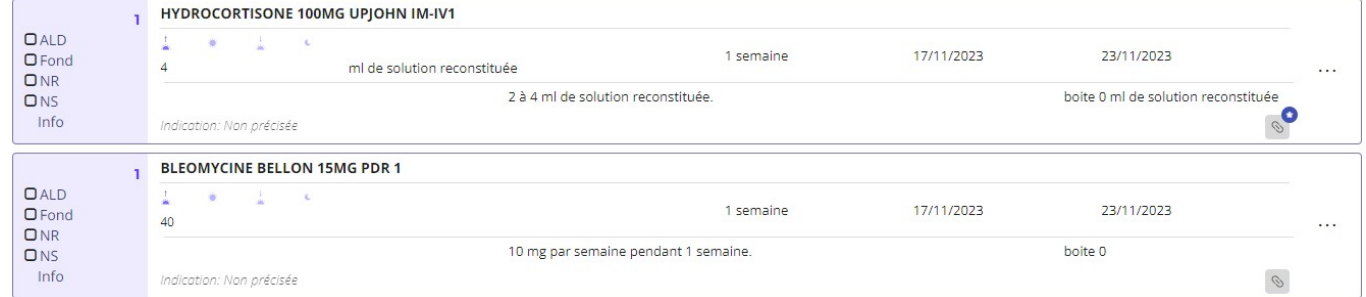

Sur l'ordonnance, l'administration unique est indiquée par une seule ligne de prescription.

```
Hydrocortisone 50 mg/mL injectable IM/IV (1 semaine)
2 à 4 ml de solution reconstituée. et Bléomycine 15 mg injectable IV/SC/IM
10 mg par semaine en une injection unique dans la même seringue, par voie intraveineuse.
```
Pour annuler une Administration unique de plusieurs médicaments, faire l'opération inverse en décochant les médicaments dans le menu « + Administration unique ».

#### 6.9 – Prise en charge d'un médicament au titre d'une ALD du patient

Pour vérifier la prise en charge d'un médicament au titre des ALD du patient, sur la ligne du médicament à vérifier, cliquer sur le bouton « … » et sélectionner la ligne de menu « Prise en charge au titre des ALD du patient ».

Prise en charge au titre des ALD du patient

Une fenêtre s'affiche dans le bas de l'écran indiquant le statut à priori de ce médicament pour sa prise en charge au titre des ALD du patient.

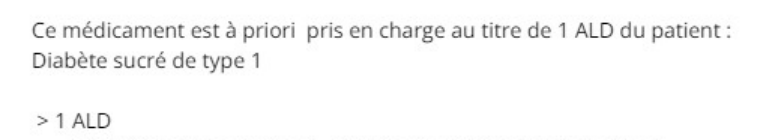

- ALD 30 Diabète de Type 1 et 2 : Codé Diabète sucré de type 1

#### 7. – Extraire des informations du dossier avec la BCB

La fonction « Reconstitution d'un traitement », vous pouvez de reconstituer l'historique d'un traitement pour une indication spécifique.

### 8. – Statistiques et extraction BCB sur plusieurs dossiers

Vous pouvez effectuer des recherches liées à l'utilisation des données de la Banque Claude Bernard.<br>Utilitaires  $\sim$  80 Site princ

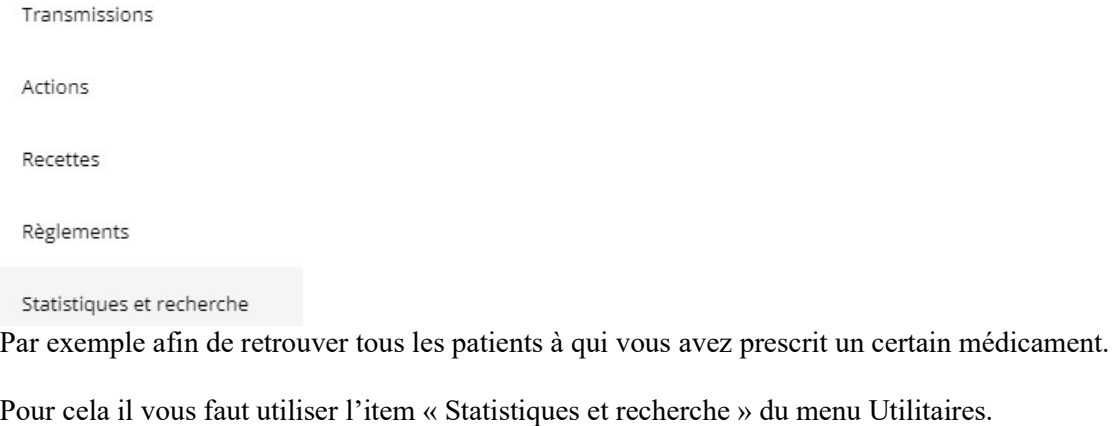

Le module s'ouvre sur l'onglet « Recherche ». Vous verrez alors apparaître le prompt pour « Rechercher les données dans »

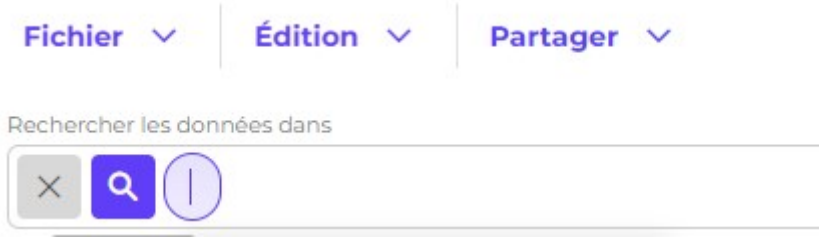

Pour rechercher les dossiers de patients pour lesquels un médicament a été prescrit (peut être dans le cas d'une observation particulière ou suite à un médicament retiré du marché...), saisir les données ci-dessous Médicaments chercher BCB Dénomination est TOPLEXIL

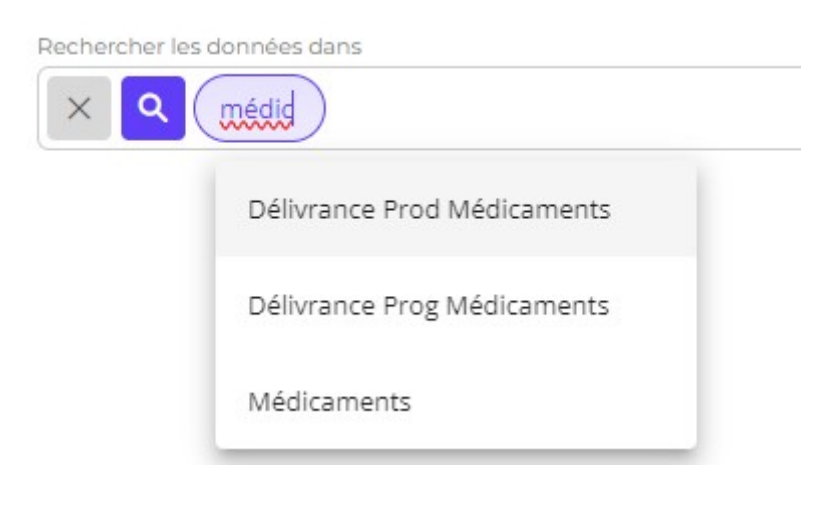

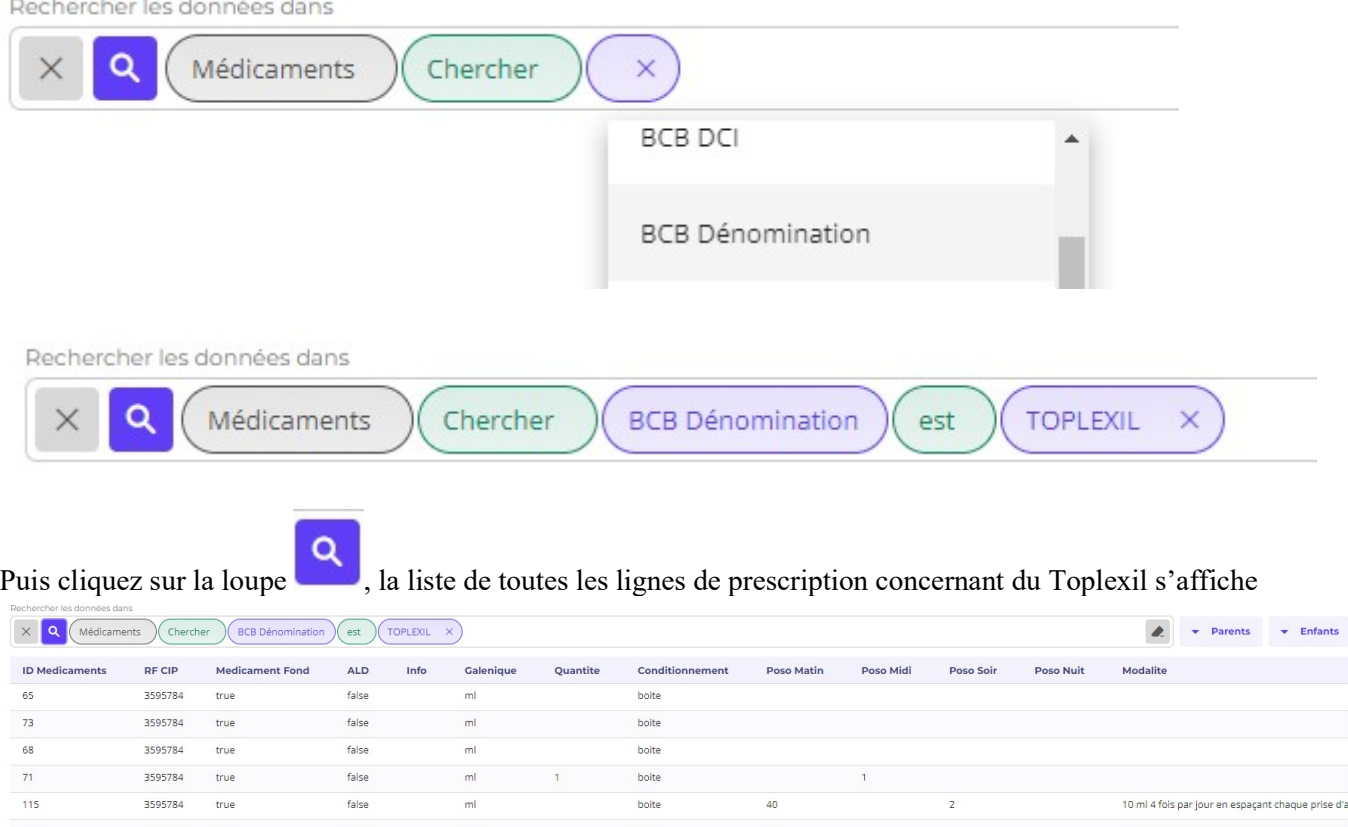

Pour connaître les patients concernés, il faut cliquer sur le bouton Parent en remontant la hiérarchie depuis le bouton Médicaments->Traitements->Consultations->Dossiers.

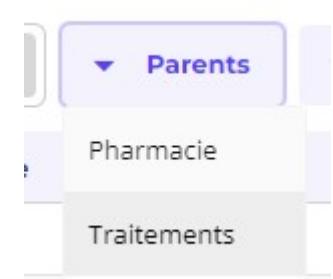

### On obtient alors la liste des dossiers patient pour lesquels du Toplexil a été prescrit.

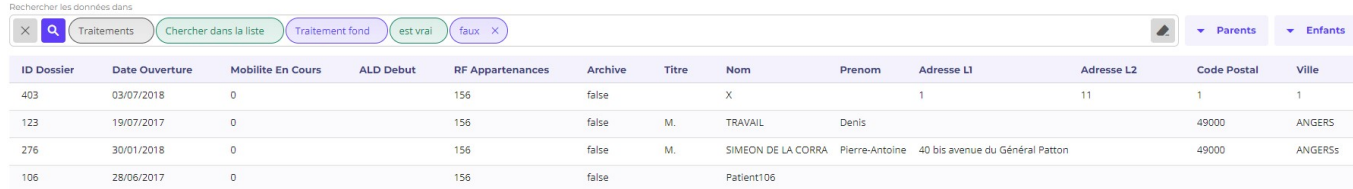

#### Il est alors possible d'ouvrir un dossier en cliquant sur le bouton « … » pour chaque ligne de dossier.

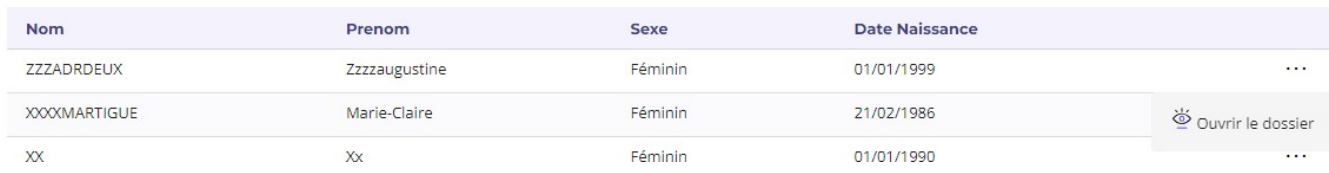

### 9. - Information sur la liaison BCB

? Cliquez sur le bouton « ? »  $\vee$  d'information sur éO puis sur l'onglet « Modules ». Des informations sur le module BCB s'affichent qui peuvent permettre de vérifier :

- La version des données de la BCB qui est en cours d'utilisation et des données BCB
- Le praticien qui a souscrit l'abonnement d'utilisation de la BCB, la date de fin et le type d'abonnement

#### Aide éO Web éO Web 2.4.75-r25 15/11/2023 - éO desk v 12.70 cg Général **Modules** Formulaires Raccourcis Conditions Générales d'Utilisation (CGU) Pharmacie externe - BCB® éO est une marque déposée par EIG SAS RESIP édite la base Claude Bernard Réalisation 1992 - 2023 Site **Pharmacie externe - BCB®** oile Données créées le Données modifiées le 01/07/2023 21/06/2023 Módecin abonnó Contre code Editeur Date expiration 00 1 02155 9 4CU83C6R  $12/2023$ EIG sas 20, avenue André Prothin Version BCB Tyne abonnement Tour Europlaza  $5.2.1.0$ Medecin 92400 COURBEVOIE Auteurs originels Dr Alain BILLIARD Christian SIMON

Information de respect des engagements

Sur cet exemple, l'abonnement du module a été mis à jour le 21/06/2023 avec les données BCB datant du 01/07/2023 (date de l'installation des données téléchargées)

La licence d'abonnement de type « Medecin » à la Base de données de médicaments BCB est accordée au praticien ayant le code ADELI 00 01 02 155 9.

La date d'expiration de l'abonnement en cours est notée ici, 12/2023.

10 jours avant la fin de l'abonnement, un message de rappel est affiché lors de la connexion dans le widget « Informations » sur la page d'accueil

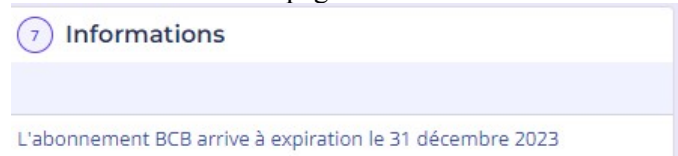